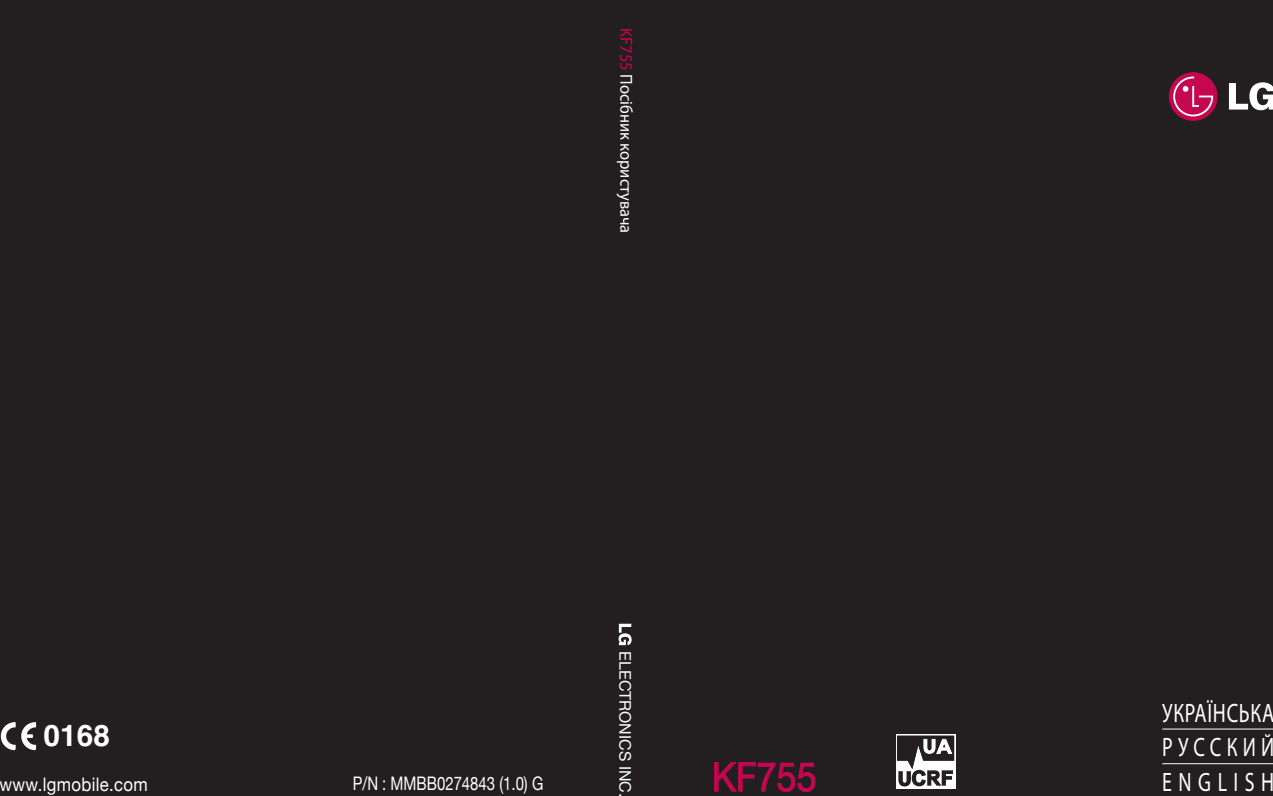

 $\bigoplus$ 

 $\bigoplus$ 

 $\bigoplus$ 

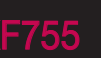

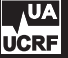

 $\bigoplus$ 

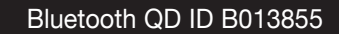

 $\bigoplus$ 

⊕

 $\bigoplus$ 

 $\bigoplus$ 

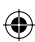

# KF755 Посібник користувача

Деяка інформація в цьому посібнику може відрізнятися від можливостей телефону з огляду на програмне забезпечення телефону чи оператора мобільного зв'язку.

 $\bigoplus$ 

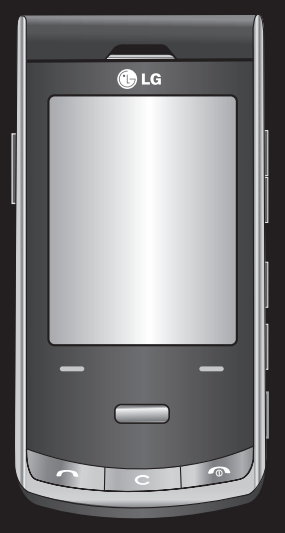

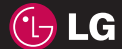

◈

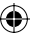

Вітаємо з придбанням високотехнологічного та компактного телефону LG KF755, який увібрав у себе найновіші технології цифрового мобільного зв'язку!

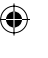

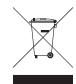

#### **Утилізація пристрою**

- **1** Якщо на виробі знаходиться символ з перекресленим зображенням ящика для сміття, це означає, що утилізація цього виробу передбачена положеннями Європейської Директиви 2002/96/EC.
- **2** Всі електричні та електронні вироби заборонено утилізувати з побутовим сміттям; їх слід утилізувати тільки у спеціальних місцях, визначених урядом або місцевою владою.
- **3** Правильна утилізація вживаного пристрою дозволить уникнути ймовірного негативного впливу на довкілля та здоров'я людей.
- **4** За детальнішою інформацією щодо утилізації вживаного пристрою зверніться у відповідну місцеву службу, службу вивозу сміття або в магазин, де придбали цей виріб.

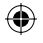

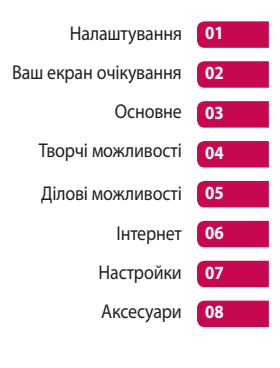

 $\bigoplus$ 

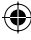

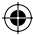

## Зміст

### Налаштування

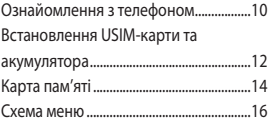

♦

### Ваш екран очікування

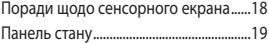

### Основне

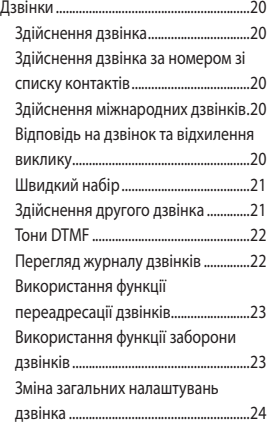

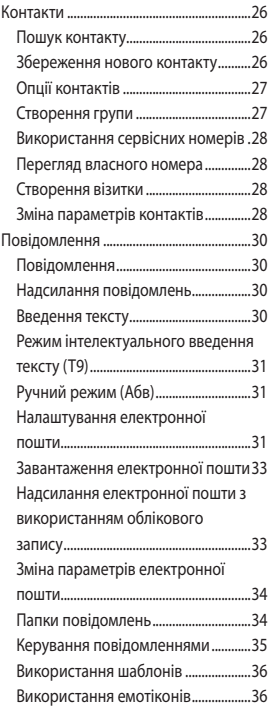

◈

4

♦

LG KF755 | Посібник користувача

€

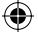

€

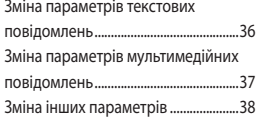

## Творчі можливості

◈

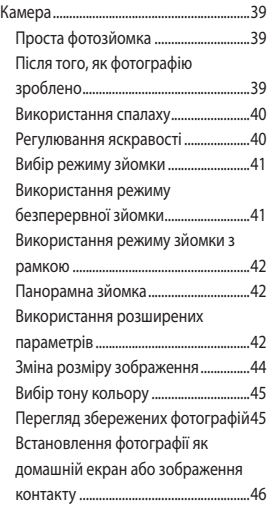

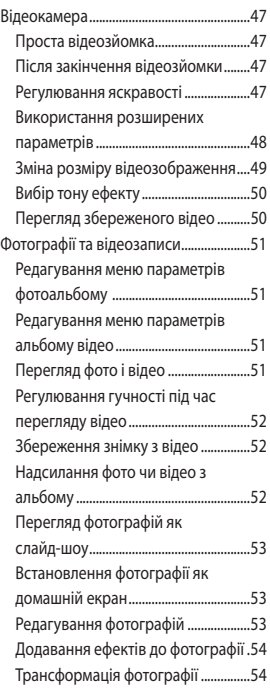

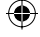

## Зміст

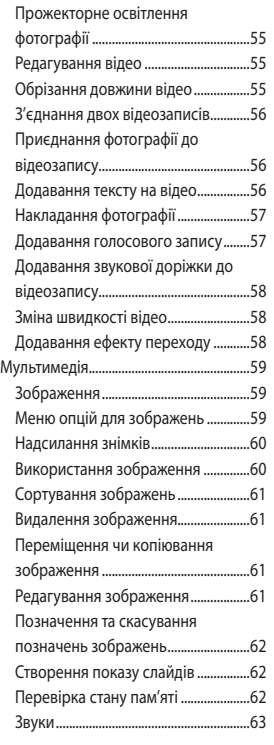

 $\bigoplus$ 

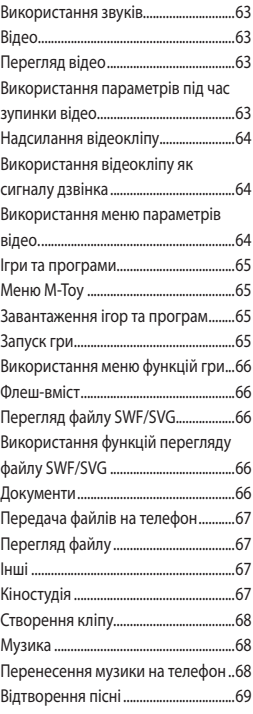

6

◈

LG KF755 | Посібник користувача

⊕

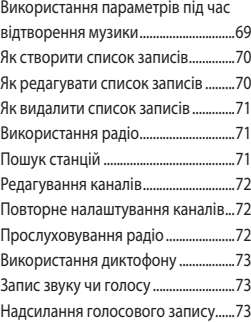

# Ділові можливості<br>Органайзер .................

◈

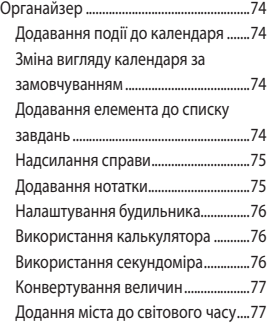

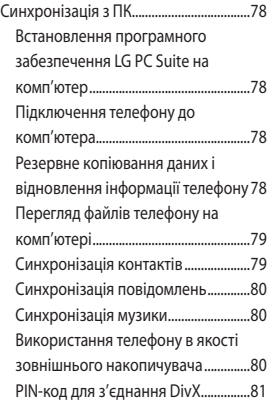

### Інтернет

€

€

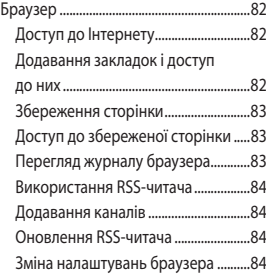

 $\textcircled{\scriptsize\textsf{t}}$ 

## Зміст

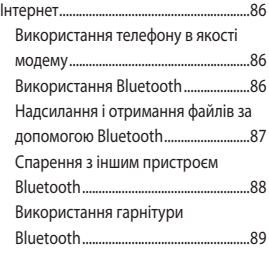

€

### Настройки

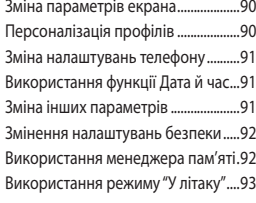

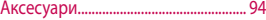

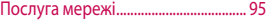

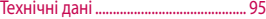

### Інструкції

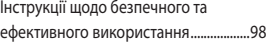

8

♦

LG KF755 | Посібник користувача

◈

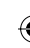

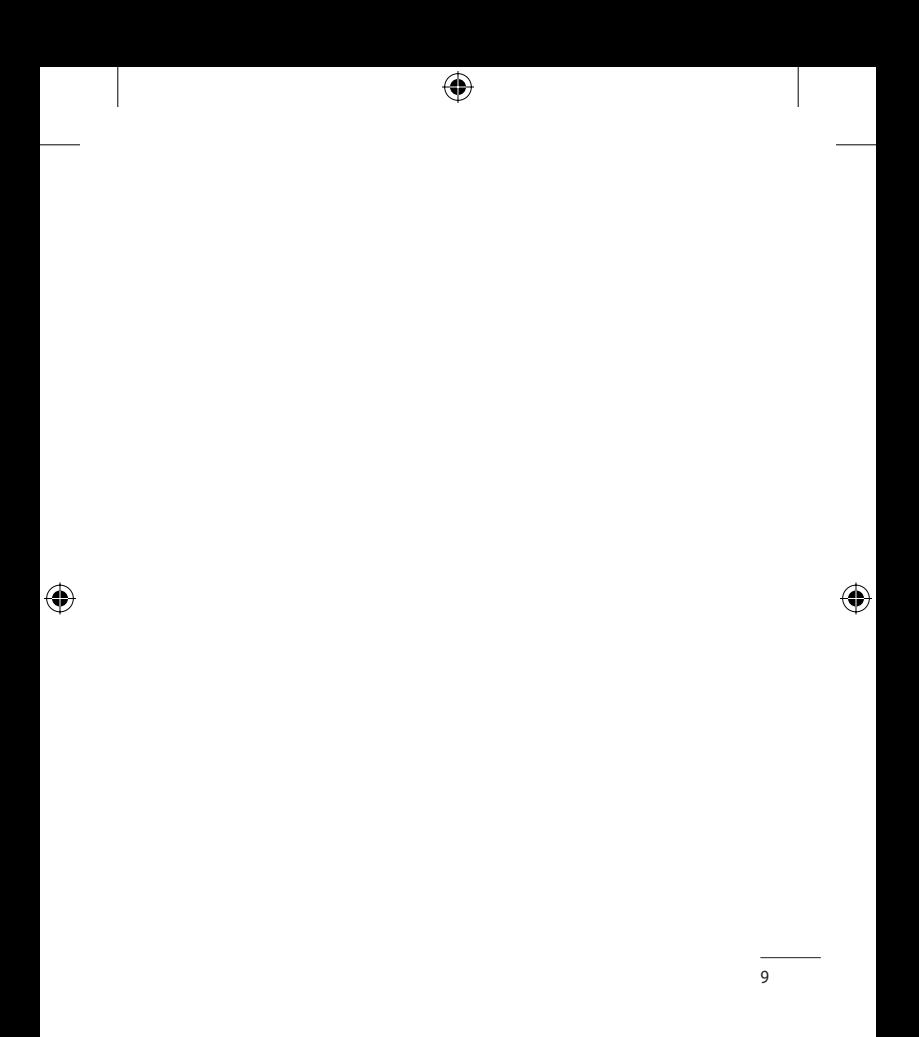

 $\bigoplus$ 

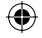

## Ознайомлення з телефоном

#### **Головний екран**

- **Вгорі:** Потужність сигналу, рівень заряду акумулятора та інші функції.
- **Внизу:** позначення функцій Мої записи, Меню та Контакти.

**Ліва та права програмні клавіші** Виконують функції, зазначені в нижній частині дисплея. У режимі очікування натискання лівої програмної клавіші відкриває меню "Мої записи".

Натискання правої програмної клавіші відкриває папку "Контакти".

#### **Клавіша дзвінка**

Дозволяє набирати номер телефону і відповідати на вхідні дзвінки.

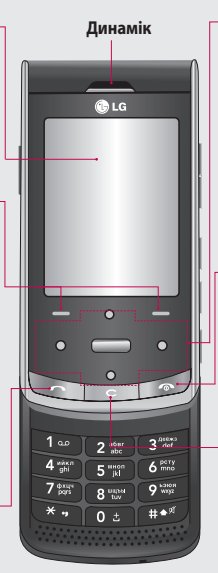

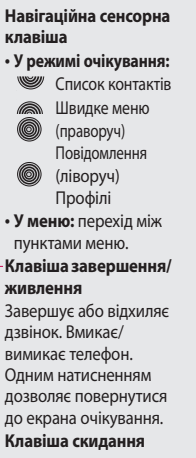

◈

- Під час кожного натискання видаляє один символ.
- Здійснює вихід до попереднього меню.
- Активує блокування клавіш у екрані очікування, коли телефон закрито.

Налаштування Налаштування

LG KF755 | Посібник користувача

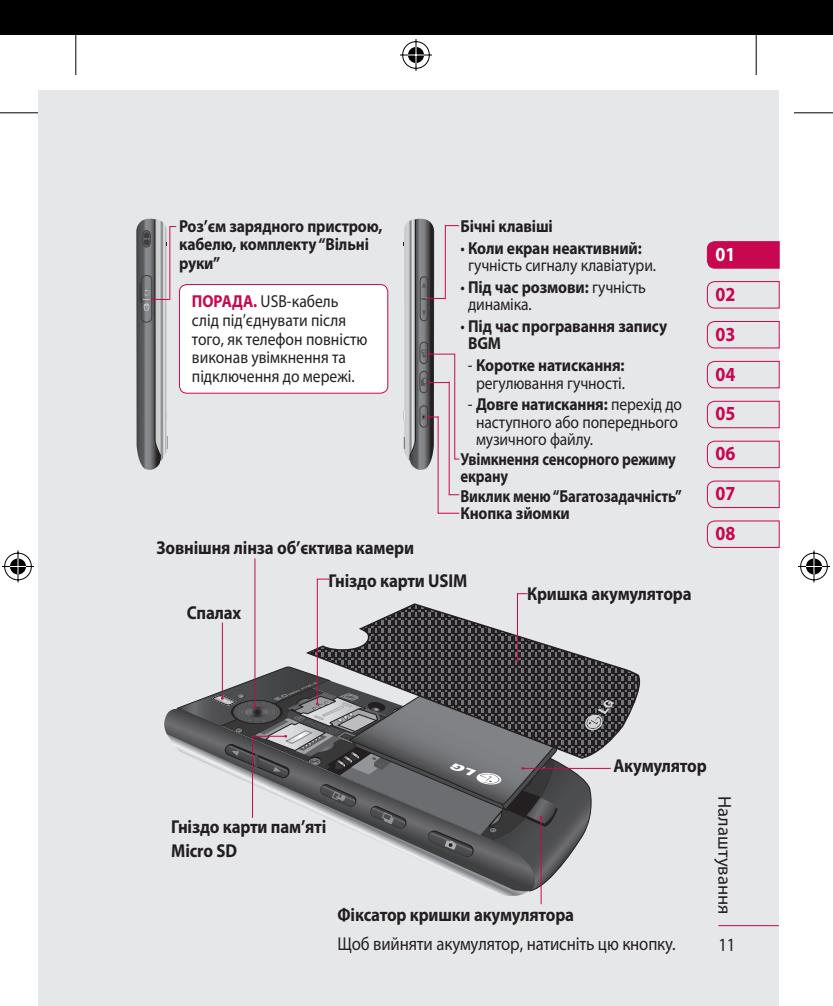

## Встановлення USIM-карти та акумулятора

#### **1 Зніміть кришку акумулятора**

Натисніть і утримуйте кнопку фіксатора кришки акумулятора на верхній частині телефону і зніміть кришку.

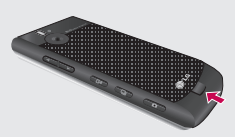

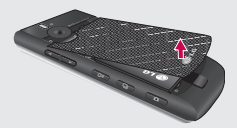

#### **2 Вийміть акумулятор**

Утримуючи акумулятор за верхній край, вийміть його з акумуляторного відсіку за допомогою кришки.

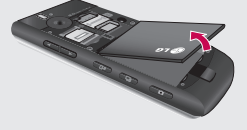

LG KF755 | Посібник користувача

**<u>A</u> ЗАСТЕРЕЖЕННЯ.** Не виймайте акумулятор нігтем.

## **ЗАСТЕРЕЖЕННЯ.** Не

виймайте акумулятор, коли телефон увімкнено, оскільки це може призвести до пошкодження телефону.

#### **3 Вставте карту USIM**

Вставте карту USIM у тримач карти. Карту слід вставляти золотистими контактами донизу. Щоб вийняти USIMкарту, обережно потягніть її в протилежному напрямку.

⊕

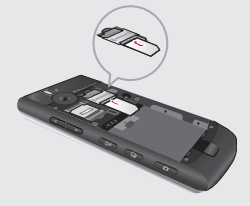

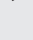

#### **4 Встановіть акумулятор**

Вставляйте акумулятор в акумуляторний відсік верхньою стороною. Контакти на акумуляторі мають потрапляти на контакти на телефоні. Натисніть на нижню частину акумулятора, щоб закріпити його на своєму місці.

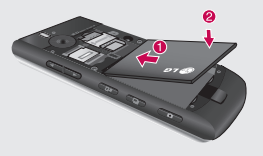

€

#### **5 Зарядження телефону**

Відсуньте кришку зарядного гнізда, що знаходиться на бічній панелі KF755. Вставте зарядний пристрій та підключіть його до електричної розетки. Телефон KF755 слід заряджати до появи на екрані повідомлення "Повністю заряджено".

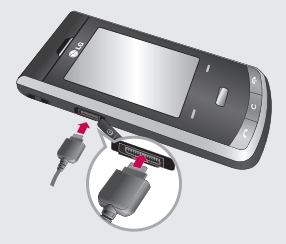

**ПРИМІТКА:** вставляючи штекер зарядного пристрою, слідкуйте за дотриманням полярності.

> Налаштування Налаштування

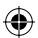

## Карта пам'яті

#### **Встановлення карти пам'яті**

Об'єм доступної пам'яті в телефоні можна збільшити за допомогою карти пам'яті. KF755 підтримує карти пам'яті ємністю до 4 Гб.

**ПОРАДА.** Карта пам'яті продається окремо.

- **1** Зніміть кришку акумулятора, як описано вище.
- **2** Вставте карту пам'яті в гніздо у верхній частині відсіку до клацання. Карту слід вставляти золотистими контактами донизу.

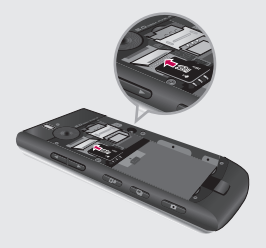

**3** Встановіть кришку акумулятора на місце, як описано вище.

#### **Форматування карти пам'яті**

Якщо карта пам'яті вже форматована, нею можна користуватися одразу. Якщо ж карта ще не форматована, слід спочатку виконати форматування.

- **1** В екрані очікування натисніть клавішу , виберіть **Настройки**, а потім **Настройки телефону**.
- **2** Виберіть послідовно пункти Менеджер пам'яті і **Зовнішня пам'ять**.
- **3** Виберіть потрібний варіант форматування і підтвердіть свій вибір.
- **4** Введіть пароль, якщо його було встановлено. Карту буде сформатовано, після чого нею можна користуватися.

**ПОРАДА.** Щоб змінити стандартне місце збереження, відкрийте в меню **Настройки телефону** пункт **Менеджер пам'яті** і виберіть **Настройки основної пам'яті**.

**НАЛАШТУВАННЯ** Налаштування

14

LG KF755 | Посібник користувача

⊕

**ПРИМІТКА:** якщо на карті пам'яті є дані, їх буде автоматично перенесено у потрібну папку, наприклад, відеофайли - у папку **Моє відео** .

#### **Перенесення контактів**

Для перенесення контактів із USIMкарти на телефон:

- **1** В екрані очікування натисніть клавішу і виберіть **Контакти** .
- **2** Виберіть послідовно пункти **Настройки контакту** і **Копіювати** .

€

- **3** Виберіть **З телефону на USIM** і торкніться клавіші **Готово** .
- **4** Виберіть пункт **Всі разом** або **По черзі** і торкніться клавіші **Готово** .

⊕

**Налаштування** Налаштування 15

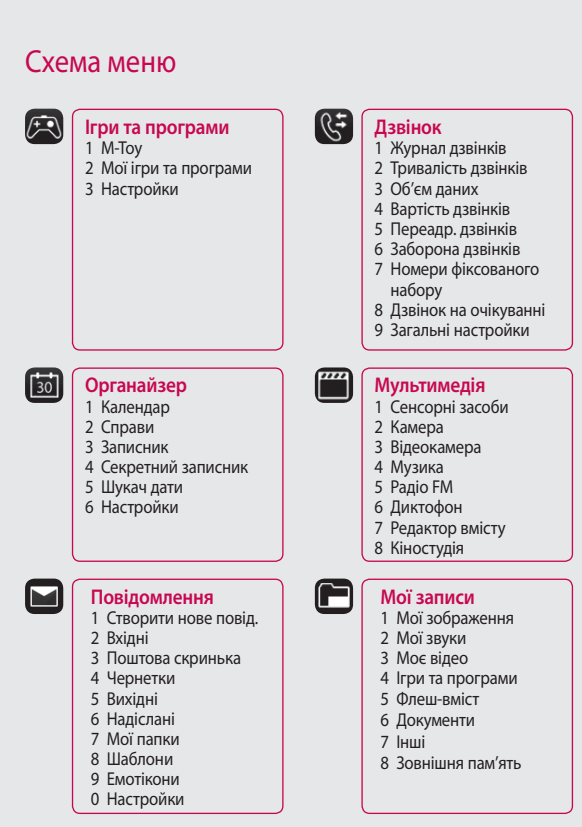

⊕

16

Налаштування

налаштування

LG KF755 | Посібник користувача

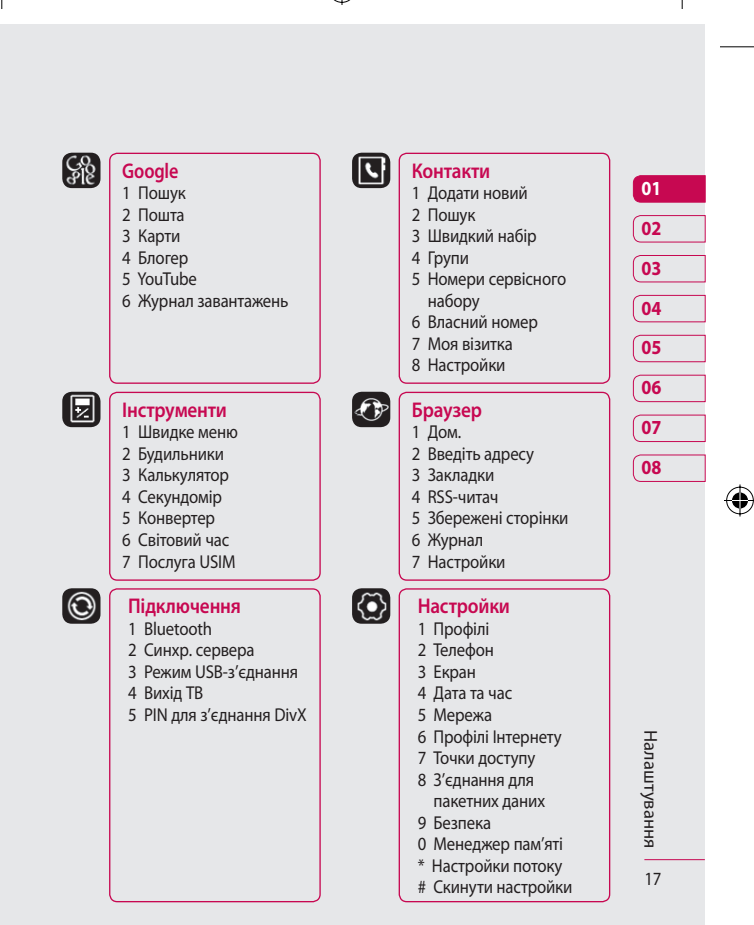

⊕

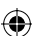

## Ваш екран очікування

#### Коли телефон KF755 не

використовується, його екран переходить в режим очікування. У режимі очікування можна викликати меню, здійснити швидкий дзвінок, змінити профіль та виконати багато інших операцій.

#### **Поради щодо сенсорного екрана**

Якщо натиснути клавішу П, екран перейде в режим інтерактивної клавіатури.

В режимі очікування добре практикуватися у користуванні сенсорним екраном.

Щоб вибрати елемент, торкніться відповідної піктограми на екрані. Розпізнавши натиснення, телефон KF755 злегка вібрує.

• Не потрібно тиснути надто сильно, оскільки сенсорний екран є достатньо чутливим до легкого доторку.

• Натискайте на потрібний елемент кінчиком пальця. Будьте обережні, щоб не натиснути на інші клавіші поряд.

- Якщо екран погас, натисніть клавішу камери на правій стороні телефону, щоб повернути екран в режим очікування.
- Не використовуйте телефон у чохлі або з прозорою наклейкою, оскільки сенсорний екран не працюватиме, якщо його накрити.
- Після відкриття меню на сенсорному екрані з'являється чотиристороння клавіша навігації. Ви можете натискати стрілки для переміщення в меню по одному пункту або ж посунути палець по сенсорному екрану в потрібному напрямку.

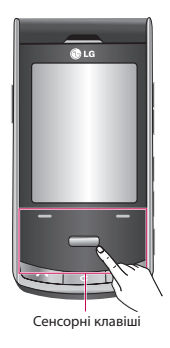

LG KF755 | Посібник користувача

Ваш екран очікування Ваш екран очікування

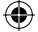

#### **Зверніться до центру обслуговування споживачів.**

Щоб забезпечити кращу чутливість антени, компанія LG радить тримати телефон так, як показано на малюнку.

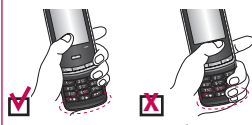

Під час здійснення дзвінка або використання з'єднання Bluetooth не прикривайте рукою область антени. Якість сигналу від цього погіршується.

#### **Панель стану**

На панелі стану відображаються різноманітні піктограми, які позначають потужність сигналу, нові повідомлення, заряд акумулятора, стан підключення Bluetooth або GPRS.

Нижче наведено таблицю з поясненням піктограм, які можна побачити на панелі стану.

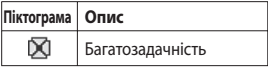

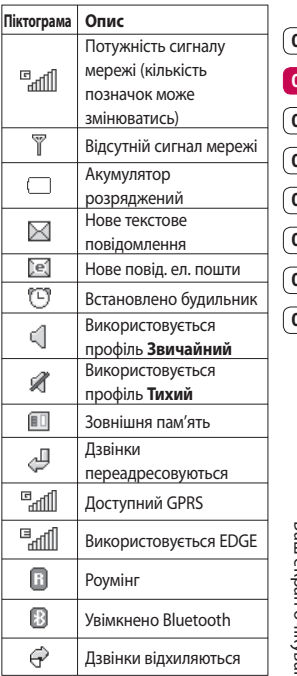

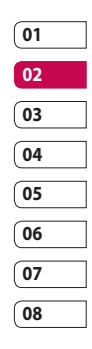

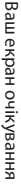

## Дзвінки

#### **Здійснення дзвінка**

**1** Введіть номер телефону включно з кодом місцевості або оператора. Щоб видалити символ, натисніть клавішу  $\mathbf{C}$ . Щоб видалити всі символи, натисніть та утримуйте клавішу

 $\mathbf{C}$ 

- **2** Для здійснення дзвінка натисніть клавішу •.
- **3** Щоб завершити дзвінок, натисніть клавішу • або закрийте телефон.

#### **Здійснення дзвінка за номером зі списку контактів**

Зберігши номер абонента у списку контактів, ви можете легко телефонувати до цієї людини в подальшому.

- **1** Натисніть праву програмну клавішу, щоб викликати список контактів.
- **2** Перейдіть до потрібного контакту.
- **3** Щоб здійснити дзвінок, натисніть клавішу •.
- **4** Для завершення дзвінка натисніть клавішу  $\bullet$ .

### **Здійснення міжнародних дзвінків**

- **1** Натисніть та утримуйте клавішу , щоб ввести міжнародний код. Символ "+" передує коду країни.
- **2** Введіть код країни, код місцевості або оператора та номер телефону.
- $3$  Натисніть клавішу  $\sim$ .

#### **Відповідь на дзвінок та відхилення виклику**

Коли телефон дзвонить, натисніть клавішу , щоб відповісти на виклик.

Натисніть праву програмну клавішу, щоб вимкнути звук дзвінка. Особливо це зручно, якщо ви забули змінити профіль на **Тихий** під час зустрічі.

Щоб відхилити вхідний дзвінок, натисніть праву програмну клавішу ще раз.

LG KF755 | Посібник користувача

### **Швидкий набір**

Абоненту, якому ви часто телефонуєте, можна призначити номер швидкого набору.

- 1 Натисніть клавішу **і виберіть** пункт **Контакти**.
- **2** Виберіть **Швидк. набір**.
- **3** Клавішу **1** призначено для швидкого набору номера голосової пошти. Змінити це налаштування неможливо. Щоб призначити номер швидкого набору, виберіть будь-яку іншу цифру.
- **4** Відкриється адресна книга. Виберіть контакт, якому потрібно призначити цей номер, один раз торкнувшись відповідного номера телефону.

Щоб викликати номер швидкого набору:

- **1** натисніть призначений номер, а потім клавішу дзвінка • або
- **2** натисніть та утримуйте призначений номер, поки на екрані не відобразиться контакт.

#### **Здійснення другого дзвінка**

- **1** Під час основного дзвінка натисніть праву програмну клавішу і виберіть пункт **Додати новий дзвінок**.
- **2** Наберіть номер або знайдіть його у списку контактів (докладніше див. розділ **Здійснення дзвінка** на стор. 20).
- **3** Натисніть клавішу щоб здійснити виклик.
- **4** Обидва дзвінки відображатимуться на екрані дзвінків. Перший дзвінок буде заблоковано та переведено в режим утримування.
- **5** Щоб перейти до іншого дзвінка, виберіть команду **Змінити**.
- **6** Щоб завершити один або обидва дзвінки, виберіть меню **Опції**
	- ➝ **Завершити**, а потім **Усі** або **Активний**.

**ПРИМІТКА.** Оплата стягується за кожен виконаний дзвінок відповідно до вашого тарифного плану.

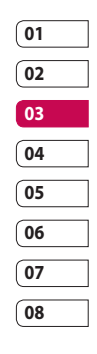

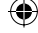

## Дзвінки

#### **Тони DTMF**

За допомогою DTMF можна користуватися цифровими командами для вибору варіантів у автоматичному голосовому меню. За замовчуванням DTMF увімкнено.

#### **Перегляд журналу дзвінків**

**ПОРАДА.** Щоб прокрутити список параметрів, торкніться останньої видимої позиції і проведіть пальцем вгору по екрану. Список посунеться догори і відобразить більше позицій.

Натисніть клавішу , виберіть пункт **Дзвінок** ➝ **Журнал дзвінків**. Варіанти перегляду:

**Всі дзвінки** - перегляд усього списку здійснених, отриманих та пропущених дзвінків.

**Вихідні дзвінки** - перегляд списку всіх здійснених дзвінків.

**Вхідні дзвінки** - перегляд списку всіх отриманих дзвінків.

**Пропущені дзвінки** - перегляд списку всіх пропущених дзвінків. Натисніть клавішу = і виберіть пункт **Дзвінок**" Інші дані, доступні для перегляду в

меню **Дзвінок**:

**Тривалість дзвінків** - перегляд сумарної тривалості всіх здійснених та отриманих дзвінків.

**Об'єм даних** - перегляд сумарної кількості кілобайт отриманих та надісланих даних.

**Вартість дзвінків** - перегляд сум оплати за здійснені дзвінки (ця послуга залежить від мережі і може не підтримуватися деякими операторами).

**ПОРАДА.** У будь-якому списку дзвінків можна натиснути ліву програму клавішу і вибрати пункт **Видалити все**, щоб видалити всі збережені позиції.

Основне Основне

LG KF755 | Посібник користувача

#### **Використання функції переадресації дзвінків**

- **1** Натисніть клавішу **і виберіть** пункт **Дзвінок**.
- **2** Виберіть пункт **Переадр. дзвінків**.
- **3** Виберіть режим переадресації - усі дзвінки, якщо лінія зайнята, якщо немає відповіді або якщо ви поза зоною досяжності.
- **4** Введіть номер, на який буде переадресовано дзвінки.
- **5** Виберіть пункт **Активувати**.

**ПРИМІТКА**: за переадресацію дзвінків стягується оплата. Детальнішу інформацію можна отримати у свого оператора мобільного зв'язку.

**ПОРАДА.** Щоб вимкнути переадресацію дзвінків, виберіть пункт **Дезактивувати всі**.

#### **Використання функції заборони дзвінків**

- **1** Натисніть клавішу **і виберіть** пункт **Дзвінок**.
- **2** Виберіть пункт **Заборона дзвінків**.
- **3** Виберіть один із шести параметрів:

**Усі вихідні**

**Вихідні міжнародні**

**Вихідні міжнародні дзвінки, окрім домашньої країни Усі вхідні**

**Вхідні, коли закордоном**

**4** Введіть пароль для заборони дзвінків. Докладніше про цю послугу можна довідатися у свого оператора мобільного зв'язку.

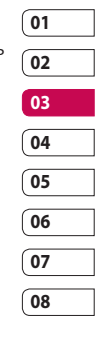

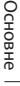

## Дзвінки

#### **ПОРАДА.** Виберіть пункт **Номер фіксованого набору**, щоб

увімкнути та укласти обмежений список номерів, на які можна телефонувати з цього телефону. Для цього потрібно буде ввести код PIN2, що надається оператором. Якщо увімкнути цю функцію, з вашого телефону можна буде зателефонувати лише на номери зі списку фіксованого набору.

#### **Зміна загальних налаштувань дзвінка**

- **1** Натисніть клавішу **і виберіть** пункт **Дзвінок**.
- **2** Виберіть пункт **Загальні настройки**. Тут можна змінити такі налаштування:

**Відхилити дзвінок** - натисніть **Увімк.** або **Вимк.** і виберіть варіант - відхиляти асі дзвінки, дзвінки окремих абонентів або членів певних груп, дзвінки з незареєстрованих у списку контактів або не визначених номерів.

**Надіслати мій номер** - виберіть, чи слід передавати ваш номер телефону до абонента під час здійснення дзвінка.

**Авт. повторний набір** - виберіть **Увімк.** або **Вимк.**.

**Режим відповіді** - виберіть режим відповіді на дзвінок - клавішею **Надіслати**, будьякою клавішею або відкриттям телефону.

**Щохвилинний сигнал** - натисніть **Увімк.**, щоб під час дзвінка чути щохвилини короткий сигнал.

**Режим відповіді BT** - виберіть пункт **Вільні руки**, щоб мати змогу приймати дзвінок за допомогою гарнітури Bluetooth, або **Телефон**, щоб під час використання телефону з гарнітурою Bluetooth приймати виклик натисненням клавіші на телефоні.

**Зберегти новий номер** - щоб зберегти новий номер, натисніть **Так**.

Основне Основне

 $24$ 

LG KF755 | Посібник користувача

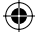

#### **Настройка закривання**

**слайда** - виберіть пункт **Завершити дзвінок**, щоб дзвінок завершувався після закривання телефону.

**ПОРАДА.** Щоб прокрутити список параметрів, виберіть останню видиму позицію і проведіть пальцем вгору по екрану. Список посунеться догори і відобразить більше позицій.

€

◈

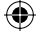

## Контакти

#### **Пошук контакту**

Існує два способи пошуку контактів:

#### **з екрану очікування**

- **1** В екрані очікування торкніться правої програмної клавіші, щоб відкрити адресну книгу.
- **2** Виберіть вкладку відповідно до першої літери імені потрібного контакту. Наприклад, для **Дім** виберіть **Д-Е**.

**ПОРАДА.** Можна виконати пошук за групою, натиснувши ліву програмну клавішу і вибравши **Пошук за групою**. Після цього відобразиться список усіх груп.

#### **з головного меню**

- **1** Виберіть **Контакти**.
- **2** Виберіть пункт **Пошук** і за допомогою клавіатури введіть початкові кілька літер імені контакту, який ви шукаєте.
- **3** Адресна книга відобразить список контактів, які починаються на введений набір букв.

**ПОРАДА.** Щоб прокрутити список контактів, торкніться останньої видимої позиції і проведіть пальцем вгору по екрану. Список посунеться догори і відобразить більше позицій.

#### **Збереження нового контакту**

- **1** Натисніть клавішу **і виберіть** пункт **Контакти**.
- **2** Виберіть пункт **Додати новий**.
- **3** Вкажіть місце збереження контакту: **Телефон** або **USIM**.
- **4** Введіть ім'я та прізвище нового контакту. Не обов'язково вводити і одне, і друге, проте слід вказати або ім'я, або прізвище.
- **5** Введіть до п'яти різних номерів і вкажіть для кожного тип. Можливі типи номерів: **Мобільний**, **Дом.**, **Офіс**, **Пейджер**,**Факс**, **VT** або **Загальні**. Натисніть **Добре**.
- **6** Можна додати дві адреси електронної пошти.
- **7** Внесіть контакт до відповідної групи. Варіанти: **Немає групи**, **Сім'я**, **Друзі**, **Колеги**, **Школа** або **VIP**.

ОСНОВН Основне

LG KF755 | Посібник користувача

- **8** Також можна додати такі дані: **Дом. стор.**, **Домашня адреса**, **Назва компанії**, **Посада**, **Адреса компанії** та **Записник**.
- **9** Щоб зберегти контакт, натисніть **Виконано**.

**ПОРАДА.** Можна створювати довільні групи своїх контактів, див. розділ **Створення групи** нижче.

#### **Опції контактів**

Під час перегляду даних контакту можна виконувати різні операції. Щоб викликати і користуватися меню опцій.

- **1** Відкрийте потрібний контакт. Див. розділ **Пошук контакту** на стор. 26.
- **2** Натисніть ліву програмну клавішу, щоб відкрити список опцій. Тут можна виконувати такі дії:

**Редагувати** - зміна інформації контакту.

**Надіслати повід.** - надсилання абоненту повідомлення або листа електронною поштою. Детальніше про надсилання повідомлень див. на стор. 30**.**

#### **Надіслати візитну картку** -

надсилання даних контакту іншій особі у вигляді візитної картки. Виберіть варіант надсилання:

**Текстове повідомлення**,

**Мультимед. повідомлення**, **Ел. пошта** або через Bluetooth.

**Дзвінок** - виконання виклику за номером контакту.

**Зберегти на USIM/Телефон**  виберіть переміщення або копіювання даних на USIM-карту або телефон (залежно від місця, де було початково збережено контакт).

**Видалити** - видалення контакту. Для підтвердження натисніть **Так**.

#### **Створення групи**

- 1 Натисніть клавішу **і виберіть** пункт **Контакти**.
- **2** Виберіть пункт **Групи** і торкніться лівої програмної клавіші.
- **3** Виберіть пункт **Додати нову групу**.
- **4** Введіть назву нової групи.
- **5** Торкніться кнопки **Готово**.

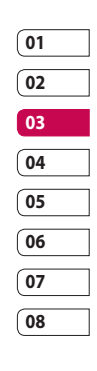

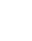

Основне Основне

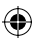

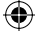

## Контакти

**ПРИМІТКА.** У разі видалення групи контакти, внесені в неї, не буде втрачено. Вони залишаться в адресній книзі.

**ПОРАДА.** Редагувати існуючу групу можна, виділивши її і натиснувши ліву програмну клавішу. У меню групи можна додати нового учасника зі списку контактів, призначити мелодію дзвінка для групи, перейменувати або видалити групу.

#### **Використання сервісних номерів**

Можна переглянути список сервісних номерів (SDN), визначених оператором мобільного зв'язку (якщо підтримується USIM-картою). Такі номери включають номери екстрених дзвінків, довідкових служб та голосової пошти. Обравши сервісний номер, натисніть клавішу , щоб здійснити дзвінок на сервісний номер.

#### **Перегляд власного номера**

Телефон дає змогу подивитися ваш власний номер. Власні номери можна зберегти на USIM-картці.

#### **Створення візитки**

Власну візитку можна створити, вибравши в меню пункт **Моя візитка** - **Додати**. Ввівши ім'я, номер, адресу електронної пошти та зображення, ви можете надсилати цю візитку в повідомленнях.

#### **Зміна параметрів контактів**

Параметри контактів можна змінити таким чином, щоб адресна книга відображалася відповідно до ваших уподобань.

**ПОРАДА.** Щоб прокрутити список параметрів, торкніться останньої видимої позиції і проведіть пальцем вгору по екрану. Список посунеться догори і відобразить більше позицій.

**1** Натисніть клавішу **Перам** і виберіть пункт **Контакти**.

ОСНОВН Основне

 $28$ 

LG KF755 | Посібник користувача

**2** Виберіть пункт **Настройки**. Можна налаштувати такі параметри:

**Настройки списку контактів**  виберіть джерело відображення контактів **Телефон та USIM**, **Тільки телефон** або **Тільки USIM**. Можна також налаштувати порядок відображення імені та прізвища і увімкнути показ зображень контактів.

**Синхронізувати контакти** - щоб синхронізувати контакти, слід під'єднатися до сервера. Див. розділ **Синхронізація контактів** на сторінці 79.

**Копіювати** - копіювання контактів з карти USIM у пам'ять телефону або навпаки. Можна копіювати контакти по одному або всі разом.

**Перемістити** - функція працює як копіювання, проте контакт буде збережено лише у вказаному місці переміщення. Якщо перемістити контакт із карти USIM на телефон, його буде видалено з USIM-карти.

#### **Надіслати всі контакти через Bluetooth** - надсилання всієї

контактної інформації на інший телефон за допомогою Bluetooth.

**Дублювати контакти** - див. розділ **Резервне копіювання даних і відновлення інформації телефону** на стор. 78.

**Відновити контакти** - див. розділ **Резервне копіювання даних і відновлення інформації телефону** на стор. 78.

**Видалити контакти** - видалення усіх контактів. Натисніть **Так**, якщо ви впевнені, що бажаєте очистити адресну книгу.

**Інформація про пам'ять.**  перевірка об'єму вільної пам'яті, який залишився на USIM-карті.

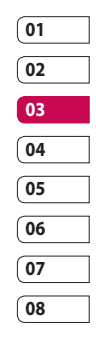

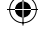

## Повідомлення

#### **Повідомлення**

У телефоні KF755 функції надсилання SMS, MMS та електронної пошти поєднані в одному інтуїтивному та легкому в користуванні меню.

#### **Надсилання повідомлень**

- **1** Виберіть пункт **Повідомлення Створити нове повідомлення**.
- **2** Виберіть **Повідомлення**, щоб надіслати SMS або MMS. Щоб надіслати повідомлення електронної пошти, виберіть **Ел. пошта**. Докладнішу інформацію див. на сторінці 31.
- **3** Якщо вибрати **Повідомлення**, відкриється екран нового SMSповідомлення.
- **4** Щоб додати зображення, відео, звук або символ, виберіть **Опції** - **Вставити**.
- **5** натисніть клавішу **Надіслати**. Введіть номер телефону або виберіть пункт **Контакти**, щоб відкрити список контактів. Можна додати декілька контактів.

 **ЗАСТЕРЕЖЕННЯ.** Оплату буде стягнуто за кожні 160 символів текстового повідомлення, та за кожне окреме повідомлення до кожного адресата.

*<b>Л ЗАСТЕРЕЖЕННЯ. Якшо* до SMS-повідомлення додати зображення, відео або звук, це призведе до автоматичного перетворення такого повідомлення в MMS, що відповідно вплине і на оплату.

#### **Введення тексту**

Текст можна вводити двома способами:

методом інтелектуального введення тексту (T9) та в ручному режимі (Абв).

Щоб змінити спосіб введення тексту у відкритому порожньому повідомленні натисніть і утримуйте клавішу **\*\*** 

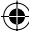

ОСНОВН Основне

LG KF755 | Посібник користувача

#### **Інтелектуальне введення**

**тексту (T9)** - увімкніть режим інтелектуального введення тексту T9, а потім виберіть регістр **T9 абв**, **T9 Абв** або **123**.

**Ручний (Абв)** - виберіть **Абв**, **АБВ** або **123**

Для зміни регістру натисніть клавішу  $\pm 4$ .

Щоб видалити символ, натисніть клавішу с під екраном. Щоб ввести символ, виберіть **Опції** - **Вставити**.

#### **Режим інтелектуального введення тексту (T9)**

Режим T9 використовує вбудований словник для розпізнавання слів, які ви вводите за допомогою послідовності клавіш. Просто торкайтеся числових кнопок з потрібними літерами; після введення всіх літер словник розпізнає слово. Наприклад, щоб написати слово **телефон**, натисніть 6, 3, 4, 3, 7, 5, 5.

#### **Ручний режим (Абв)**

У режимі **Абв** потрібно декілька разів натискати клавішу, щоб ввести літеру. Наприклад, щоб увести слово **вітаю**, натисніть тричі **2**, двічі **4** тричі **6**, один раз **2**, а потім тричі **9**.

#### **Налаштування електронної пошти**

За допомогою функції електронної пошти у телефоні KF755 можна залишатися на зв'язку навіть у дорозі. Можна швидко і просто налаштувати обліковий запис електронної пошти POP3 або IMAP4.

- **1** Виберіть послідовно пункти **Повідомлення** - **Настройки**.
- **2** Виберіть **Ел. пошта Облікові записи ел. пошти**.
- **3** Можна налаштувати параметри роботи облікового запису.

**Назва** - введіть назву цього облікового запису.

**Моє ім'я** - введіть своє ім'я.

**Ім'я користувача** - введіть ім'я користувача облікового запису.

**Пароль** - введіть пароль облікового запису.

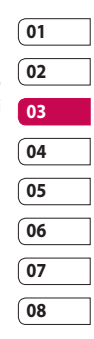

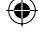

Основне Основне

## Повідомлення

**Адреса ел. пошти** - введіть адресу електронної пошти облікового запису.

**Відп. на адр. ел. пошти** - можна вказати адресу для відповіді на електронне повідомлення.

**Сервер вих. повід.** - введіть дані облікового запису.

**Сервер вхід. повід.** - введіть дані облікового запису.

**Макс розмір отримання**  виберіть обмеження розміру для повідомлень електронної пошти, максимально - 1 Мб.

**Тип пошт. скриньки** - виберіть тип поштової скриньки, POP3 або IMAP4.

**Збер. на сервері** - виберіть, чи зберігати повідомлення електронної пошти на сервері. Для облікових записів IMAP4 копії зберігаються завжди.

**Збер. надісл. повід. у** - виберіть, де зберігати повідомлення електронної пошти IMAP4. Для облікових записів POP3 копії завжди зберігаються у телефоні. **Точка доступу** - виберіть точку доступу до Інтернету.

LG KF755 | Посібник користувача

**Автозавантаження** - виберіть, якщо бажаєте автоматично отримувати нові повідомлення електронної пошти.

**Розширені настройки** - виберіть, якщо потрібно використовувати розширені параметри.

**Номер порту SMTP** - зазвичай це 25.

**Порт сервера вхідної пошти**  зазвичай це 110 для облікових записів POP3 та 143 для облікових записів IMAP4.

**Аутентифікація SMTP** - виберіть налаштування безпеки для сервера вихідних повідомлень.

**Ім'я користувача SMTP** - введіть ім'я користувача для сервера SMTP.

**Пароль SMTP** - введіть пароль для сервера SMTP.

**Безпечна реєстр. APOP** -

виберіть цей пункт для активації безпечної реєстрації APOP для облікового запису POP3. Для облікових записів IMAP4 завжди встановлено значення **Вимк**.

Основне Основне 32

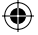

Тепер ваш обліковий запис налаштовано, і він відображатиметься у списку облікових записів у папці **Ел. пошта**.

#### **Завантаження електронної пошти**

Перевіряти обліковий запис на наявність нових повідомлень можна автоматично або вручну. Дивіться розділ "Зміна параметрів електронної пошти" для налаштування автоматичної перевірки.

Щоб перевірити пошту вручну:

- **1** Виберіть послідовно пункти **Повідомлення**- **Поштова скринька**.
- **2** Виберіть потрібний обліковий запис.
- **3** Виберіть пункт **Відібрати** - телефон встановить зв'язок із обліковим записом електронної пошти та отримає нові повідомлення.

#### **Надсилання електронної пошти з використанням облікового запису**

- **1** Виберіть послідовно пункти **Повідомлення** - **Створити нове**.
- **2** Виберіть пункт **Ел. пошта**, і відкриється вікно нового повідомлення.
- **3** Використовуйте вкладки та параметри для введення адрес отримувачів і створення повідомлення. Використовуйте пункт **Вставити** для вкладення зображень, відео, звуків та файлів інших типів.
- **4** Виберіть пункт **Надіслати**, щоб надіслати повідомлення електронної пошти.

**ПОРАДА.** На телефон KE755 можна надсилати електронною поштою документи Word, Excel, PowerPoint та PDF; таким чином їх можна переглядати в дорозі.

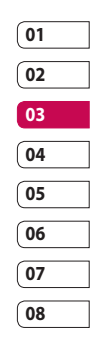

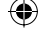

Основне Основне

## Повідомлення

#### **Зміна параметрів електронної пошти**

Параметри електронної пошти можна налаштувати таким чином, щоб вона працювала відповідно до ваших уподобань.

- **1** Виберіть послідовно пункти **Повідомлення** - **Настройки**.
- **2** Виберіть пункт **Ел. пошта**, після чого можна змінити такі параметри:

**Дозв. відп. на ел. пошту**  виберіть цей пункт, щоб дозволити надсилання повідомлень із підтвердженням прочитання.

**Запит відп. на ел. пошту**  виберіть, чи подавати запит на підтвердження прочитання.

**Інтервал відбирання** - виберіть, як часто телефон KF755 перевірятиме наявність нових повідомлень.

**Включити повід. у пересилку та надсилання** - виберіть, чи потрібно включати текст вихідного повідомлення.

**Включити вкладення** - виберіть, щоб додати оригінальне вкладення.

**Автовідбирання у роумінгу**  виберіть цей пункт для активації чи призупинення автоматичного завантаження повідомлень під час перебування за кордоном.

**Нове сповіщення ел. пошти**  виберіть, чи отримувати сповіщення про нові повідомлення електронної пошти.

**Підпис** - створіть підпис електронної пошти та увімкніть додавання підпису до своїх листів.

**Пріоритет** - виберіть рівень пріоритетності ваших електронних повідомлень.

#### **Папки повідомлень**

Структура папок у меню **Повідомлення** телефону KF755 цілком прозора.

**Вхідні** - усі повідомлення, які ви отримуєте, потрапляють у папку **Вхідні**. Звідси можна надсилати відповіді, пересилати повідомлення тощо. Детальнішу інформацію дивіться нижче.

Основне Основне

34

LG KF755 | Посібник користувача
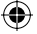

#### **Поштова скринька** - усі

повідомлення електронної пошти, які ви отримуєте, потрапляють у папку **Поштова скринька**.

**Чернетки** - якщо у вас недостатньо часу, щоб закінчити повідомлення, тут можна зберегти написане до цього часу.

**Вихідні** - це папка тимчасового зберігання повідомлень у процесі їх надсилання.

**Надіслані** - усі надіслані повідомлення потрапляють у папку **Надіслані**.

**Моя папка** - ви можете вибирати, які повідомлення потрапляють у цю папку

#### **Керування повідомленнями**

Керувати повідомленнями можна з папки **Вхідні**.

- **1** Виберіть послідовно пункти **Повідомлення**" - "**Вхідні**.
- **2** Виберіть пункт "Опції" та виберіть подальшу дію:

**Відповісти** - надіслати відповідь на вибране повідомлення.

**Переслати** - переслати вибране повідомлення іншій особі.

**Дзвінок** - здійснити голосовий або відеодзвінок особі, яка надіслала повідомлення.

**Видалити** - видалити повідомлення.

**Створити нове повід.** - відкрити нове пусте повідомлення чи повідомлення електронної пошти.

**Позн./ Скасувати** - можна позначити кілька повідомлень для одночасного видалення.

**Копіюв. і перем.** - копіювати або перемістити повідомлення у телефон, на USIM або в **Мої папки**.

**Фільтр** - сортувати повідомлення за типом. Повідомлення SMS буде згруповано окремо від MMS.

**Інформація про повідомлення**  - переглянути додаткову інформацію про повідомлення, зокрема час його надсилання та доставки, а також звіт про прочитання.

Якщо з'являється повідомлення **Немає місця для повідомлення на USIM**, потрібно видалити декілька вхідних повідомлень.

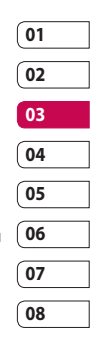

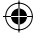

# Повідомлення

Якщо з'являється повідомлення **Немає місця для повідомлення**, можна видалити кілька повідомлень або збережених файлів, щоб звільнити місце.

#### **Використання шаблонів**

Для типових SMS- та MMSповідомлень, які ви надсилаєте найчастіше, можна створити шаблони. Деякі шаблони вже є у телефоні, за бажанням їх можна редагувати і використовувати.

- **1** Виберіть послідовно пункти **Повідомлення** - **Шаблони**.
- **2** Виберіть **Текстові шаблони** або **Мультим. шаблони**. Можна також вибрати додаткові дії - **Додати новий**, **Редаг.**, **Видалити** чи **Видалити всі** шаблони.

#### **Використання емотіконів**

Оживіть повідомлення за допомогою емотіконів. Деякі найбільш вживані емотікони вже є у вашому телефоні.

- **1** Виберіть послідовно пункти **Повідомлення** - **Емотікони**.
- **2** Торкніться пункту **Опції**, щоб **Додати новий**, **Редаг.**, **Видалити** чи **Видалити всі** емотікони.

#### **Зміна параметрів текстових повідомлень**

Параметри повідомлень телефону KF755 наперед налаштовані так, що повідомлення можна надсилати одразу. Якщо ви бажаєте змінити налаштування, це можна зробити так.

Виберіть послідовно пункти **Повідомлення** - **Настройки** - **Текстове повідомлення**. Змінити можна такі параметри:

**Центр текстових повідомлень** - введіть дані вашого центру текстових повідомлень.

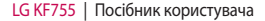

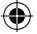

**Звіт про доставку** - виберіть, щоб отримувати підтвердження про те, що ваше повідомлення доставлено. **Термін дії** - виберіть, як довго ваше повідомлення зберігатиметься у центрі повідомлень.

**Типи повідомлень** - конвертування тексту у **Голос**, **Факс**, **X.400** чи **Ел. пошту**..

**Кодування символів** - виберіть кодування символів повідомлення, це впливає на розмір повідомлення, а отже і на його вартість.

#### **Надіслати довгий текст як** - виберіть, чи надсилати повідомлення як **Декілька SMS** чи як **MMS**.

## **Зміна параметрів мультимедійних повідомлень**

Параметри повідомлень телефону KF755 наперед налаштовані так, що повідомлення можна надсилати одразу. Якщо ви бажаєте змінити налаштування, це можна зробити так.

#### Виберіть послідовно

пункти **Повідомлення** - **Настройки** - **Мультимед. повідомлення**.

Змінити можна такі параметри:

**Режим доступу** - виберіть **Домашній** або **Роумінг**. Далі, якщо вибрати **Вручну**, ви будете отримувати тільки сповіщення про MMS, а потім зможете вирішувати, чи завантажувати їх повністю.

**Звіт про доставку** - виберіть, чи дозволяти і/або вимагати звіт про доставку.

**Звіт про читання** - виберіть, чи дозволяти і/або вимагати звіт про читання.

**Пріоритет** - виберіть рівень пріоритетності ваших MMSповідомлень.

**Термін дії** - виберіть, як довго ваше повідомлення зберігатиметься у центрі повідомлень.

**Тривалість слайда** - виберіть, як довго слайди буде показано на екрані.

**Режим створення** - виберіть власний режим створення повідомлення.

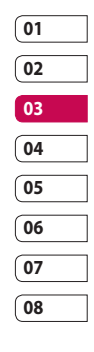

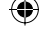

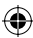

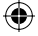

# Повідомлення

**Час доставки** - доставлення повідомлень у визначений час. **Центр мультимед. сервера** введіть дані вашого центру повідомлень.

**ПРИМІТКА.** Для отримання детальнішої інформації про зміну параметрів електронної пошти див. 31 сторінку.

#### **Зміна інших параметрів**

Виберіть послідовно пункти **Повідомлення** - **Настройки**; **Інформація послуга** - виберіть стан отримування, мову та інші параметри.

**Сервісне повідомлення** - виберіть, отримувати чи заборонити отримання сервісних повідомлень. Також можна налаштувати безпеку повідомлень, створюючи списки відправників, яким ви довіряєте та не довіряєте.

38

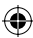

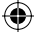

# Камера

# **Проста фотозйомка**

- **1** Натисніть клавішу праворуч на телефоні, на екрані з'явиться видошукач камери.
- **2** Тримаючи телефон горизонтально, спрямуйте об'єктив на об'єкт фотографії.
- **3** Легко натисніть на кнопку зйомки, і в центрі екрану видошукача з'явиться рамка фокусування.
- **4** Розташуйте телефон таким чином, щоб ви бачили ваш об'єкт фотографії у рамці фокусування.
- **5** Коли рамка фокусування стане зеленою, камеру сфокусовано на об'єкті.
- **6** Натисніть кнопку зйомки до кінця.

# **Після того, як фотографію зроблено**

фото з'явиться на екрані. Унизу на екрані з'явиться рухома назва зображення, а внизу праворуч п'ять піктограм.

 Одразу зробити ще одну фотографію. Попередню буде збережено.

 $\boxtimes$  Надіслати фотографію за допомогою MMS, електронної пошти чи Bluetooth. Дивіться сторінку 30, розділ **Надсилання повідомлень** і сторінку 87, розділ **Надсилання і отримання файлів за допомогою Bluetooth**.

 Встановіть фотографію, яку ви щойно створили, як шпалери, зображення контакту або зображення на вмикання чи вимикання телефону.

 Виберіть цей пункт, щоб змінити назву файлу. Виберіть цей пункт, щоб редагувати зображення.

**Пли** фотографію, яку було щойно знято, та підтвердьте свій вибір, натиснувши **Так**. З'явиться видошукач.

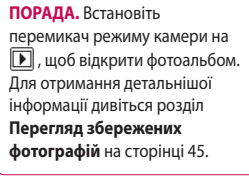

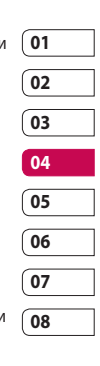

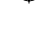

# Камера

#### **Використання спалаху**

За замовчуванням спалах вимкнено, але можна вибрати інше налаштування.

- **1** Виберіть  $\mathcal{F}$  у правому верхньому куті видошукача, щоб увійти у підменю спалаху.
- **2** На вибір запропоновано три параметри спалаху:

**Завжди увімк.** - камера оцінюватиме необхідну кількість освітлення для оптимальної зйомки та використовуватиме спалах у разі необхідності.

**Під час зйомки** - камера спалахне двічі, для того щоб знизити ефект червоних очей.

**Вимк.** - спалах вимкнений. Ця функція корисна, якщо ви бажаєте зберегти заряд батареї.

- **3** Торкніться того режиму спалаху, який бажаєте використовувати.
- **4** Після того, як ви зробили свій вибір, меню спалаху закриється автоматично, і камера буде готова до зйомки.

**5** Піктограма спалаху у видошукачі зміниться відповідно до режиму спалаху.

**ПРИМІТКА.** Після виходу з режиму камери спалаху буде вимкнено. Якщо спалах буде потрібен, коли ви знову увімкнете камеру, потрібно активувати його знову.

### **Регулювання яскравості**

Контрастність визначає різницю між світлими та темними ділянками на зображенні. Зображення з низькою контрастністю буде тьмяним, а з високою - набагато чіткішим.

- **1** У меню **Настройки** виберіть пункт **Яскравість**.
- **2** Пересувайте індикатор контрастності стрічкою до , щоб зменшити контрастність і затемнити зображення, і до для збільшення контрастності і чіткості зображення.

## **Вибір режиму зйомки**

- **1** Щоб відкрити наявний режим зйомки, натисніть **Настройки**.
- **2** Виберіть один з чотирьох параметрів:

**Нормальний знімок** -це тип зйомки за замовчуванням, фотографію буде знято звичайним способом, як описано а розділі про просту фотозйомку на стор. 39.

**Безперервна зйомка** - дозволяє зняти дев'ять знімків автоматично з дуже коротким інтервалом. Детальніше про використання режиму безперервної зйомки див. нижче.

**Зйомка з рамкою** - виберіть одну з запропонованих веселих рамок, щоб перетворити свого друга на пірата або просто прикрасити фон.

**Панорама** - цей тип зйомки чудово пасує для фотографування великої групи людей чи зйомки пейзажу у панорамі. Див. розділ **Панорамна зйомка** на стор. 42 для отримання детальнішої інформації.

## **Використання режиму безперервної зйомки**

Режим безперервної зйомки чудово пасує для фотографування рухомих предметів чи спортивних подій.

- **1** Виберіть пункт **Безперервна зйомка**.
- **2** Розташуйте об'єкт у видошукачі та натисніть кнопку зйомки так, як під час нормального фотографування.
- **3** Камера зробить дев'ять знімків із коротким інтервалом, зобразить перший знімок на екрані, а ліворуч на екрані з'являться дев'ять мініатюр.
- **4** Можна зберегти один із дев'яти знімків. Виберіть той знімок, який бажаєте зберегти, натискаючи на мініатюри, потім виберіть **Зберегти** для збереження.
- **5** Біля піктограми зображення з'явиться галочка. Щоб вийти, натисніть **Зберегти**.

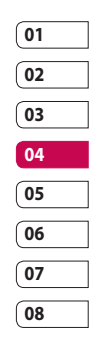

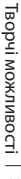

# Камера

# **Використання режиму зйомки з рамкою**

Режим зйомки з рамкою можна використовувати, щоб вставити зображення у веселу рамку і перетворити свого друга на пірата чи просто прикрасити фон.

- **1** Виберіть пункт меню **Зйомка з рамкою**.
- **2** Встановіть зображення у рамку і натисніть кнопку зйомки.
- **3** Щоб зберегти зображення, натисніть **Зберегти**.

#### **Панорамна зйомка**

Відобразіть життя таким, яке воно є, за допомогою панорамної зйомки. Камера дозволяє зняти три фотографії і поєднати їх у одне зображення таким чином, що вид із широким кутом огляду стає панорамною фотографією.

- **1** Виберіть пункт меню **Панорама**.
- **2** Зробіть перший знімок у звичайному режимі. У видошукачі з'явиться затемнена версія правої частини зображення.
- **3** Під час зйомки другого та третього фото вирівнюйте наступне зображення у видошукачі з попереднім затемненим знімком.
- **4** Фотографії буде збережено у фотоальбомі як три окремих зображення та одне панорамне.

**ПРИМІТКА.** У зв'язку з розміром зображення панорамне фото відображатиметься у галереї дещо викривлено.

## **Використання розширених параметрів**

У видошукачі натисніть **Настройки** і відкрийте всі розширені параметри в пункті **Інші**.

**Розмір** - зміна розміру фотографії для заощадження пам'яті чи фотографування з наперед визначеним розміром для зображення контакту. Дивіться розділ **Зміна розміру зображення** на стор. 44.

**Режим сцени** - налаштування камери відповідно до середовища. Доступні режими: **Авто**, **Портрет**, **Пейзаж**, **Ніч**, **Пляж**, **Спорт** та **Вечірка**.

Творчі можливості Творчі можливості 42

**Яскравість** - встановлення контрасту зображення у видошукачі камери.

**Ефект** - виберіть , який тон кольору слід застосувати до фотографії. Дивіться розділ **Вибір тону кольору** на стор. 45.

**Баланс білого** - Баланс білого робить білий колір у фотографіях реалістичним. Для того, щоб камера правильно налаштувала баланс білого, потрібно визначити умови освітлення. Виберіть **Авто**, **Денне світло**, **Хмарно**, **Підсвічування** або **В приміщенні**.

**Таймер** - таймер автоспуску дозволяє встановити затримку між натисненням кнопки зйомки та самою зйомкою. Доступні значення - **3 секунди**, **5 секунд** або **10 секунд**. Зручно знімати групове фото, на якому ви теж хотіли би бути!

**Режим зйомки** - див. стор. 41.

**ISO** - ISO визначає чутливість оптичної матриці. Чим більше значення ISO, тим чутливіша камера. Функція корисна в умовах недостатнього освітлення, коли спалах не можна використовувати. Виберіть значення **ISO 50, ISO 100**, **ISO 200**, **ISO 400** або **ISO 800**.

**Якість** - зміна розміру фотографії для заощадження пам'яті чи фотографування з наперед визначеним розміром для зображення контакту. Дивіться розділ **Зміна розміру зображення** на стор. 44.

**Макро** - режим **Макро** дозволяє робити знімки з надзвичайно малої відстані. Якщо ви намагаєтесь зробити знімок з малої відстані, але рамка фокусування залишається червоною, спробуйте увімкнути режим **Макро**.

У видошукачі відкрийте всі параметри попереднього перегляду. **Використ. пам'яті** - виберіть варіант зберігання фотографій - на **пам'ять телефону** чи на **зовнішню пам'ять**.

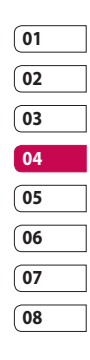

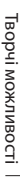

# Камера

**Приховати піктограми** - виберіть, чи потрібно автоматично приховувати піктограму збоку у видошукачі.

**Автофокус** - виберіть спосіб фокусування.

**Звук** - виберіть один з трьох варіантів звуку шторки. **ПРИМІТКА.** Обов'язково натискайте **Зберегти** для застосування введених змін.

**ПОРАДА.** Після виходу із режиму камери всі налаштування, крім розміру та якості зображення, повертаються до значень за замовчуванням. Будь-які потрібні вам налаштування, що відрізняються від значень за замовчуванням, наприклад тон кольору та значення ISO, необхідно встановити повторно. Перевірте ці налаштування перед зйомкою.

**ПОРАДА.** Меню налаштувань накладається на вікно видошукача, що дозволяє попередньо переглядати змінене зображення за екраном меню налаштувань під час редагування кольору та якості зображення. Не забувайте натискати клавішу **Зберегти** перед виходом для застосування внесених змін.

#### **Зміна розміру зображення**

Що більше пікселів, то більший розмір файлу, і тим більше місця у пам'яті він займає. Для того, щоб у пам'яті телефону чи на карті пам'яті помістилось більше фотографій, можна зменшити число пікселів і відповідно - розмір файлу.

- **1** У видошукачі натисніть в лівому нижньому куті кнопку **Настройки**.
- **2** Виберіть пункт **Розмір**.
- **3** Виберіть одне з шести значень роздільної здатності у пікселах (**5M: 2592x1944, 3M: 2048x1536, 2M: 1600x1200, 1M: 1280x960, 640x480, 320x240**) або виберіть попередньо встановлене значення:

44

**Контакт** - налаштування камери для зйомки фотографії, розмір якої ідеально підходитиме для додання до контакту телефону.

**4** Виберіть необхідний варіант розміру та натисніть **Зберегти** для застосування змін. Меню параметрів автоматично закриється, і камера готова до фотографування.

## **Вибір тону кольору**

- **1** У видошукачі натисніть в лівому нижньому куті кнопку **Настройки**.
- **2** Виберіть пункт **Ефект**.
- **3** Всього існує десять видів тону кольору: **Жодний**, **Чорно-білий**, **Негатив**, **Сепія синій**, **Рельєф**, **Ескіз**, **Пурпуровий**, **Синій відтінок**, **Монохромний**, **Рамка** або **Плакатний**.
- **4** Виберіть тон кольору, який бажаєте застосувати, та натисніть **Вибрати**.
- **5** Після того, як ви зробили свій вибір, меню тону кольору закриється автоматично, і камера буде готова до зйомки.

**ПОРАДА.** Фотографію, яку було знято у кольорі, можна змінити на чорно-білу чи сепію після зйомки, однак фотографію, яку було знято у чорно-білому режимі чи сепії, не можна перетворити на кольорову.

# **Перегляд збережених фотографій**

- **1** Доступ до збережених фотографій можна отримати з режиму камери та з альбому зверху у меню піктограм.
- **2** На екрані відкриється альбом
- **3** Натисніть один раз на фото, яке бажаєте переглянути, щоб вивести його на передній план вікна галереї.
- **4** Натисніть ще раз на фотографію, і вона відкриється у повноекранному режимі.

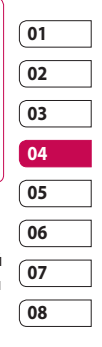

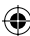

# Камера

**Встановлення фотографії як домашній екран або зображення контакту**

В альбомі зображень виберіть зображення і натисніть **Використовувати як**, щоб встановити його як домашній екран або зображення контакту.

**ПРИМІТКА:** зображення контактів можна додавати лише до контактів, збережених у пам'яті телефону, а не SIM-карти.

Творчі можливості Творчі можливості 46

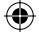

# Відеокамера

# **Проста відеозйомка**

- **1** Встановіть перемикач режиму камери на . На екрані з'явиться видошукач відеокамери.
- **2** Тримаючи телефон горизонтально, спрямуйте об'єктив на об'єкт відеозйомки.
- **3** Натисніть один раз кнопку зйомки для початку відеозапису.
- **4** Внизу у вікні видошукача з'явиться індикація **ЗАПИС**.

## **Після закінчення відеозйомки**

На екрані з'явиться нерухоме зображення відеокліпу, який ви зняли. Унизу на екрані з'явиться рухома назва зображення, а внизу праворуч - п'ять піктограм.

- Перегляд альбому відео.
- **Відтворення файлу.**

**ПОВТОРНИЙ ЗАПИС РУХОМОГО** зображення.

 Надсилання відео за допомогою MMS, електронної пошти чи Bluetooth. Дивіться сторінку 30, розділ **Надсилання повідомлень** і сторінку 87, розділ **Надсилання і отримання файлів за допомогою Bluetooth**.

**ПП** Відеокліп, який було щойно знято, та підтвердіть свій вибір, натиснувши **Так**. З'явиться видошукач.

**ПОРАДА.** Натисніть **Під**, щоб відкрити альбом відео. Детальнішу інформацію дивіться у розділі **Перегляд фото і відео** на сторінці 51.

### **Регулювання яскравості**

Контрастність визначає різницю між світлими та темними ділянками на зображенні. Зображення з низькою контрастністю буде тьмяним, а з високою - набагато чіткішим.

- $1$  Виберіть
- **2** Пересувайте індикатор контрастності стрічкою до , щоб зменшити контрастність і затемнити зображення, і до для збільшення контрастності і чіткості зображення.

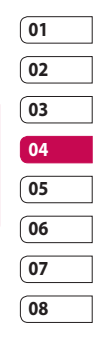

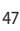

# Відеокамера

#### **Використання розширених параметрів**

У видошукачі натисніть **Настройки** і відкрийте всі розширені параметри в пункті **Інші**.

**Розмір** - дозволяє змінити розмір відео для заощадження пам'яті. Дивіться розділ **Зміна розміру відеозображення** нижче.

**Режим сцени** - дозволяє налаштувати зображення відповідно до умов зйомки. Доступні режими: **Авто**, **Портрет**, **Пейзаж**, **Ніч**, **Пляж**, **Спорт** та **Вечірка**.

**Ефект** - виберіть , який тон кольору слід застосувати до фотографії. Дивіться розділ **Вибір тону кольору** на стор. 45.

**Баланс білого** - баланс білого робить білий колір у ваших відео реалістичним. Для того, щоб камера правильно налаштувала баланс білого, потрібно визначити умови освітлення. Доступні значення: **Авто**, **Лампа розжарювання**, **Сонячно**, **Флуоресцентна лампа** та **Хмарно**.

**Спеціальний запис** - запис рухомого зображення з налаштуваннями різноманітних типів зйомки.

**Якість** - зміна розміру фотографії для заощадження пам'яті чи фотографування з наперед визначеним розміром для зображення контакту. Дивіться розділ **Зміна розміру зображення** на стор. 44.

**Тривалість** - виберіть один з трьох варіантів звуку шторки.

У видошукачі натисніть **Настройки** і відкрийте всі розширені параметри в пункті **Перегляд**.

**Використання пам'яті** - виберіть варіант зберігання відеокліпів - на пам'ять **телефону** чи на **зовнішню** пам'ять.

#### **Сховати піктограми** -

налаштування камери на автоматичне приховування піктограм з краю вікна видошукача.

**Голос** - виберіть **Без звуку** для запису відеокліпу без звуку.

**ПРИМІТКА.** Обов'язково натискайте **Зберегти** для застосування введених налаштувань.

Творчі можливості Творчі можливості 48

**ПОРАДА.** Після виходу із режиму камери, усі налаштування, крім розміру та якості зображення, повертаються до значень за замовчуванням. Будь-які потрібні вам налаштування, що відмінні від значень за замовчуванням, наприклад тон кольору та значення ISO, необхідно встановити повторно. Перевірте ці налаштування перед наступною відеозйомкою.

# **Зміна розміру відеозображення**

Що більше пікселів, то більший розмір файлу, і тим більше місця у пам'яті він займає. Для того, щоб у пам'яті помістилось більше відеокліпів, можна зменшити число пікселів і відповідно - розмір файлу.

- **1** Виберіть у меню параметрів пункт **Розмір**.
- **2** Виберіть одне з шести значень роздільної здатності у пікселах:

**640x480** - стандартний розмір VGA. Це найвища роздільна здатність, але не для широкоформатного екрана.

**320x240** - менший розмір зображення і відповідно - розмір файлу. Зручний для економії пам'яті телефону.

**176x144** - найменший розмір зображення і відповідно - менший розмір файлу.

**ШИРОКЕ 16:9** - широкоформатне зображення.

**3** Виберіть необхідний варіант розміру та натисніть **Зберегти** для застосування змін. Меню параметрів автоматично закриється, і камера готова до відеозйомки.

**ПРИМІТКА.** Під час перегляду відеокліпів швидкість відтворення відео становить 30 кадрів на секунду, однак відео, яке було знято з частотою 120 кадрів на секунду, буде відтворено зі швидкістю 15 кадрів на секунду.

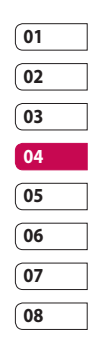

# Відеокамера

## **ЗАСТЕРЕЖЕННЯ.**

Програмне забезпечення для редагування відео, встановлене в телефоні LG KF755, підтримує всі формати, окрім 640x480. Не записуйте в цьому форматі, якщо плануєте редагувати відео.

### **Вибір тону ефекту**

- **1** Виберіть меню **Ефект** на панелі меню внизу.
- **2** Всього існує одинадцять видів тону кольору, **Немає**, **Чорнобілий**, **Негатив**, **Сепія**, **Синій** чи **Рельєф**, **Ескіз**, **Пурпуровий**, **Синій відтінок**, **Монохромний**, **Рамка** чи **Плакатний**.
- **3** Виберіть тон кольору, який бажаєте застосувати, та виберіть **Зберегти**.
- **4** Після того, як ви зробили свій вибір, меню тону кольору закриється автоматично, і камера буде готова до відеозйомки.

**ПОРАДА.** Можна перетворити відео, зняте в кольорі, на чорнобіле або додати ефект сепії після зйомки, однак не можна перетворити відеокліп, знятий у чорно-білому режимі чи режимі сепії, на кольоровий.

#### **Перегляд збереженого відео**

- **1** Натисніть клавішу **III** . На екрані відкриється альбом
- **2** Натисніть один раз відео, яке бажаєте переглянути, щоб вивести його на передній план альбому.
- **3** Торкніться відео вдруге, щоб відкрити його в повноекранному режимі.

LG KF755 | Посібник користувача

Творчі можливості Творчі можливості 50

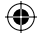

# Фотографії та відеозаписи

#### **Редагування меню параметрів фотоальбому**

Меню параметрів у фотоальбомі можна переглянути та редагувати.

**Перег.** - перегляд зображення.

**Надіслати** - дозволяє надіслати зображення другові.

**Видалити** - видалення зображення.

**Використовувати як** - дозволяє встановити зображення як домашній екран/зображення контакту/зображення увімкнення чи вимкнення.

**Перейменувати** - перейменування зображення.

**Редаг.** - редагування зображення.

**Друк** - друкувати зображення через PictBridge або Bluetooth.

**Показ дати** - функція відображення дати.

## **Редагування меню параметрів альбому відео**

Меню параметрів у альбомі відео можна переглянути та редагувати.

**Відтворити -** відтворення відео. **Надіслати** - дозволяє надіслати відеокліп другові.

**Видалити** - дозволяє видалити відео.

**Використовувати як** - дозволяє встановити відео як мелодію дзвінка.

**Перейменувати** - дозволяє

перейменувати відео.

**Редаг.** - редагування відеокліпу.

**Показ дати** - функція відображення дати.

# **Перегляд фото і відео**

- **1** Після зйомки фотографії чи відео виберіть меню **Альбом**.
- **2** На екрані відкриється альбом
- **3** Торкніться один раз відео чи фото, яке бажаєте переглянути, щоб вивести його на передній план альбому.
- **4** Торкніться його ще раз, щоб відкрити у повноекранному режимі.
- **5** Відтворення відео почнеться автоматично. Щоб призупинити відтворення, виберіть  $\Box$ .

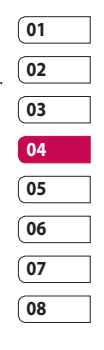

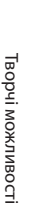

# Фотографії та відеозаписи

**ПОРАДА.** Можна видаляти файли фото та відео. Виділіть фото чи відео, відкрийте **Параметри** та виберіть **Видалити**. Натисніть **Так** для підтвердження.

# **Регулювання гучності під час перегляду відео**

Для регулювання гучності відео під час його відтворення пересувайте повзунок регулювання гучності зліва на екрані вгору та вниз. Також для цього можна використовувати клавіші **вгору** та **вниз** на сенсорному екрані.

### **Збереження знімку з відео**

- **1** Виберіть відео, з якого потрібно створити знімок.
- **2** Натисніть **для** того, щоб призупинити відео на тому кадрі, який потрібно перетворити на знімок, та торкніться правої частини екрану, щоб відкрити меню параметрів.
- **3** У вікні меню параметрів виберіть пункт **Зйомка**.
- **4** На екрані з'явиться зображення і назва, яку йому було присвоєно.
- LG KF755 | Посібник користувача
- **5** Натисніть **Добре**.
- **6** Натисніть **Назад**, щоб повернутись до альбому.
- **7** Зображення буде збережено у папці **Мої записи** та відображатиметься в альбомі. Для перегляду потрібно вийти з альбому та відкрити його знову.

**ЗАСТЕРЕЖЕННЯ.** Деякі функції можуть не працювати належним чином, якщо мультимедійний файл записано не за допомогою цього телефону.

## **Надсилання фото чи відео з альбому**

**1** Двічі торкніться фото чи відео, щоб відкрити його. Якщо ви вибрали відео, натисніть  $\Box$ , коли почнеться його відтворення.

#### **ПОРАДА.** Можна перейменовувати файли фото та відео. Виділіть фото чи відео, відкрийте **Параметри** та виберіть **Файл - Перейменувати**. Введіть нове ім'я для файлу фото чи відео.

- **2** Відкрийте меню параметрів, торкаючись лівої частини екрану.
- **3** Виберіть пункт **Надіслати** та виберіть спосіб надсилання відео чи фото: **Повідомлення, Ел. пошта** чи **Bluetooth**.
- **4** Відкриється вибрана програма, за допомогою якої ви зможете надіслати відео чи фото.

**ПРИМІТКА.** Можливо, потрібно буде змінити розмір фото чи відео перед тим, як надсилати його у повідомленні MMS. Деякі відеофайли можуть бути надто великими для надсилання в MMS, у такому випадку виберіть інший варіант надсилання.

# **Перегляд фотографій як слайд-шоу**

Режим слайд-шоу відображає всі фотографії з альбому одну за одною як показ слайдів. Відео не можна переглядати як слайд-шоу.

- **1** Виберіть фотографію, з якої бажаєте розпочати показ слайдів, та торкніться двічі, щоб відкрити її.
- **2** Відкрийте меню параметрів, торкнувшись лівої частини екрану.

**3** Виберіть пункт **Слайд-шоу** та розпочніть перегляд.

# **Встановлення фотографії як домашній екран**

- **1** Виберіть фотографію, яку потрібно встановити як шпалери, та двічі натисніть, щоб відкрити її.
- **2** Відкрийте меню параметрів, торкаючись лівої частини екрану.
- **3** Виберіть **Використовувати як** - **Домашній екран**.

# **Редагування фотографій**

Телефон дозволяє виконувати над фотографіями різноманітні дії, змінювати їх, додавати різні елементи та просто робити яскравішими.

- **1** Відкрийте фото, яке потрібно редагувати, та торкніться його для виклику параметрів.
- **2** Виберіть пункт **Редаг**..
- **3** Щоб змінити фото, виберіть відповідну піктограму:

 дозволяє повернути зображення вліво чи вправо.

 дозволяє змінити розмір фотографії.

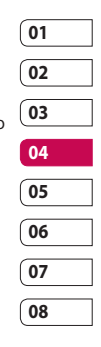

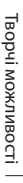

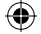

# Фотографії та відеозаписи

- дозволяє вставити на зображення піктограму.
- обрізає зображення до 640X480, 320X240, 176X146.
- **ВАЛИ** викривляє зображення.

 дозволяє змінити тон кольору на чорно-білий, сепію чи кольоровий негатив.

Зміна рамки фотографії.

**ПР** перетворює зображення на дзеркальне.

 дозволяє змінити зображення за допомогою функції перетворення, кривого дзеркала чи прожектора.

# **Додавання ефектів до фотографії**

- **1** На екрані редагування виберіть **Спеціальний ефект** чи **Ефект рамки**.
- **2** Виберіть один із двох запропонованих ефектів, який потрібно застосувати до фотографії:

**Спеціальний ефект** - дозволяє змінити колір фотографії на чорно-білий, сепію, кольоровий негатив.

LG KF755 | Посібник користувача

**Ефект рамки** - дозволяє додати до фотографії рамку. Виберіть потрібний тип рамки. Натисніть **Добре**, щоб накласти вибрану рамку на фотографію.

**3** Для скасування ефекту просто натисніть **Скасувати**.

#### **ПОРАДА.** Можна застосувати до фотографії серію з декількох ефектів, окрім ефекту кольору.

### **Трансформація фотографії**

Функція трансформації фото дуже зручна, якщо потрібно змінити вираз обличчя друзів чи просто змінити фотографію за допомогою художніх ефектів.

- **1** В екрані редагування виберіть **Інше**, а потім **Трансформація**.
- **2** Якщо на зображенні обличчя не буде розпізнано, з'явиться повідомлення **Обличчя не розпізнано**, і ефект трансформації буде скасовано.
- **3** Якщо обличчя розпізнано, до зображення буде застосовано перший стиль трансформації.

- **4** Виберіть стиль трансформації, який бажаєте використати для фотографії.
- **5** Виберіть інтенсивність трансформації.
- **6** Виберіть **Добре** для збереження змін.

## **Прожекторне освітлення фотографії**

- **1** Виберіть потрібне розташування на зображенні.
- **2** Виберіть розмір прожектора.
- **3** Для застосування змін виберіть **Добре**.

**ПРИМІТКА.** За допомогою функції кривого дзеркала можна копіювати частинки зображення з однієї частини екрана на іншу, створюючи смішні фотографії.

**ПОРАДА.** Можна скасувати серію з декількох ефектів, застосованих до фотографії, окрім функції зміни розміру. Якщо перед виконанням зміни розміру було застосовано певні ефекти, їх буде збережено разом із новими параметрами розміру. Лічильник дій для скасування буде скинуто.

# **Редагування відео**

Функції редагування доступні для всіх типів відео, крім форматів 640X384 та 640x480. Якщо ви плануєте в подальшому редагувати відео, не записуйте його у цих форматах.

# **Обрізання довжини відео**

- **1** Виберіть відео, яке потрібно редагувати, та торкніться пункту **Опції**.
- **2** Виберіть пункти **Редаг. Обрізати**.
- **3** Виберіть початкову та кінцеву межі запису.

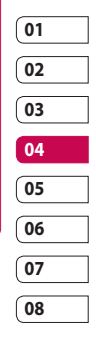

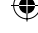

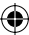

# Фотографії та відеозаписи

#### **З'єднання двох відеозаписів**

- **1** Виберіть відео, яке потрібно редагувати, та торкніться пункту **Опції**.
- **2** Виберіть пункти **Редаг. Додати відео**.
- **3** Відкриється папка **Моє відео**. Виберіть відео, яке потрібно приєднати, та торкніться пункту **Вибрати**.
- **4** Виберіть пункт **Ефект**, щоб вибрати спосіб з'єднання відео: Жодний, Затемн., Збільш., Овал, Відкр., Зник., Шахи чи Розчин.
- **5** Натисніть **, щоб зберегти** нове з'єднане відео. Виберіть спосіб збереження файлу - замість вихідного чи як новий файл.
- **6** Повторіть ці кроки, щоб приєднати інші відеозаписи.

# **Приєднання фотографії до відеозапису**

- **1** Виберіть відео, яке потрібно редагувати, та торкніться пункту **Опції**.
- **2** Виберіть пункти **Редаг. Додати зображення**.
- LG KF755 | Посібник користувача
- **3** Відкриється папка **Мої зображення**. Виберіть фотографію, яку потрібно додати до відеозапису, та натисніть **Вибрати**.
- **4** Виберіть фотографію та, щоб додати її, перемістіть відповідно у кінець чи на початок відеозапису.
- **5** Виберіть пункт **Ефект**, щоб вибрати спосіб приєднання фотографії: Немає, Затемн., Збільш., Овал, Відкр., Зник., Шахи чи Розчин.
- **6** Натисніть . Виберіть спосіб збереження файлу - замість вихідного чи як новий файл.
- **7** Повторіть ці кроки, щоб приєднати інші фотографії.

#### **Додавання тексту на відео**

- **1** Виберіть відео, яке потрібно редагувати, та торкніться пункту **Опції**.
- **2** Виберіть пункти **Редаг. Накладання тексту**.
- **3** Введіть із клавіатури текст та натисніть **Зберегти**.
- **4** Виберіть **Початок** та позначте, коли повинен з'явитись текст.

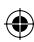

- **5** Торкніться ділянки екрану, де потрібно встановити текст.
- **6** Виберіть **Скасувати**, щоб позначити, коли текст повинен зникнути.
- **7** Виберіть **Зберегти** для збереження змін. Виберіть спосіб збереження файлу - замість вихідного чи як новий файл.
- **8** Повторіть ці кроки, щоб накласти інший текст на відеозапис.

## **Накладання фотографії**

- **1** Виберіть відео, яке потрібно редагувати, та торкніться пункту **Опції**.
- **2** Виберіть пункти **Редаг. Накладання зображення**.
- **3** Відкриється папка **Мої зображення**. Виберіть фотографію, яку потрібно накласти на відеозапис, та натисніть **Вибрати**.
- **4** Виберіть **Початок** та позначте, коли повинна з'явитись фотографія.
- **5** Торкніться ділянки екрану, де потрібно вставити фотографію. Якщо фотографія надто велика, вона з'явиться на весь екран, а не тільки у вибраній ділянці.
- **6** Виберіть **Скасувати**, щоб позначити, коли фотографія повинна зникнути.
- **7** Виберіть **Зберегти** для збереження змін. Виберіть спосіб збереження файлу - замість вихідного чи як новий файл.
- **8** Повторіть ці кроки, щоб додати інші фотографії.

#### **Додавання голосового запису**

- **1** Виберіть відео, яке потрібно редагувати, та торкніться пункту **Опції**.
- **2** Виберіть пункти **Редаг. Запис голосу**. Додання голосового запису вплине на якість вихідного звукового супроводу.
- **3** Виберіть **Так**, щоб продовжити.
- **4** Натисніть **Відтворити** для перегляду відео. У тій частині відеозапису, де потрібно накласти голосовий запис, натисніть **Пауза**.

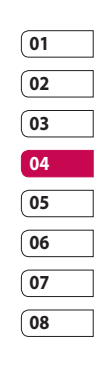

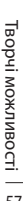

# Фотографії та відеозаписи

- **5** Натисніть **Завершити**, щоб зупинити запис та відтворення.
- **6** Виберіть **Зберегти**, а потім **Так** для збереження. Виберіть спосіб збереження файлу - замість вихідного чи як новий файл.
- **7** Повторіть ці кроки, щоб додати до відео інші голосові записи.

# **Додавання звукової доріжки до відеозапису**

- **1** Виберіть відео, яке потрібно редагувати, та торкніться пункту **Опції**.
- **2** Виберіть пункти **Редаг. Дубляж аудіо**.
- **3** Відкриється папка **Мої звуки**. Виберіть запис, який потрібно додати до відео, та натисніть **Вибрати**.
- **4** Оригінальну звукову доріжку відеозапису буде стерто.
- **5** Якщо запис звуку коротший за відеозапис, виберіть, чи відтворювати його один раз, чи повторно.
- **6** Виберіть спосіб збереження файлу - замість вихідного чи як новий файл.

LG KF755 | Посібник користувача

#### **Зміна швидкості відео**

- **1** Виберіть відео, яке потрібно редагувати, та торкніться пункту **Опції**.
- **2** Виберіть пункти **Редаг. Масштабування часу**.
- **3** Виберіть одну із запропонованих швидкостей: x4, x2, x1/4, x1/2.
- **4** Виберіть спосіб збереження файлу - замість вихідного чи як новий файл.

#### **Додавання ефекту переходу**

- **1** Відкрийте відео, яке потрібно редагувати, виберіть си торкніться екрану для виклику параметрів.
- **2** Виберіть пункти **Редаг. Ефект переходу**.
- **3** Виберіть спосіб збереження файлу - замість вихідного чи як новий файл.
- **4** На початку та в кінці відеозапису буде додано ефекти появи та затемнення.

Творчі можливості Творчі можливості

# Мультимедія

У пам'яті телефону, в папці "Мої записи", можна зберігати будь-які мультимедійні файли, це забезпечує легкий доступ до зображень, звуків, відеокліпів та ігор. Також файли можна зберігати на карті пам'яті. Перевага використання карти пам'яті у тому, що можна звільнити місце у пам'яті телефону.

#### **Зображення**

У папці **Мої зображення** зберігаються стандартні зображення, завантажені зображення та зображення, зроблені камерою телефону.

## **Меню опцій для зображень**

Доступність опцій у меню **зображення** залежить від типу вибраного зображення. Усі опції будуть доступні для фотографій, які було знято за допомогою камери телефону, а для звичайних зображень - тільки **Використовувати як**, **Друк**, **Сортувати за**, **Сітка (список)** і **Менеджер пам'яті**.

**Надіслати** - дозволяє надіслати зображення другові.

**Використовувати як** - дозволяє певним чином налаштувати показ зображення у телефоні.

**Перемістити** - дозволяє перемістити зображення з пам'яті телефону на карту пам'яті чи навпаки.

**Копіювати** - дозволяє копіювати зображення з пам'яті телефону на карту пам'яті чи навпаки.

**Видалити** - видалення зображення.

**Позн./Скасувати** - дозволяє вибрати кілька файлів.

**Друк** - дозволяє друкувати зображення через PictBridge або Bluetooth®.

**Файл** - зміна назви або перегляд інформації про файл.

**Створити нову папку** - дозволяє створити нову папку у папці "Мої зображення".

**Слайд-шоу** - розпочати показ слайдів.

**Сортувати за** - дозволяє сортувати зображення у визначеному порядку.

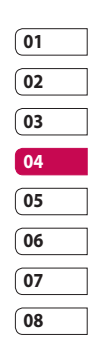

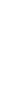

Творчі можливості

Гворчі можливості

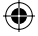

# Мультимедія

# **Сітка / Список** - перегляд

зображень у вигляді таблиці чи списку.

**Менеджер пам'яті** - перегляд стану пам'яті.

#### **Надсилання знімків**

- **1** Торкніться пункту **Мої записи** і виберіть **Мої зображення**.
- **2** Виберіть фотографію, яку бажаєте надіслати, і торкніться пункту **Опції**.
- **3** Торкніться пункту **Надіслати** та виберіть **Повідомлення**, **Ел. пошта** чи **Bluetooth**.
- **4** Якщо вибрати **Повідомлення** чи **Ел. пошта**, вибране фото буде додано до повідомлення, і повідомлення можна створити та надіслати у звичайний спосіб. Якщо вибрати **Bluetooth**, потрібно буде спершу увімкнути Bluetooth, а тоді знайти пристрій для надсилання зображення.

### **Використання зображення**

Вибрані зображення можна використовувати як шпалери, заставки чи навіть для ідентифікації контактів.

- **1** Торкніться пункту **Мої записи** і виберіть **Мої зображення**.
- **2** Виберіть зображення та торкніться "параметри".
- **3** Торкніться **Використовувати як** та виберіть:

**Шпалери -** дозволяє встановити шпалери на екрані очікування.

**Вихідний дзвінок** - дозволяє встановити зображення, яке з'являтиметься під час здійснення вихідних дзвінків.

**Зображення контакту** - дозволяє присвоїти зображення конкретній особі зі списку контактів; зображення з'являтиметься на екрані, коли ця людина вам телефонуватиме.

**Зображення увімкнення**  дозволяє встановити зображення, яке з'являтиметься, коли ви вмикаєте телефон.

Творчі можливості Творчі можливості

#### **Зображення вимкнення** -

дозволяє встановити зображення, яке з'являтиметься, коли ви вимикаєте телефон.

## **Сортування зображень**

- **1** Торкніться пункту **Мої записи** і виберіть **Мої зображення**.
- **2** Виберіть пункт **Опції**, тоді **Сортувати за**.
- **3** Виберіть параметр **Дата**, **Тип** або **Ім'я**.

### **Видалення зображення**

- **1** Торкніться пункту **Мої записи** і виберіть **Мої зображення**.
- **2** Виберіть зображення, яке потрібно видалити, і торкніться пункту **Опції**.
- **3** Виберіть **Видалити** і **Так** для підтвердження.

**ПОРАДА.** Для швидкого видалення будь-якого файлу із папки **Мої записи** торкніться його один раз, щоб виділити курсором, та натисніть клавішу  $\mathbf C$ . Підтвердіть дію натисканням **Так**.

# **Переміщення чи копіювання зображення**

Зображення можна переміщати чи копіювати з пам'яті телефону на карту пам'яті та навпаки. Це можна робити або для звільнення місця в одному з блоків пам'яті, або для того, щоб запобігти втраті зображень.

- **1** Торкніться пункту **Мої записи** і виберіть **Мої зображення**.
- **2** Виберіть зображення та торкніться пункту **опції**.
- **3** Виберіть варіант **Перемістити** чи **Копіювати**.

#### **Редагування зображення**

Зображення можна редагувати за допомогою меню опцій.

- **1** Виберіть меню **Мультимедія**.
- **2** Виберіть **Редактор вмісту**.
- **3** Виберіть пункт **Редактор зображень** та виберіть одну із кількох доступних функцій. Докладнішу інформацію див. на сторінці 53.

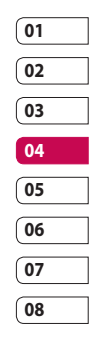

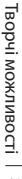

# Мультимедія

#### **Позначення та скасування позначень зображень**

Якщо потрібно перемістити, копіювати, надіслати чи видалити одночасно кілька зображень, спершу необхідно вибрати їх, позначивши галочкою.

- **1** Торкніться пункту **Мої записи** і виберіть **Мої зображення**.
- **2** Виберіть пункт **Опції** і виберіть **Позн./Скасувати**.
- **3** Зліва від кожного зображення з'явиться квадратик. Якщо торкнутись зображення, у квадратику з'явиться позначка.
- **4** Щоб зняти позначення, торкніться зображення ще раз, і позначка зникне з квадратика.
- **5** Після того, як усі потрібні зображення було позначено, виберіть функцію, яку бажаєте застосувати одночасно до них усіх.

#### **Створення показу слайдів**

Для перегляду зображень на телефоні або для перегляду щойно зроблених знімків можна створити показ слайдів, уникаючи постійного відкривання та закривання окремих зображень.

- **1** Торкніться пункту **Мої записи** і виберіть **Мої зображення**.
- **2** Виберіть пункт **Опції** і натисніть **Слайд-шоу**.
- **3** Використовуючи < та > можна пропустити деякі зображення, а торкаючись  $\overline{AB}$ , можна переглядати зображення у довільному порядку.

#### **Перевірка стану пам'яті**

Телефон дозволяє перевірити, який об'єм пам'яті використано і скільки місця у пам'яті залишилося.

- **1** Торкніться пункту **Мої записи** і виберіть **Мої зображення**.
- **2** Виберіть пункт **Опції**, а потім **Менеджер пам'яті**.
- **3** Виберіть **пам'ять телефону** чи **зовнішню пам'ять**.

Творчі можливості Гворчі можливості 62

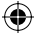

**ПРИМІТКА.** Якщо карту пам'яті не встановлено, пункт **Зовнішня пам'ять** вибрати неможливо.

#### **Звуки**

Папка **Мої звуки** містить **Звуки за умовч.** та **Голосові записи**. З цієї папки можна керувати звуками, надсилати їх та встановлювати як мелодії дзвінків.

#### **Використання звуків**

- **1** Торкніться пункту **Мої записи** і виберіть **Мої звуки**.
- **2** Виберіть **Звуки за умовч.** чи **Голосові записи**.
- **3** Виберіть звук та натисніть **Відтворити**, щоб прослухати його.
- **4** Виберіть пункт **Опції** та натисніть **Використовувати як**.
- **5** Виберіть один із пунктів: **Голосовий рингтон**, **Відеорингтон**, **Тон повідомлення**, **Звук увімкнення**, **Звук вимкнення**.

#### **Відео**

У папці **Моє відео** міститься завантажене відео та відео, записане камерою телефону.

# **Перегляд відео**

- **1** Торкніться пункту **Мої записи** і виберіть **Моє відео**.
- **2** Виберіть відео та натисніть **Відтворити**.

**ПОРАДА.** Для швидкого видалення будь-якого файлу із папки **Мої записи** торкніться його один раз, щоб виділити курсором, та натисніть клавішу . Підтвердіть дію натисканням **Так**.

## **Використання параметрів під час зупинки відео**

Виберіть пункт **Опції** в режимі паузи та виберіть один із пунктів:

**Пейзажний режим** - перегляд відеофайлу у повному розмірі.

**Без звуку/ Звук** - увімкнення/ вимкнення звуку.

**Зйомка** - збереження стоп-кадру як фотографії.

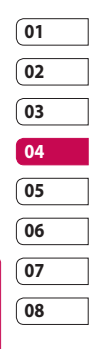

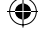

Творчі можливості ворчі можливості

# Мультимедія

**Повтор** - повторення відеофайлу.

**Інф. про файл** - перегляд інформації про ім'я, розмір, дату, час, тип, тривалість, розширення, захист та авторські права.

**Надіслати** - дозволяє надіслати відео у повідомленні чи через Bluetooth.

**Видалити** - дозволяє видалити відео.

**Використовувати як** - дозволяє встановити відео як звуковий сигнал або відеосигнал дзвінка.

#### **Надсилання відеокліпу**

**1** Виберіть відео та натисніть **Опції**.

- **2** Торкніться пункту **Надіслати** та виберіть **Повідомлення**, **Ел. пошта** чи **Bluetooth**.
- **3** Якщо вибрати **Повідомлення** чи **Ел. пошта**, вибране відео буде додано до повідомлення, і повідомлення можна створити та надіслати у звичайний спосіб. Якщо вибрати **Bluetooth**, потрібно буде спершу увімкнути Bluetooth, а тоді знайти пристрій для надсилання відео.

# **Використання відеокліпу як сигналу дзвінка**

- **1** Виберіть відео та натисніть **Опції**.
- **2** Виберіть пункт **Використовувати як** та виберіть **Голосовий рингтон** чи **Відеорингтон**.

#### **Використання меню параметрів відео.**

У папці **Моє відео** можна вибрати такі функції:

**Надіслати** - дозволяє надіслати відео другові.

**Використовувати як** - дозволяє встановити відео як сигнал дзвінка.

**Перемістити** - дозволяє перемістити відеокліп з пам'яті телефону на карту пам'яті та навпаки.

**Копіювати** - дозволяє копіювати відеокліп з пам'яті телефону на карту пам'яті та навпаки.

**Видалити** - дозволяє видалити відео.

**Позн./Скасувати** - дозволяє вибрати кілька файлів.

**Файл** - редагування назви та перегляд інформації про файл.

Творчі можливості Творчі можливості

LG KF755 | Посібник користувача

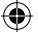

**Створити нову папку** - дозволяє створити нову папку у папці **Моє відео**.

**Сортувати за** - дозволяє сортувати відео у визначеному порядку.

**Сітка / Список** - перегляд параметрів меню у вигляді таблиці чи списку.

**Менеджер пам'яті** - перегляд стану пам'яті.

# **Ігри та програми**

На телефон можна завантажувати нові ігри та програми, щоб весело провести вільний час.

## **Меню M-Toy**

За допомогою руху можна грати у шість ігор. До стандартних ігор належать: **Dart**, **Homerun Derby**, **Magic Ball**, **Hammer**, **Maze**, **Fishing**. **Про гру** - перегляд інформації про гру.

**Настройка** - налаштування звуку та вібрації під час гри.

**Скинути дані** - дозволяє скинути усі налаштування.

**Вийти** - вихід із гри.

#### **Завантаження ігор та програм**

- **1** Виберіть меню **Ігри** для ігор та меню **Програми** для програм.
- **2** Виберіть **Завантажити ігри /програми** та натисніть **Підключити**.
- **3** Телефон з'єднається з вебпорталом, де можна знайти та завантажити ігри.

**ПОРАДА.** Для швидкого видалення будь-якого файлу з папки **Мої файли** виділіть його курсором, торкнувшись його один раз, та натисніть клавішу . Підтвердіть дію натисканням **Так**.

### **Запуск гри**

- **1** Виберіть меню **Ігри**.
- **2** Виберіть гру та торкніться пункту **Запуск**.

Творчі можливості ворчі можливості 65

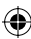

# Мультимедія

## **Використання меню функцій гри**

У папках **Ігри** та **Програми** доступні такі функції:

**Створити нову папку** – дозволяє створити папку в меню ігор та програм.

**Сортувати за** - дозволяє сортувати ігри та програми за **датою**, **розміром** чи **ім'ям**.

**Менеджер пам'яті** - перегляд стану пам'яті.

#### **Флеш-вміст**

Папка **Флеш-вміст** містить усі завантажені файли SWF/SVG та файли SWF/SVG за замовчуванням.

#### **Перегляд файлу SWF/SVG**

- **1** Виберіть пункт **Мої записи** і потім **Флеш-вміст**.
- **2** Виберіть файл та торкніться **Відтворити**.

## **Використання функцій перегляду файлу SWF/SVG**

Виберіть пункт **Опції** в режимі паузи та виберіть один із пунктів:

**Відтворити/Пауза** - дозволяє призупинити чи продовжити відтворення.

**Повний екран / Пейзажний режим -** перегляд файлів SWF/SVG у повноекранному чи пейзажному режимі. (Ця функція з'являється тільки, якщо торкнутись пункту **Опції**, не натискаючи на паузу).

**Без звуку/ Звук** - увімкнення/ вимкнення звуку.

**Використовувати як шпалери**  встановлення файлу SWF/SVG як шпалер.

**Інф. про файл** - перегляд інформації про ім'я, розмір, дату, час, тип файлу.

#### **Документи**

У меню "Документи" можна переглядати всі ваші документи. Тут можна переглянути файли у форматах **Excel**, **PowerPoint**, **Word**, **txt** та **pdf**.

# **Передача файлів на телефон**

Bluetooth - це, мабуть, найпростіший спосіб передачі файлів з комп'ютера на телефон. Також можна використовувати програмне забезпечення LG PC Suite за допомогою кабелю синхронізації. Детальніше дивіться на стор. 78.

Для перенесення за допомогою Bluetooth:

- **1** Переконайтесь, що на телефоні та комп'ютері увімкнено Bluetooth, і пристрої видимі один для одного.
- **2** За допомогою комп'ютера надішліть файл через Bluetooth.
- **3** Після надсилання файлу потрібно прийняти його, натискаючи на телефоні **Добре**.
- **4** Файл з'явиться у папці **Документи** або **Інші**.

## **Перегляд файлу**

- **1** Торкніться пункту **Мої записи** і потім **Документи**.
- **2** Виберіть документ та натисніть **Перег**.

#### **Інші**

У папці **Інші** зберігаються файли, відмінні від зображень, звуків, відео, ігор та програм. Вона використовується таким самим чином, як і папка **Документи**. Надсилаючи файли з комп'ютера на телефон, можна помітити, що вони деколи потрапляють в папку **Інші**, а не в папку **Документи**. Якщо це сталось, файли можна перемістити. Щоб перемістити файл з папки **Інші**

## в **Документи**:

- **1** Виберіть пункт **Мої файли** і потім **Інші**.
- **2** Торкніться файлу і виберіть **Опції**.
- **3** Виберіть **Перемістити.**

#### **Кіностудія**

Програма **Кіностудія** дозволяє створити показ слайдів із зображеннями та музичним супроводом.

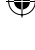

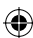

# Мультимедія

#### **Створення кліпу**

- **1** Перейдіть у меню **Розваги** та виберіть **Кіностудія**.
- **2** Виберіть **В.** шоб додати зображення. Виберіть зображення, які потрібно додати, та натисніть **Готово** у меню опцій.
- **3** Відкрийте меню **Стиль**, щоб вибрати стиль кліпа.
- **4** Виберіть пункт **Відтворити** для перегляду створеного кліпу.

#### **Музика**

У телефоні LG KF755 вбудовано музичний програвач, і ви можете слухати свої улюблені композиції. Щоб відкрити музичний програвач, виберіть пункт **Музика** у головному меню. Відкриються такі папки:

#### **Відтворювались недавно** -

перегляд пісень, які ви недавно слухали.

**Моя музика** - уся музика:

**Усі записи** - тут містяться усі пісні, які збережено на телефоні. **Артисти** - дозволяє переглянути колекцію музики за виконавцем. **Альбоми** - дозволяє переглянути колекцію музики за альбомом. **Жанри** - дозволяє переглянути колекцію музики за жанром.

**Список записів** - містить усі створені вами списки пісень.

**У випадковому порядку**  дозволяє прослуховувати музику в довільному порядку.

#### **Перенесення музики на телефон**

Найлегші способи перенесення музики на телефон - це Bluetooth та кабель синхронізації. Також можна використовувати програмне забезпечення LG PC Suite. Детальніше дивіться на стор. 78. Для перенесення за допомогою Bluetooth:

- **1** Переконайтесь, що на обох пристроях увімкнено Bluetooth, і вони видимі один для одного.
- **2** На іншому пристрої виберіть музичний файл та виберіть **надіслати через Bluetooth**.
- **3** Після надсилання файлу потрібно прийняти його, натискаючи на вашому телефоні **Так**.

LG KF755 | Посібник користувача

ПОРЧІ МОЖЛИВОСТІ Творчі можливості

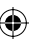

**4** Файл з'явиться у папці Музика → **Усі записи**.

#### **Відтворення пісні**

- **1** Виберіть пункт **Музика** й **Усі записи**.
- **2** Виберіть пісню, яку бажаєте прослухати, та натисніть **Відтворити**.
- **3** Натисніть **, щоб зупинити** пісню.
- **4** Натисніть (вправо), щоб перейти до наступної пісні.
- **5** Натисніть (вліво), щоб перейти до попередньої пісні.

#### **Використання параметрів під час відтворення музики**

Виберіть пункт **Опції** та виберіть одну з наступних функцій:

**Згорнути** - дозволяє заховати вікно музичного програвача, щоб використовувати телефон у звичному режимі.

**Перейти до моєї музики** - дозволяє перемістити файл у папку **Моя музика**.

**Повтор** - повторення вибраного запису.

#### **У випадковому порядку** -

дозволяє прослуховувати музику в довільному порядку.

**Еквалайзер** - налаштування меню еквалайзера.

**Візуалізація** - вибір візуальних ефектів.

**Додати до списку записів** дозволяє додати файл до списку записів.

**Інф.про файл** - перегляд інформації про ім'я, розмір, дату, час, тип, тривалість, захист та авторські права

пісні.

**Надіслати** - дозволяє надіслати пісню у повідомленні чи через Bluetooth.

**Видалити** - дозволяє видалити пісню.

**Використовувати як** - дозволяє встановити пісню як одну з мелодій дзвінка.

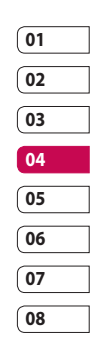

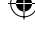

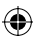

# Мультимедія

#### **Як створити список записів**

Ви можете створювати власні списки записів, вибравши перелік пісень у папці **Усі записи**.

- **1** Виберіть пункт **Моя музика** і **Список записів**.
- **2** Виберіть **Додати**, введіть назву списку записів і натисніть **Зберегти**.
- **3** Відобразиться папка **Усі записи**. Виберіть усі пісні, які потрібно додати до списку записів; біля назви файлу з'являтиметься позначка.

Щоб прослухати список записів, виберіть його та натисніть **Відтворити**.

**ПРИМІТКА.** Щоб додати інший список відтворення, натисніть **Опції** і **Додати новий список записів**.

#### **Як редагувати список записів**

Час від часу виникає потреба у додаванні до списку відтворення нових пісень або видаленні пісень зі списку. Це можна зробити за допомогою редагування списку записів.

- **1** Виберіть пункт **Моя музика** і **Список записів**.
- **2** Виберіть список записів.

**Готово**.

**3** Виберіть пункт **Опції** та виберіть: **Додати нові пісні** – дозволяє додати пісні до списку записів. Позначте потрібні пісні та виберіть

**Переміст. вгору/Переміст. вниз**  переміщення пісні вгору або вниз у списку для зміни порядку відтворення.

**Надіслати** – дозволяє надіслати пісню у повідомленні чи через Bluetooth.

**Видалити зі списку** – видалення пісні зі списку записів. Натисніть **Так** для підтвердження.

**Позн./ Скасувати** - дозволяє вибрати кілька файлів.

ПОРЧІ МОЖЛИВОСТІ Творчі можливості 70
**Використовувати як** – пісню можна встановити як звуковий ефект.

#### **Як видалити список записів**

- **1** Виберіть пункт **Моя музика** і **Список записів**.
- **2** Виберіть пункт **Опції** і **Видалити** чи **Видалити усі**, щоб видалити всі списки записів.

## **Використання радіо**

Телефон LG KF755 обладнано функцією FM-радіо, і ви можете настроїтись на улюблену радіохвилю та слухати її, перебуваючи у дорозі.

**ПРИМІТКА.** Для прослуховування радіо потрібно підключити навушники. Вставте навушники у роз'єм (той самий, куди ви вставляєте зарядний пристрій).

## **Пошук станцій**

Телефон можна настроїти на різні радіостанції за допомогою ручного чи автоматичного пошуку. Їх буде збережено під відповідними номерами каналів, тому налаштовувати станції повторно немає потреби. У телефоні можна зберегти до 50 каналів.

#### **Для автоматичного пошуку:**

- **1** У меню **Музика** виберіть **FMрадіо** і тоді **Опції**.
- **2** Виберіть **Автосканування** і натисніть **Так**. Знайденим станціям буде автоматично присвоєно номер каналу у телефоні.

### **Для ручного пошуку:**

- **1** Виберіть **FM-радіо** і натисніть **Опції**.
- **2** Натисніть **Список каналів** і виберіть номер каналу, за яким бажаєте зберегти станцію.
- **3** Введіть частоту станції та торкніться **Вибрати**, щоб зберегти її.

**ПРИМІТКА.** Також можна

налаштувати станцію вручну, використовуючи клавіші (вліво) та (вправо), що відображені біля радіочастоти.

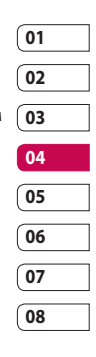

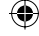

## Мультимедія

### **Редагування каналів**

В подальшому може виникнути потреба перемістити станції на інший канал, щоб ті станції, які ви слухаєте найчастіше, було простіше відкривати.

- **1** Виберіть **FM-радіо** і натисніть **Опції**.
- **2** Натисніть **Список каналів** і виберіть канал, який потрібно змінити.
- **3** Можна вибрати станцію зі списку інших каналів або вручну налаштувати канал на потрібну частоту.

Щоб редагувати канал, слід виділити його і торкнутись пункту **Опції**:

**Перейменувати** - дозволяє перейменувати канал.

**Замінити** - дозволяє встановити нову частоту для вибраного каналу.

**Скинути канал** - дозволяє скинути налаштування каналу.

**Скинути всі канали** - дозволяє скинути налаштування всіх каналів.

## **Повторне налаштування каналів**

- **1** Виберіть **FM-радіо** і натисніть **Опції**.
- **2** Натисніть **Список каналів** і тоді **Опції**.
- **3** Виберіть **Скинути канал**, щоб скинути налаштування поточного каналу, або **Скинути усі канали**, щоб скинути налаштування всіх каналів. Канали повернуться на початкову частоту 87,5 МГц.

**ПРИМІТКА.** Для покращення радіоприйому розмотайте кабель навушників, який виконує роль антени.

### **Прослуховування радіо**

Натисніть **FM-радіо**, потім введіть номер каналу станції, яку бажаєте слухати.

**ПОРАДА.** Для покращення радіоприйому розмотайте кабель навушників, який виконує роль антени.

### **Використання диктофону**

За допомогою диктофону можна записувати голосові нотатки чи інші звуки.

- **1** Виберіть **Мультимедія**.
- **2** Натисніть **Диктофон**, потім **Опції** і виберіть одну з функцій:

**Тривалість** – дозволяє встановити тривалість запису. Виберіть розмір повідомлення MMS, 30 сек., 1 хвилина чи Без обмежень.

**Якість** – виберіть якість звуку. Виберіть між **Дуже висока**, **Висока** чи **Звичайна**.

**Використання пам'яті** - дозволяє перевірити поточний стан пам'яті.

**Перейти до моїх записів** – відкриває папку **Голосові записи** у розділі Мої звуки.

#### **Запис звуку чи голосу**

- **1** Виберіть **Мультимедія**.
- **2** Виберіть **Диктофон**.
- **3** Натисніть **Зап.**, щоб почати запис.
- **4** Натисніть **Стоп**, щоб закінчити запис.

**5** У параметрах виберіть **Відтворити**, щоб прослухати запис.

### **Надсилання голосового запису**

- **1** Після закінчення запису виберіть потрібну функцію.
- **2** Торкніться пункту **Надіслати** та виберіть **Повідомлення**, **Ел. пошта** чи **Bluetooth**. Якщо вибрати **Повідомлення** чи **Ел. пошта**, запис буде додано до повідомлення, і повідомлення можна створити та надіслати у звичайний спосіб. Якщо вибрати Bluetooth, з'явиться підказка про увімкнення Bluetooth.

**ПРИМІТКА.** Після закінчення запису натисніть **Опції** та виберіть **Відтворити**, **Надіслати**, **Файл**, **Видалити**, **Використовувати як** (щоб встановити запис як рингтон) чи **Перейти до моїх звуків**.

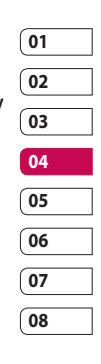

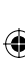

## Органайзер

## **Додавання події до календаря**

- **1** На екрані очікування натисніть і виберіть **Органайзер**. Виберіть **Календар**.
- **2** Виберіть дату, до якої потрібно додати подію.
- **3** Натисніть **Опції** і потім **Додати нову подію**.
- **4** Виберіть те, що бажаєте додати: **Зустріч**, **Річниця** або **День народження** і натисніть **Готово**.
- **5** Перевірте дату і введіть потрібний час початку події.
- **6** Для зустрічей і річниць введіть час і дату події у двох полях часу і дати, що знаходяться нижче.
- **7** Якщо бажаєте додати до події тему або примітку, торкніться поля **Тема** або **Ім'я** і наберіть примітку.
- **8** Щоб зберегти подію в календарі, виберіть **Готово**. День з подіями буде позначений квадратним курсором і на початку події задзвенить дзвінок, щоб у вас все було під контролем.

**ПОРАДА.** У календарі можна вказати вихідні дні. Виділіть по черзі кожен день вашої відпустки, а тоді виберіть параметри і встановіть параметр **Встановити відпустку**. Кожен такий день буде виділено червоним. Встановлюючи будильник, можна виключити дні, позначені як відпустка.

## **Зміна вигляду календаря за замовчуванням**

- **1** На екрані очікування натисніть і виберіть **Органайзер**. Виберіть пункт **Настройки**.
- **2** Зайдіть в меню Календар и виберіть вигляд за умовченням: Місяць або Тиждень
- **3** Щоб підтвердити вибране значення, натисніть **Добре**.

### **Додавання елемента до списку завдань**

- **1** На екрані очікування натисніть і виберіть **Органайзер**.
- **2** Виберіть **Справи** і натисніть **Додати**.

Ділові можливості Ділові можливості

LG KF755 | Посібник користувача

- **3** Встановіть дату для справи, додайте примітки і виберіть рівень пріоритету: **Високий**, **Середній** або **Низький**.
- **4** Збережіть список справ, натиснувши **Готово**.

#### **ПОРАДА.** Для

редагування елемента виділіть його, торкніться пунктів **Опції** та **Редаг.**. Підтвердіть зміни, натиснувши **Збер.**.

#### **Надсилання справи**

- **1** На екрані очікування натисніть і виберіть **Органайзер**. Виберіть **Справи**.
- **2** Виберіть справу, яку бажаєте надіслати, і натисніть **Опції**.
- **3** Виберіть **Надіслати**. Справу можна надіслати за допомогою **Текстового повідомлення**, **Мультимед. повідомлення**, **Ел. пошти** або **Bluetooth**.

**ПОРАДА.** За допомогою комп'ютера можна зробити резервну копію і синхронізувати календар. Див. розділ **Синхронізація з ПК** на сторінці 78.

#### **Додавання нотатки**

- **1** На екрані очікування натисніть і виберіть **Органайзер - Нотатки**.
- **2** Якщо немає нотаток, виберіть **Додати**.
- **3** Напишіть нотатку і натисніть **Зберегти**.
- **4** Нотатка відображатиметься на екрані, коли ви будете відкривати програму Записник.

**ПОРАДА.** Створену нотатку можна редагувати. Виберіть нотатку, яку потрібно редагувати, і натисніть **Редагувати**.

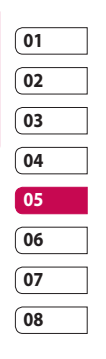

Ділові можливості Ділові можливості

## Органайзер

## **Налаштування будильника**

- **1** На екрані очікування натисніть , після чого виберіть **Інструменти - Будильники**.
- **2** Виберіть **Опції Додати новий**.
- **3** Виберіть годину, о котрій будильник повинен продзвеніти.
- **4** Налаштуйте будильник, щоб він дзвонив Один раз, Щоденно, Пн - Пт, Пн - Сб, Сб - Нд або Окрім вихідних.
- **5** Виберіть **д** та **Редаг.**, щоб вибрати звук будильника. Щоб прослухати звуки, виберіть певний звук і натисніть
	- **Відтворити**.
- **6** Додайте до будильника нотатку і після закінчення натисніть **Готово**. Коли будильник задзвонить, на екрані з'явиться нотатка.
- **7** Окрім того можна встановити інтервал повторення на 5, 10, 20, 30 хвилин, 1 годину (або вимкнути повторення).

**8** Налаштувавши будильник, натисніть **Готово**. **ПРИМІТКА.** Можна налаштувати до 5 будильників.

#### **Використання калькулятора**

- **1** На екрані очікування натисніть і виберіть **Органайзер** та **Інструменти**. Виберіть Калькулятор.
- **2** За допомогою клавіатури введіть числа.
- **3** Для найпростіших операцій обчислення виберіть потрібний знак (+, –, x, /) і натисніть =.
- **4** Для складних операцій обчислення натисніть **Опції** та виберіть +/–, sin, cos, tan, log, ln, exp, sqrt, deg або rad.

### **Використання секундоміра**

- **1** На екрані очікування натисніть і виберіть **Органайзер** та **Інструменти**. Виберіть **Секундомір**.
- **2** Натисніть **Почати**, щоб запустити відлік часу.
- **3** Натисніть **Стоп**, щоб зупинити таймер.

Ділові можливості Ділові можливості 76

- **4** Натисніть **Коло**, щоб виміряти пройдений час кожного кола.
- **5** Щоб перезапустити секундомір, виберіть **Відновити**.
- **6** Виберіть **Скинути**, щоб повернути значення до нуля.

#### **Конвертування величин**

- **1** На екрані очікування натисніть і виберіть **Органайзер** та **Інструменти**. Виберіть **Конвертер**.
- **2** Виберіть значення, яке потрібно конвертувати: **Валюта**, **Площа**, **Довжина**, **Вага**, **Температура**, **Об'єм** або **Швидкість**.
- **3** Тепер виберіть одиницю і введіть величину, яку потрібно конвертувати, після чого введіть одиницю, в яку потрібно конвертувати.
- **4** На екрані з'явиться відповідна величина.

## **Додання міста до світового часу**

- **1** На екрані очікування натисніть і виберіть **Органайзер** та **Інструменти**. Виберіть **Світовий час.**
- **2** Натисніть **Опції** і потім виберіть **Додати місто**. Почніть вводити назву потрібного міста, і назва відобразиться у верхній частині екрана. Або ж натисніть **Карта** і виберіть це місто на карті.
- **3** Щоб підтвердити вибране значення, натисніть **Вибрати**.

**ПОРАДА.** Якщо ви перебуваєте за кордоном, можна змінити часовий пояс за допомогою функції Світовий час, вибравши **Опції**, а потім **Змінити поточне місто**. Виберіть потрібне місто, як описано вище, і торкніться пункту **Вибрати**.

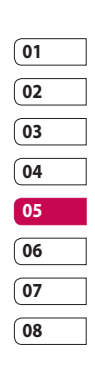

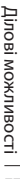

## Синхронізація з ПК

Комп'ютер можна синхронізувати з телефоном, щоб перевірити, чи співпадають всі важливі деталі та дати, а також для того, щоб створити резервні копії інформації.

## **Встановлення програмного забезпечення LG PC Suite на комп'ютер**

- **1** У екрані очікування натисніть та виберіть **Настройки телефону**.
- **2** Виберіть **Підключення**, тоді натисніть **Режим USB-з'єднання**.
- **3** Виберіть **Режим USB-з'єднання** та натисніть **Добре**.
- **4** Вставте у комп'ютер компактдиск, що додається до комплекту. На екрані з'явиться **програма встановлення LG PC Suite**. Клацніть **програму встановлення LG PC Suite**.
- **5** Виберіть мову запуску програми встановлення і клацніть **OK**.
- **6** Щоб завершити встановлення **LG PC Suite**, дотримуйтесь інструкцій на екрані.

**7** Після встановлення на робочому столі з'явиться піктограма LG PC Suite.

## **Підключення телефону до комп'ютера**

- **1** Підключіть USB-кабель до телефону і до комп'ютера.
- **2** Клацніть двічі на **піктограму LG PC Suite** на робочому столі.
- **3** Клацніть на **Майстер підключення** та на **USB**.
- **4** Клацніть **Далі**, тоді знову **Далі** і натисніть **Готово**. Тепер телефон підключено до комп'ютера.

## **Резервне копіювання даних і відновлення інформації телефону**

- **1** Підключіть телефон до комп'ютера, як описано вище.
- **2** Клацніть на піктограму **Резервна копія** і виберіть **Копіювати** або **Відновити**.

Ділові можливості Ділові можливості 78

- **3** Позначте вміст, для якого потрібно створити резервну копію, або відновити. Виберіть місце, куди потрібно розмістити резервну копію, або звідки потрібно відновити інформацію. Натисніть **OK**.
- **4** Буде створено резервну копію даних.

## **Перегляд файлів телефону на комп'ютері**

- **1** Підключіть телефон до комп'ютера, як описано вище.
- **2** Клацніть на піктограму **Вміст**.
- **3** Всі збережені на телефоні документи, флеш-вміст, зображення і відео будуть відображатися на екрані у папці телефону LG.

**ПОРАДА.** Переглядаючи вміст телефону на комп'ютері, можна сортувати файли, документи і видалити непотрібний вміст.

## **Синхронізація контактів**

- **1** Підключіть телефон до комп'ютера.
- **2** Клацніть на піктограму **Контакти**.
- **3** Виберіть **Передача**, після чого виберіть **Імпортувати з мобільного телефону**. Усі контакти, збережені на USIM-карті та на телефоні, буде імпортовано та відображено на комп'ютері.
- **4** У меню **Файл** виберіть **Зберегти**. Вкажіть, куди бажаєте зберегти контакти.

**ПРИМІТКА.** Щоб створити резервну копію контактів, збережених на USIM-карті, клацніть на папці SIM-карти в лівій частині екрана комп'ютера. Виберіть у верхній частині екрана **Редаг.** і натисніть **Вибрати все**. Натисніть правою кнопкою миші на контакти і виберіть **Копіювати в контакти**. Натисніть на папку **Телефон** ліворуч на екрані – і буде відображено всі номери.

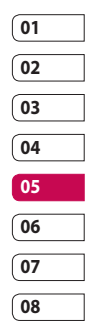

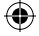

## Синхронізація з ПК

## **Синхронізація повідомлень**

- **1** Підключіть телефон до комп'ютера.
- **2** Клацніть на піктограму **Повідомлення**.
- **3** Всі повідомлення комп'ютера і телефону будуть відображатися у папках на екрані.
- **4** Для редагування і сортування повідомлень використовуйте панель інструментів у верхній частині екрана.

## **Синхронізація музики**

- **1** Підключіть телефон до комп'ютера.
- **2** Клацніть на піктограму **Музика**.
- **3** Збережені музичні файли буде відображено на екрані в папці Музика.

**ПРИМІТКА.** Для користування функцією Музика потрібно виконати перелічені нижче вимоги.

- **·** Windows XP з пакетом оновлень 2 або пізнішої версії.
- **·** Програвач Windows Media 11 або пізнішої версії.

**·** Активований режим USB-з'єднання та ввімкнений режим **Синх. музики**.

## **Використання телефону в якості зовнішнього накопичувача**

Телефон можна використовувати як зовнішній накопичувач лише тоді, коли вставлено карту пам'яті.

- **1** Від'єднайте телефон від комп'ютера.
- **2** На екрані очікування натисніть та виберіть **Настройки**.
- **3** Виберіть **Підключення**, тоді натисніть **Режим USB-з'єднання**.
- **4** Виділіть **Масова пам'ять** і натисніть **Вибрати**.
- **5** Підключіть телефон до комп'ютера. На телефоні з'явиться повідомлення **Підключаю як зовнішню пам'ять**..., а потім – **Підключено як Режим зовнішньої пам'яті**. Не переривайте з'єднання під час передачі даних.
- **6** Усі файли з телефону буде автоматично збережено на жорсткому диску комп'ютера.

80

Ділові можливості

Ділові можливості

**ПРИМІТКА.** Щоб увімкнути режим зовнішньої пам'яті, телефон слід від'єднати від комп'ютера.

**ПРИМІТКА.** За допомогою функції зовнішньої пам'яті створюється резервну копію лише вмісту карти пам'яті, а вміст пам'яті телефону не копіюється. Для передачі вмісту пам'яті телефону, наприклад контактів, потрібно скористатися програмою синхронізації з ПК.

## **PIN-код для з'єднання DivX**

Встановіть конвертер DivX, що знаходиться на тому самому компакт-диску, що й програмне забезпечення синхронізації з ПК. Після встановлення виберіть DivX з файлів програми комп'ютера, а потім DivX converter (Конвертер DivX) -> Converter (Конвертер). Відкриється програма конвертера. За допомогою стрілок програми змініть формат конвертування на Mobile (Мобільний). Натиснувши правою кнопкою миші на вікно програми і вибравши **Установки**, можна змінити місце для зберігання конвертованих файлів.

Приготувавши файли до конвертування, просто перетягніть файли у вікно програми. Після цього потрібно натиснути кнопку **Конвертувати**, щоб розпочати процес конвертування. Після завершення процесу з'явиться вікно з підтвердженням про завершення конвертування. Конвертований файл можна перенести у телефон за допомогою функції зовнішнього накопичувача (детальніше див. на стор. 80) або завантажити за допомогою програмного забезпечення синхронізації з ПК (детальніше див. на стор. 78).

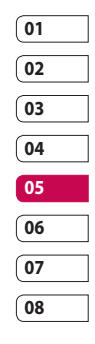

## Браузер

Користуючись браузером, можна отримати найсвіжіші новини, прогноз погоди, а також інформацію про спорт або про стан руху транспорту на дорогах у будь-який момент. Крім того, за допомогою браузера можна завантажити найновішу музику, мелодії, шпалери та ігри.

## **Доступ до Інтернету**

- **1** На екрані очікування натисніть та виберіть **Браузер**.
- **2** Щоб безпосередньо отримати доступ до головної сторінки браузера, виберіть **Браузер**. Або ж виберіть **Введіть адресу** і введіть потрібну адресу URL, після чого натисніть **Відкрити**.

**ПРИМІТКА.** Підключення до цієї послуги і завантаження вмісту оплачується додатково. Перевірте вартість послуг з передачі даних в оператора мережі.

## **Додавання закладок і доступ до них**

Щоб швидко та легко отримати доступ до улюблених веб-сторінок, можна додати закладки і таким чином зберегти веб-сторінки.

- **1** У екрані очікування натисніть та виберіть **Браузер**.
- **2** Виберіть **Закладки**. На екрані з'явиться список закладок.
- **3** Щоб створити нову папку, відкрийте параметри та виберіть **Створити нову папку**. Введіть назву папки для закладок.
- **4** Щоб додати нову закладку, виберіть параметри та торкніться пункта **Додати нову**. Введіть назву закладки і адресу URL.
- **5** Виберіть **Готово**. Закладку буде відображено в списку закладок.
- **6** Щоб перейти до закладки, просто прокрутіть до потрібної закладки і торкніться пункта **Відкрити**.

Інтернет

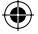

## **Збереження сторінки**

- **1** Перейдіть до потрібної вебсторінки, як описано вище.
- **2** Відкрийте **Параметри** та виберіть **Збереження елементів - Зберегти цю сторінку**.
- **3** Щоб швидко розпізнати вебсторінку, введіть для неї назву.
- **4** Виберіть **Збер**.

**ПОРАДА.** За допомогою цього меню можна редагувати заголовки збережених сторінок, ставити або знімати захист на екранну нотатку і видаляти збережені сторінки.

## **Доступ до збереженої сторінки**

- **1** На екрані очікування натисніть та виберіть **Браузер**.
- **2** Виберіть **Збережені сторінки**.
- **3** Щоб відкрити одну із збережених сторінок, виберіть **Відкрити**.

## **Перегляд журналу браузера**

- **1** На екрані очікування натисніть та виберіть **Браузер**, а тоді виберіть **Журнал**.
- **2** Буде відображено **Журнал перегляду**. Щоб додати поточну сторінку до закладок, відкрийте параметри та виберіть **Додати закладку**.
- **3** Щоб переглянути список заголовків нещодавно відкритих веб-сторінок, відкрийте Параметри та виберіть **Показати журнал**.
- **4** Щоб перейти до однієї з цих сторінок, просто виберіть потрібну сторінку і натисніть **Відкрити**.

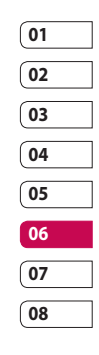

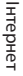

## Браузер

#### **Використання RSS-читача**

Технологія RSS (Really Simple Syndication) – це сім'я форматів представлення інформації в мережі, які використовуються для публікування часто оновлюваного вмісту, наприклад дописів у блоґах, заголовків новин та мультимедійного віщання. У документі RSS, що має назву **потік**, **веб-потік** або **канал**, міститься стислий виклад або повний текст вмісту відповідного партнерського веб-сайту.

Технологія RSS дає можливість постійно бути в курсі змін на улюблених веб-сайтах завдяки автоматизованому стеженню, що значно простіше, ніж самостійний перегляд цих сайтів.

Користувач вводить посилання на канал у пристосованій для цього програмі-читачі або клацає на піктограму RSS у браузері, щоб розпочати процес підписки, і таким чином виявляє згоду отримувати інформацію цим каналом.

Програма-читач систематично перевіряє канали, на які підписався користувач, на предмет появи нового вмісту та завантажує всі знайдені оновлення.

#### **Додавання каналів**

Можна самостійно ввести канал: **Браузер** ➝ **RSS-читач** ➝ **параметри** ➝ **Додати новий** – або клацнути на посиланні на канал у вигляді піктограми RSS на вебсторінці.

### **Оновлення RSS-читача**

- **1** Серед параметрів можна вибрати **Оновити** або **Оновити все**.
- **2** Якщо потрібно, щоб програма оновлювалася автоматично, виберіть **Розклад оновлення**.

### **Зміна налаштувань браузера**

- **1** На екрані очікування натисніть та виберіть **Браузер**. Виберіть **Настройки браузера**.
- **2** Можна редагувати **профілі**, **настройки вигляду**, **кеш**, **Cookies**, **параметри безпеки** або вибрати **Скинути настройки** для скидання всіх налаштувань.

Інтернет

LG KF755 | Посібник користувача

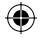

€

 Змінивши налаштування, торкніться **Вибрати**.

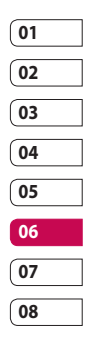

 $\bigcirc$ 

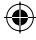

## Інтернет

## **Використання телефону в якості модему**

Телефон KF755 може функціонувати як модем для комп'ютера, даючи доступ до електронної пошти та Інтернету навіть тоді, коли дротове підключення неможливе. Можна використовувати USB-кабель або Bluetooth.

#### **Використання USB-кабелю:**

- **1** Перевірте, чи на комп'ютері встановлено пакет LG PC Suite.
- **2** За допомогою USB-кабелю підключіть телефон KF755 до комп'ютера і запустіть програму LG PC Suite.
- **3** Клацніть **З'єднання** на комп'ютері. Потім натисніть **Настройки** і виберіть **Модем**.
- **4** Виберіть **LG Mobile USB Modem** і натисніть **OK**. Піктограма модему з'явиться на екрані.
- **5** Клацніть **Підключити**, і комп'ютер буде підключено через телефон KF755.

**ПРИМІТКА.** Для отримання детальнішої інформації щодо синхронізації за допомогою LG PC Suite див. стор. 78.

#### **Використання Bluetooth**

- **1** Перевірте, чи з'єднання Bluetooth **Увімкнено**, і чи для комп'ютера і телефону KF755 встановлено режим **Видимі**.
- **2** Спаруйте комп'ютер і KF755 з обов'язковим використанням коду доступу.
- **3** Щоб створити активне з'єднання Bluetooth, скористайтесь **майстром підключення** LG PC Suite.
- **4** Клацніть **З'єднання** на комп'ютері. Тоді клацніть **Параметри**.
- **5** Клацніть **Модем**.
- **6** Виберіть **Стандартний модем через Bluetooth** і натисніть **ОК**. Піктограма модему з'явиться на екрані.
- **7** Клацніть **Підключити**, і комп'ютер буде підключено через телефон KF755.

86 Інтернет

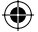

## **Надсилання і отримання файлів за допомогою Bluetooth**

Bluetooth - це ідеальний спосіб надсилання і приймання файлів, оскільки не потрібно використовувати дроти, а підключатися - швидко і легко. Для здійснення вихідних і вхідних дзвінків можна також підключити гарнітуру Bluetooth.

### **Щоб надіслати файл:**

- **1** Відкрийте файл, який потрібно надіслати; зазвичай, це фотографія, відео або музичний файл.
- **2** Відкрийте меню **Опції** та виберіть **Надіслати**. Виберіть **Bluetooth**.
- **3** Щоб увімкнути Bluetooth, виберіть **Так**.
- **4** Телефон KF755 автоматично здійснюватиме пошук інших пристроїв з активованим Bluetooth у межах досягання.
- **5** Щоб надіслати файл на пристрій, виберіть зі списку потрібний пристрій та натисніть **Вибрати**.
- **6** Файл буде надіслано.

**ПОРАДА.** Щоб перевірити надсилання файлу, стежте за індикатором виконання.

#### **Щоб отримати файл:**

- **1** Для отримання файлів потрібно встановити для з'єднання Bluetooth параметри **Увімк.** та **Видимі**. Детальніше – див. **Зміна налаштувань Bluetooth** далі в цьому посібнику.
- **2** З'явиться повідомлення з запитом щодо отримання файлу від відправника. Щоб отримати файл, виберіть **Так**.
- **3** Ви зможете побачити розташування збереженого файлу та вибрати одну з можливостей: **Перег.** або **Використ. як шпалери**. Як правило, файли зберігаються до відповідної підпапки в папці **Мої файли**.

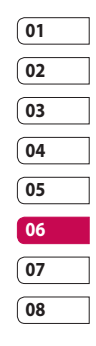

## Інтернет

#### **Зміна налаштувань Bluetooth:**

- **1** У екрані очікування натисніть та виберіть **Підключення**.
- **2** Виберіть **Bluetooth** і натисніть **Настройки**.

Змініть:

#### **Видимість мого пристрою** -

виберіть Видимий, Відображ. 1 хв. або Заховано.

**Ім'я мого пристрою** - введіть ім'я телефону KF755.

**Підтримувані пристрої** - знайдіть профіль, який підтримується телефоном KF755. Див. розділ **Використання телефону в якості модему** на стор. 86 або **Використання гарнітури Bluetooth** на стор. 89.

**Моя адреса** - знайдіть адресу пристрою Bluetooth.

## **Спарення з іншим пристроєм Bluetooth**

Під час спарювання телефону KF755 та іншого пристрою можна встановити з'єднання, захищене кодом доступу. Це гарантує більшу безпеку спарення.

- **1** Перевірте, чи з'єднання Bluetooth **Увімкнено**, і чи воно **Видиме**. Параметри видимості можна змінити в меню **Настройки**.
- **2** Виберіть **Спарені пристрої**, а потім натисніть **Новий**.
- **3** Телефон KF755 здійснюватиме пошук пристроїв. Після завершення пошуку на екрані відобразиться **Оновити** і **Додати**.
- **4** Виберіть пристрій, із яким потрібно утворити пару, введіть код доступу, а тоді натисніть **Додати**.
- **5** Телефон буде під'єднано до іншого пристрою, для доступу до якого потрібно буде ввести той самий код.
- **6** Створено з'єднання Bluetooth, захищене кодом доступу.

88 Інтернет

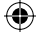

## **Використання гарнітури Bluetooth**

- **1** Перевірте, чи з'єднання Bluetooth **Увімкнено**, і чи воно **Видиме** .
- **2** Для переходу телефону в режим спарення і під'єднання пристроїв дотримуйтесь інструкцій, що додаються до телефону.
- **3** Виберіть відповідь **Так** на запит **Підключити зараз**. Телефон KF755 автоматично переключиться до профілю **Гарнітура** .

**ПОРАДА.** Для отримання детальнішої інформації щодо **Режим відповіді BT** див. стор. 24, де описано, як контролювати приймання вхідних дзвінків, коли підключено гарнітуру Bluetooth.

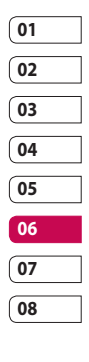

ŧ

89 Інтернет

## Настройки

У цій папці можна пристосувати параметри телефону KF755 до ваших особистих уподобань.

**ПРИМІТКА.** Для отримання детальнішої інформації щодо налаштувань дзвінків див. стор. 24.

#### **Зміна параметрів екрана**

- **1** У екрані очікування натисніть та виберіть **Настройки**.
- **2** Відкрийте **Настройки дисплея** та виберіть:

**Тема екрана** - виберіть тему для екрану очікування або вихідних дзвінків.

**Стиль меню** - виберіть стиль для відображення елементів меню.

**Набір** - налаштуйте вигляд дисплея під час дзвінка.

Шрифт - налаштуйте колір шрифту.

**Підсвічення** - виберіть тривалість підсвічення.

**ПРИМІТКА.** Що більша тривалість підсвічення, то більше споживається ресурс акумулятора, і телефон потрібно буде заряджати частіше.

**Тема телефону** - швидко змініть вигляд екрана.

**Вітальне повідомлення** - введіть вітальне повідомлення, яке з'являтиметься після ввімкнення телефону.

**3** Щоб зберегти налаштування, натисніть **Вибрати**.

## **Персоналізація профілів**

У екрані очікування можна швидко змінити профіль. Просто натисніть піктограму активного профілю, що у верхньому правому куті. За допомогою меню налаштувань

можна персоналізувати всі налаштування профілю.

- **1** У екрані очікування натисніть .
- **2** Відкрийте **Профілі** та виберіть профіль, який потрібно змінити. Неможливо редагувати профіль **Тихий**.
- **3** Відкрийте меню **Опції** та виберіть пункт **Редаг.**.

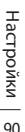

**4** Можна змінити всі наявні у списку параметри звуку і сигналу, включаючи **Мелодію дзвінка**, **Гучність**, **Сигнал повідомлення**, налаштування **Звучання екрану** тощо.

## **Зміна налаштувань телефону**

Скористайтеся можливістю вільно пристосовувати функції телефону KF755 до своїх уподобань.

**ПОРАДА.** Щоб прокрутити список параметрів, виберіть останню видиму позицію і проведіть пальцем вгору по екрану. Список посунеться догори і відобразить більше позицій.

- **1** У екрані очікування натисніть .
- **2** Відкрийте **Настройки телефону** і виберіть параметри для зміни.

**Автоблок. клавіш** - автоматичне блокування клавіатури в екрані очікування через встановлений час.

## **Вібрація сенсорної панелі**  увімкнення та вимкнення вібрації сенсорної панелі.

#### **Звук сенсорного екрану** -

встановлення звукового ефекту, що лунає під час натискання на сенсорний екран.

**Мови** - зміна мови на дисплеї телефону.

**Енергозбереження** - увімкнення або вимкнення параметрів енергозбереження.

**Інформація** - перегляд технічних характеристик телефону KF755.

## **Використання функції Дата й час**

**Дата й час** - налаштування дати та часу, можливість автоматичного оновлення часу під час подорожі або переходу на літній час.

### **Зміна інших параметрів**

Підключення вашого телефону налаштовано автоматично оператором зв'язку, отож, ви можете одразу користуватися телефоном. У цьому меню можна змінити будь-які параметри.

**Мережа** - телефон KF755 автоматично підключається до вибраної мережі. Ці параметри можна змінити у цьому меню.

**08**

**01**

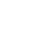

## Настройки

**Профілі Інтернету** - налаштування профілів для підключення до Інтернету.

**Точки доступу** - ця інформація вже збережена оператором мережі. За допомогою цього меню можна додавати нові точки доступу.

#### **З'єдн. для пакет. даних** -

налаштування з'єднання для передачі пакетних даних.

### **Змінення налаштувань безпеки**

**Запит коду PIN** - активування запиту коду PIN SIM-карти під час кожного ввімкнення телефону.

#### **Блокування телефону** -

встановлення блокування телефону для запобігання небажаному використанню іншими особами. Потрібно ввести код блокування.

**Змінити коди** - змінення кодів PIN, PIN2 та коду блокування.

### **Використання менеджера пам'яті**

Телефон KF755 містить три різних модулі пам'яті: пам'ять телефону, USIM-карту, карту зовнішньої пам'яті (можливо, потрібно буде придбати карту пам'яті окремо).

Щоб перевірити об'єм використаної пам'яті і наявність вільного місця, можна скористатися менеджером пам'яті.

У екрані очікування натисніть . Виберіть **Настройки телефону**, а потім **Менеджер пам'яті**.

**Загальна пам'ять телефону** перегляд наявного на телефоні KF755 об'єму пам'яті для збереження зображень, звуків, флеш-вмісту, MMS, електронної пошти, програм Java тощо.

#### **Зарезервована пам'ять телефону**

- перегляд наявного об'єму пам'яті для збереження SMS, контактів, календаря, списку завдань, нотаток, будильника, журналу дзвінків, закладок тощо.

**Пам'ять USIM** - перегляд пам'яті USIM-карти.

Настройки Настройки 92

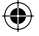

**Зовнішня пам'ять** - перегляд наявного об'єму пам'яті на зовнішній карті пам'яті (можливо, буде потрібно придбати карту пам'яті окремо).

**Настройки основної пам'яті**  - виберіть пам'ять телефону або зовнішню пам'ять.

**ПОРАДА.** Для отримання додаткової інформації щодо **встановлення карти пам'яті** див. стор. 14.

## **Використання режиму "У літаку"**

Для ввімкнення режиму **У літаку** натисніть в екрані очікування, а тоді виберіть Настройки - Профілі. Виберіть **У літаку** та натисніть для активування .

Увімкнувши режим **У літаку**, ви не зможете здійснити виклик, підключитись до Інтернету, надіслати повідомлення або використовувати Bluetooth.

> Настройки Настройки 93

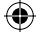

## Аксесуари

Ці аксесуари входять до комплекту телефону KF755.

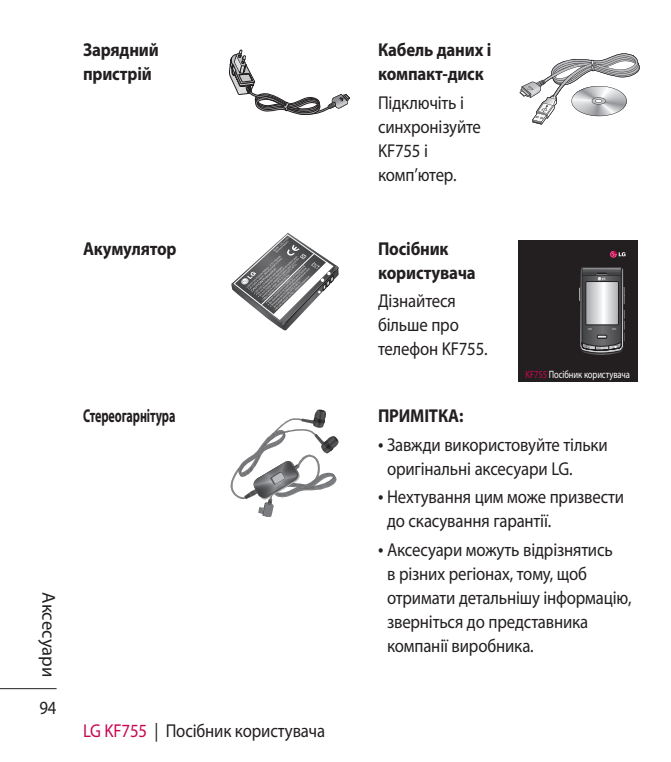

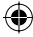

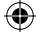

## Послуга мережі Технічні дані

Бездротовий телефон, описаний у даному посібнику, схвалений для використання в мережах GSM 900, DCS 1800 та PCS1900. Функції, описані у цьому посібнику, називаються "послугами мережі". Це спеціальні послуги, що надаються оператором бездротового зв'язку. Перед тим, як скористатися послугами мережі, слід спершу передплатити їх у оператора мережі та отримати від нього детальні

інструкції щодо їх використання.

#### **Загальні**

Назва виробу: KF755 Система: GSM 900 / DCS 1800 / PCS 1900

## **Робоча температура**

Макс.: +55°C (робота), +45°C (заряджання)

Мін $\cdot$ -10°С

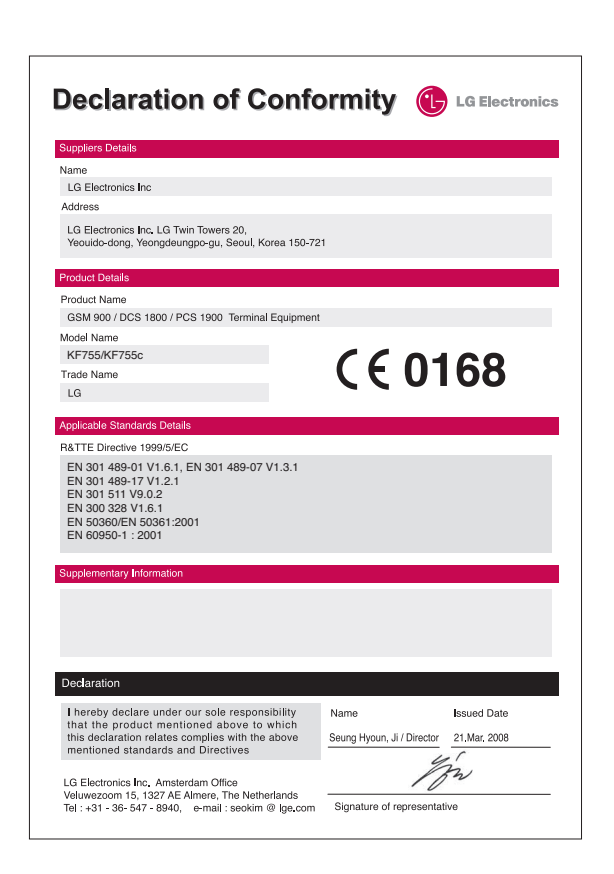

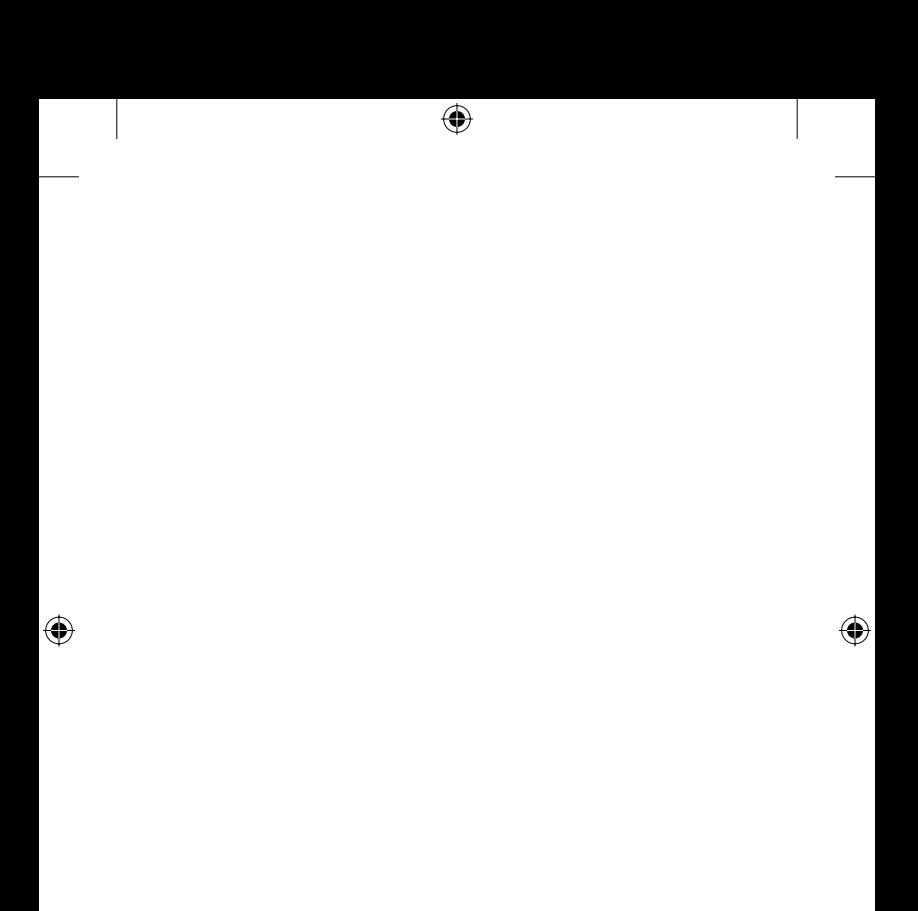

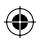

## Інструкції щодо безпечного та ефективного використання

Прочитайте ці прості рекомендації. Недотримання цих вказівок може бути небезпечним та протизаконним.

### **Вплив радіочастотного випромінювання**

Інформація про вплив радіохвиль та коефіцієнт питомого поглинання (SAR)

Цю модель мобільного телефону KF755 розроблено відповідно до вимог безпеки щодо радіочастотного випромінювання. Ці вимоги базуються на наукових рекомендаціях, у яких наведено норми безпечного впливу радіохвиль на всіх осіб, незалежно від віку та стану здоров'я.

• Для визначення норм випромінювання радіохвиль використовується одиниця виміру, відома як коефіцієнт питомого поглинання (SAR). Вимірювання коефіцієнта SAR проводяться з використанням стандартних методів, коли пристрій випромінює найвищий сертифікований рівень енергії в усіх діапазонах частот.

- У різних моделях телефонів LG можуть бути різні рівні SAR, однак усі вони відповідають рекомендаціям щодо випромінювання радіохвиль.
- Граничне значення коефіцієнта SAR, рекомендоване Міжнародною комісією з захисту від неіонізуючої радіації (ICNIRP), становить 2 Вт/кг, розподілених на 10 г тканини організму.
- Найвище значення SAR для даної моделі телефону, яке було визначене системою DASY4, під час використання біля вуха становить 0,311 Вт/кг (10 г).
- Дані SAR наведено для мешканців країн та регіонів, які прийняли рекомендовану Інститутом електричної та електронної інженерії (IEEE) межу SAR, що дорівнює 0,503 Вт/кг на 1 г тканини організму.

Інструкції

98

## **Догляд за приладом та зберігання**

## **ЗАСТЕРЕЖЕННЯ**

Використовуйте акумулятори, зарядні пристрої та аксесуари, рекомендовані для цієї моделі телефону. Використання будьяких інших типів може бути небезпечним та призвести до втрати гарантії на телефон.

- Не розбирайте цей прилад. У разі потреби ремонту зверніться до кваліфікованого майстра.
- Не використовуйте телефон поблизу електроприладів, таких як телевізори, радіоприймачі та персональні комп'ютери.
- Телефон не повинен знаходитись поблизу джерел тепла, а саме радіаторів чи кухонних плит.
- Не кидайте телефон.
- Оберігайте телефон від механічної вібрації та ударів.
- Вимикайте телефон у місцях, де заборонене користування мобільними телефонами. Наприклад, не використовуйте телефон у лікарнях, оскільки він може впливати на роботу медичного обладнання.
- Не беріть телефон вологими руками під час зарядження. Це може призвести до враження струмом та сильного ушкодження телефону.
- Не заряджайте телефон біля легкозаймистих матеріалів, оскільки під час заряджання телефон може нагрітися і спричинити пожежу.
- Для чищення зовнішньої поверхні апарата використовуйте суху тканину (заборонено використовувати розчинники, зокрема бензол та спирт).
- Не кладіть телефон під час заряджання на м'які меблі.

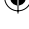

## Інструкції щодо безпечного та ефективного використання

- Телефон слід заряджати лише у належно провітрюваних місцях.
- Оберігайте телефон від надмірного впливу диму та пилу.
- Не тримайте телефон поблизу кредитних карток чи квитків для транспорту; це може пошкодити інформацію на магнітних смугах.
- Не стукайте по екрану гострими предметами, оскільки це може пошкодити телефон.
- Оберігайте телефон від рідини та вологи.
- Слід обережно користуватися аксесуарами, наприклад навушниками. Не торкайтеся без потреби антени.

## **Ефективна робота телефону**

#### **Електронні пристрої**

Усі мобільні телефони можуть створювати радіоперешкоди, які можуть негативно впливати на роботу інших приладів.

• Заборонено використовувати мобільний телефон поблизу медичного обладнання без дозволу на це. Не кладіть телефон поблизу кардіостимулятора, наприклад у нагрудній кишені.

- Мобільні телефони можуть спричинити перешкоди в роботі слухових апаратів.
- Мобільний телефон може бути причиною незначних перешкод у роботі телевізорів, радіо, комп'ютерів тощо.

## **Безпека на дорозі**

Ознайомтесь із законами та правилами щодо використання мобільних телефонів під час керування транспортом у вашому регіоні.

- Під час керування автомобілем не тримайте телефон у руках.
- Вся увага повинна бути зосереджена на управлінні автомобілем.
- За можливості використовуйте гарнітуру "Вільні руки".
- Якщо цього вимагають дорожні умови, перед здійсненням виклику чи відповіддю на дзвінок, з'їдьте з проїзної частини та припаркуйте автомобіль.

LG KF755 | Посібник користувача

Інструкції

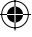

• Радіочастотна енергія може впливати на роботу деяких електронних систем автотранспортного засобу, наприклад автомагнітоли чи системи безпеки.

- Якщо автомобіль обладнано подушкою безпеки, не загороджуйте її вбудованим чи портативним радіообладнанням. Внаслідок цього подушка безпеки може спрацювати неефективно, що може спричинити серйозне травмування водія чи пасажирів.
- Під час прослуховування музики на вулиці та у публічних місцях, будь-ласка, слідкуйте, щоб гучність була поміркованою, і ви могли реагувати на те, що відбувається навколо. Це особливо стосується випадків, коли ви поблизу дороги.

### **Уникайте пошкодження слуху**

Слух можна пошкодити, довгий час слухаючи на високому рівні гучності. Тому ми рекомендуємо не вмикати і не вимикати телефон біля вуха. Також рекомендуємо налаштувати гучність музики та дзвінків на поміркований рівень.

### **Вміст скла**

Деякі частини вашого мобільного пристрою вироблені із скла. Це скло може розбитися, якщо ваш мобільний пристрій впаде на тверду поверхню або отримає значний удар. Якщо скло розбилось, не торкайтеся пошкодженої частини.

Не використовуйте ваш мобільний пристрій, поки скло не буде замінено у авторизованому сервісному центрі.

## **Район проведення вибухових робіт**

Не використовуйте телефон у районі, де проводяться вибухові роботи. Необхідно дотримуватись відповідних обмежень, правил та законів.

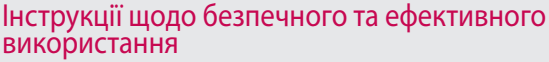

## **Потенційно вибухонебезпечне середовище**

- Не використовуйте телефон на заправних станціях.
- Не використовуйте телефон поблизу пального або хімічних речовин.
- Заборонено перевозити чи зберігати займисті гази, рідини чи вибухові речовини у відділенні автомобіля, в якому знаходиться мобільний телефон і аксесуари до нього.

## **У літаку**

Мобільні телефони можуть спричинити перешкоди в роботі обладнання літака.

- Перед входом на борт літака завжди вимикайте мобільний телефон.
- Не використовуйте телефон на борту літака під час посадки без дозволу екіпажу.

## **Діти**

Зберігайте телефон у недоступному для маленьких дітей місці. Його дрібні деталі в разі від'єднання та потрапляння в дихальні шляхи можуть спричинити задушення.

### **Екстрені виклики**

Екстрені виклики можуть бути недоступними в деяких мережах мобільного зв'язку. Тому не слід покладатись тільки на мобільний телефон для здійснення екстрених викликів. Для отримання детальнішої інформації зверніться до свого місцевого постачальника послуг.

## **Використання та догляд за акумулятором**

• Не потрібно повністю розряджати акумулятор перед його зарядженням. На відміну від інших типів акумуляторів цей не має ефекту пам'яті, який може негативно впливати на роботу акумулятора.

102 Інструкції

- Використовуйте тільки акумулятори та зарядні пристрої LG. Зарядні пристрої LG розроблено для забезпечення
- Заборонено розбирати акумуляторний блок чи викликати коротке замикання його контактів.

максимального терміну роботи

акумулятора.

- Металеві контакти акумуляторного блоку повинні бути чистими.
- Замініть акумулятори, якщо вони більше не забезпечують задовільну роботу телефону. Акумулятори можна заряджати сотні разів, поки не виникне необхідність у їхній заміні.
- Якщо акумулятор не використовується протягом тривалого періоду часу, його необхідно перезарядити, щоб збільшити термін експлуатації.
- Заборонено піддавати зарядний пристрій впливові прямого сонячного світла чи використовувати його в умовах підвищеної вологості, наприклад у ванній кімнаті.
- Заборонено залишати акумулятор в гарячому чи холодному середовищі, це може призвести до погіршення робочих характеристик акумулятора.
- Існує ризик вибуху, якщо встановити акумулятор неправильного типу.
- Утилізуйте використані акумулятори згідно з інструкціями виробника. У разі можливості їх слід віддати на повторну переробку. Заборонено утилізувати як побутове сміття.
- Якщо вам необхідно замінити акумулятор, зверніться по допомогу до найближчого уповноваженого пункту обслуговування або дилера LG **Electronics**
- Завжди витягуйте зарядний пристій з розетки після повної зарядки телефону, щоб уникнути зайвого споживання енергії зарядним пристроєм.

103 Інструкції

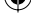

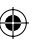

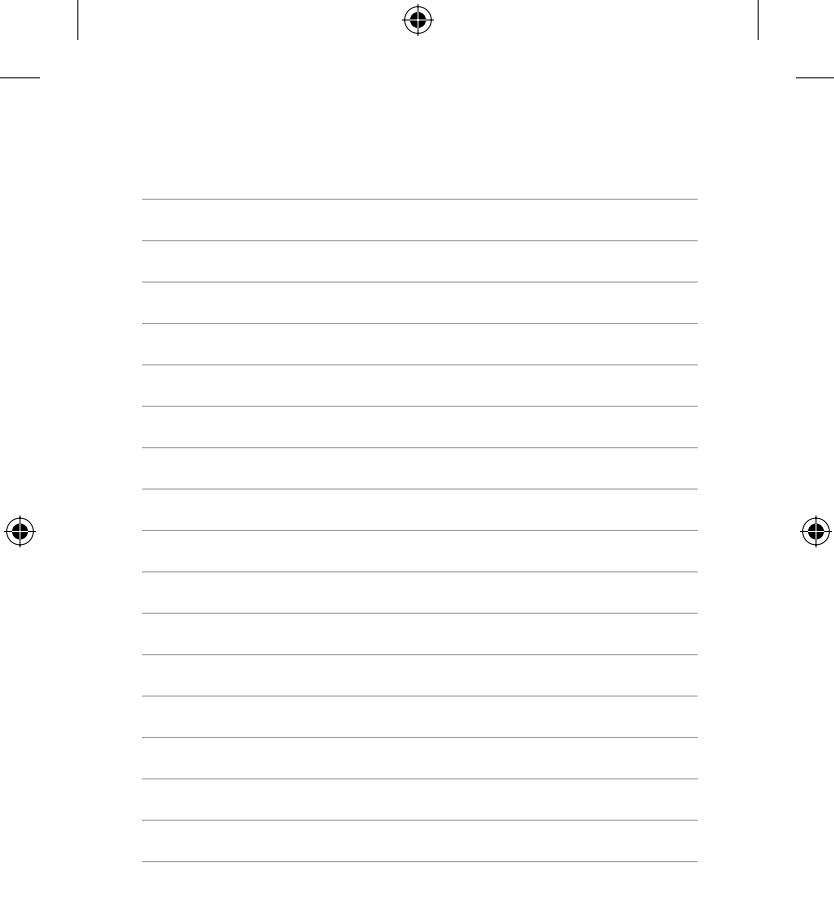

 $\bigoplus$ 

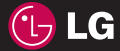

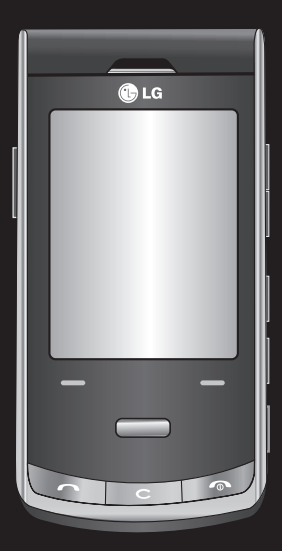

Настоящее руководство может частично не соответствовать телефону. Это зависит от установленного на нем программного обеспечения и вашего оператора услуг мобильной связи.

 $\bigoplus$ 

# Руководство пользователя KF755

⊕

€

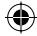

Поздравляем с приобретением функционального компактного телефона KF755 компании LG, оснащенного новейшими цифровыми технологиями мобильной связи.

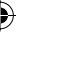

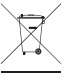

#### **Утилизация старого оборудования**

- **1** Этот символ означает, что на изделие распространяется Директива 2002/96/EC.
- **2** Электрические и электронные устройства должны утилизироваться не вместе с бытовым мусором, а в специальных местах, указанных правительственными или местными органами власти.
- **3** Правильная утилизация старого оборудования поможет предотвратить потенциально вредное воздействие на окружающую среду и здоровье человека.
- **4** Для получения более подробной информации об утилизации старого оборудования обратитесь в администрацию города, службу, занимающуюся утилизацией или в магазин, где был приобретен продукт.
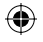

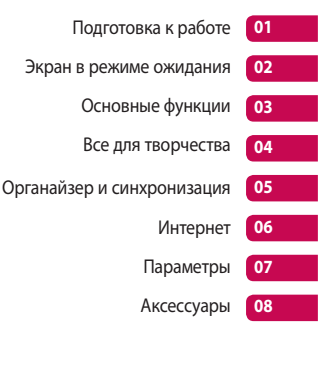

◈

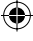

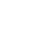

# Содержание

# Подготовка к работе

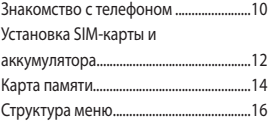

## Экран в режиме ожидания

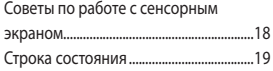

# Основные функции

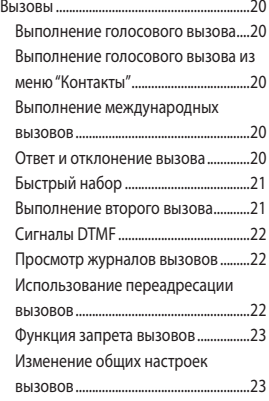

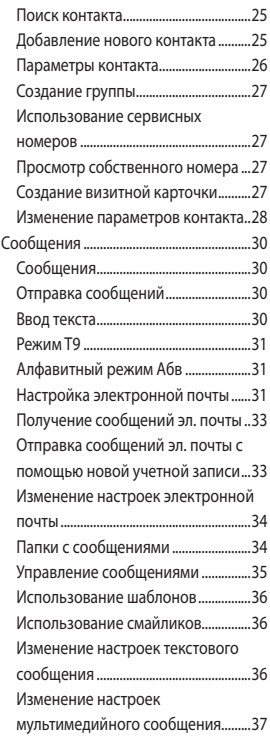

4

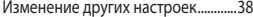

 $\bigoplus$ 

⊕

## Все для творчества

€

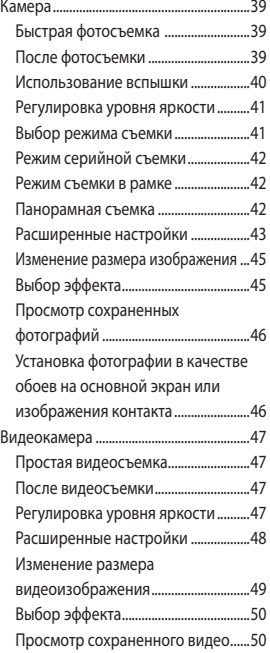

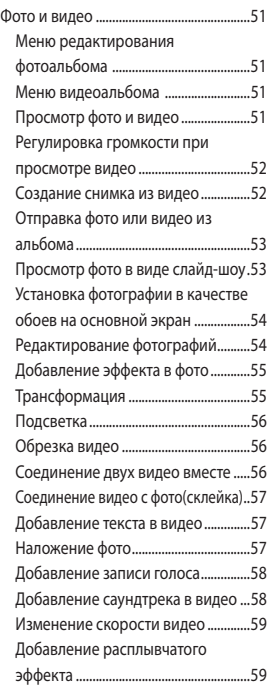

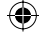

# Содержание

⊕

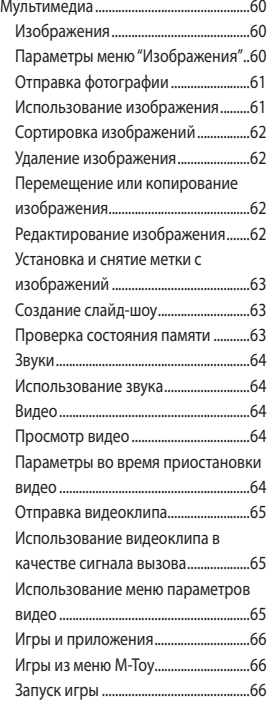

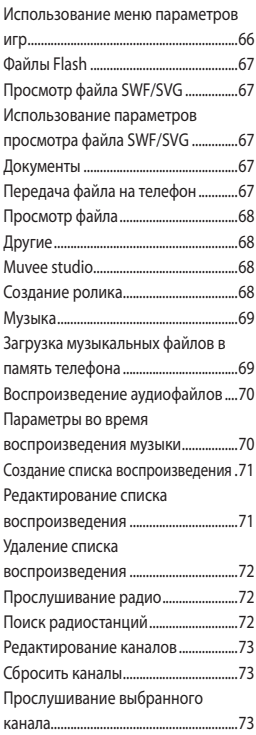

 $\textcircled{\scriptsize\textsf{t}}$ 

6

€

LG KF755 | Руководство пользователя

⊕

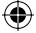

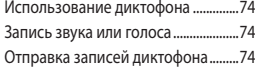

# Органайзер и синхронизация

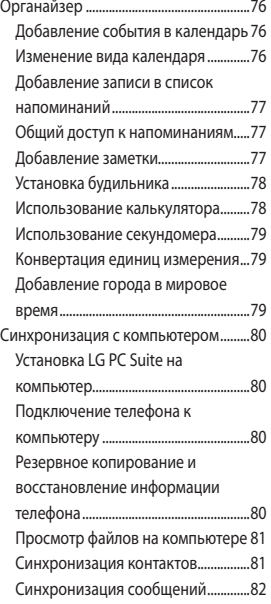

€

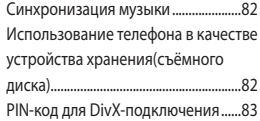

## Интернет

⊕

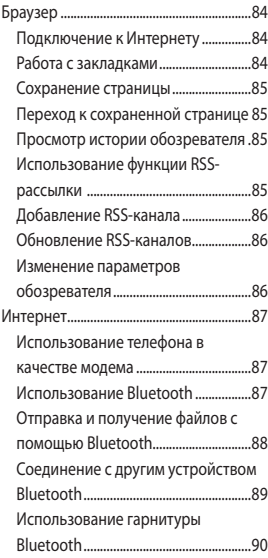

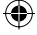

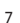

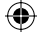

# Содержание

# Параметры

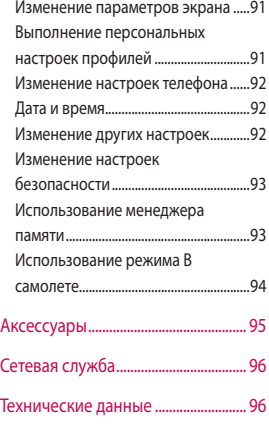

# Рекомендации

8

€

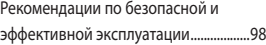

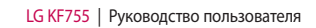

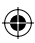

◈

**ПРИМЕЧАНИЕ:** При первом включении телефона и смене SIM-карты, отображается меню первоначальной инициализации, где Вы сможете выбрать используемый язык и установить дату/время. Обратите внимание, что Вы не сможете принимать звонки/сообщения до завершения первоначальной инициализации телефона и появления экрана режима ожидания.

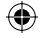

# Знакомство с телефоном

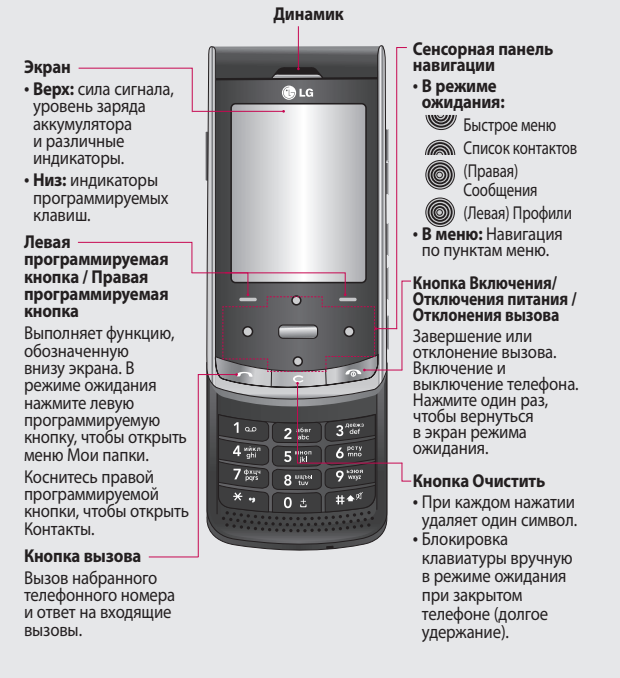

♠

LG KF755 | Руководство пользователя

Подготовка к работе Подготовка к работе

10

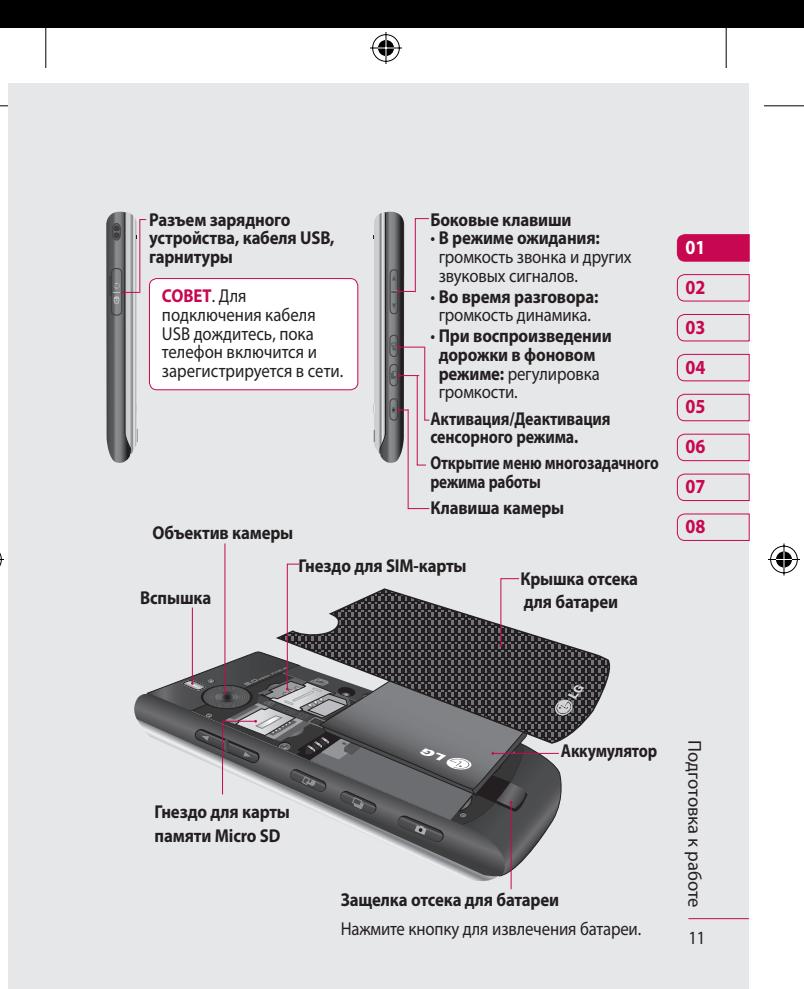

€

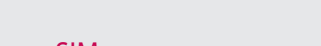

# Установка SIM-карты и аккумулятора

### **1 Снимите крышку отсека аккумулятора**

В нижней части телефона нажмите и удерживайте кнопку для снятия аккумулятора, а затем приподнимите крышку отсека аккумулятора.

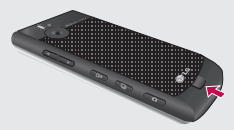

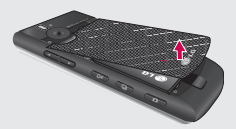

#### **2 Извлеките аккумулятор**

Выньте аккумулятор из отсека, удерживая его за нижний край.

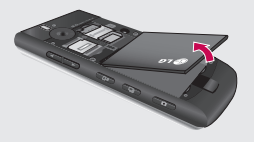

LG KF755 | Руководство пользователя

**ВНИМАНИЕ.** Не пытайтесь извлечь аккумулятор с помощью ногтя.

**ВНИМАНИЕ.** Не извлекайте аккумулятор, когда телефон включен, так как это может привести к повреждению телефона.

#### **3 Установите SIM-карту**

Поместите SIM-карту в держатель SIM-карты. Металлический контакт карты должен быть направлен вниз. Чтобы удалить SIM-карту, осторожно потяните ее в обратном направлении.

⊕

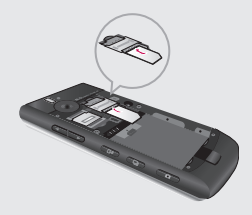

12

Подготовка к работе

Подготовка к работе

#### **4 Вставьте аккумулятор**

Сначала вставьте верхнюю часть аккумулятора в верхнюю часть отсека аккумулятора. Контакты аккумулятора должны совпадать с контактами телефона. Нажмите на нижнюю часть аккумулятора, чтобы он зафиксировался со щелчком.

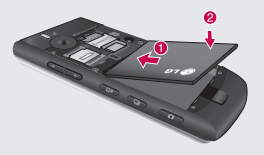

€

#### **5 Зарядка аккумулятора телефона**

Откройте крышку разъема на боковой стороне телефона KF755. Подключите зарядное устройство к телефону и электрической розетке. Заряжайте телефон KF755 до тех пор, пока на экране не появится сообщение о полной зарядке.

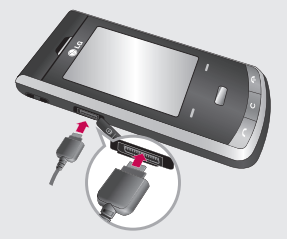

**ПРИМЕЧАНИЕ:** Будьте внимательны, подключайте зарядное устройство в соответствии с указанным направлением.

◈

# Карта памяти

#### **Установка карты памяти**

Объем памяти телефона можно увеличить с помощью карты памяти. KF755 поддерживает карты памяти емкостью до 4 ГБ.

**СОВЕТ.** Карта памяти приобретается отдельно.

- **1** Снимите крышку отсека аккумулятора, как было описано ранее.
- 2 Откройте разъем для карты памяти, сдвинув защелку вверх. Вставьте карту памяти в разъем, чтобы она зафиксировалась с щелчком. Убедитесь, что карта направлена позолоченными контактами вниз. После того, как карта вставлена, закройте защёлку, сдвинув её вниз.

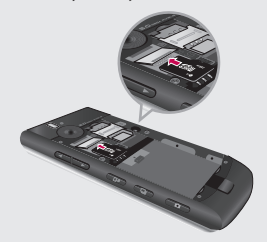

LG KF755 | Руководство пользователя

**3** Установите на место крышку отсека аккумулятора, как описано ранее.

### **Форматирование карты памяти**

Перед использованием карты памяти необходимо отформатировать ее в телефоне. Для этого:

- **1** На экране в режиме ожидания нажмите , а затем выберите **Параметры**.
- **2** Выберите **Менеджер памяти**, а затем выберите **Карта памяти**.
- **3** Выберите **Формат,** а затем подтвердите выбор.
- **4** Введите защитный код, после чего карта будет отформатирована и готова к использованию.

**СОВЕТ** Чтобы изменить память, используемую по умолчанию, откройте Менеджер памяти, и в меню Память по умолчанию и выберите Карта памяти.

Подготовка к работе Подготовка к работе

14

⊕

## **Перенос контактов**

Чтобы перенести контакты из SIM в телефон, выполните следующие действия:

- **1** На экране в режиме ожидания нажмите и выберите **Контакты** .
- **2** Выберите **Настройки**, затем **Копирование** .
- **3** Выберите **Телефон в SIM** и нажмите Готово.

€

**4** Выберите **Все вместе** или **Поочередно** и нажмите Готово.

◈

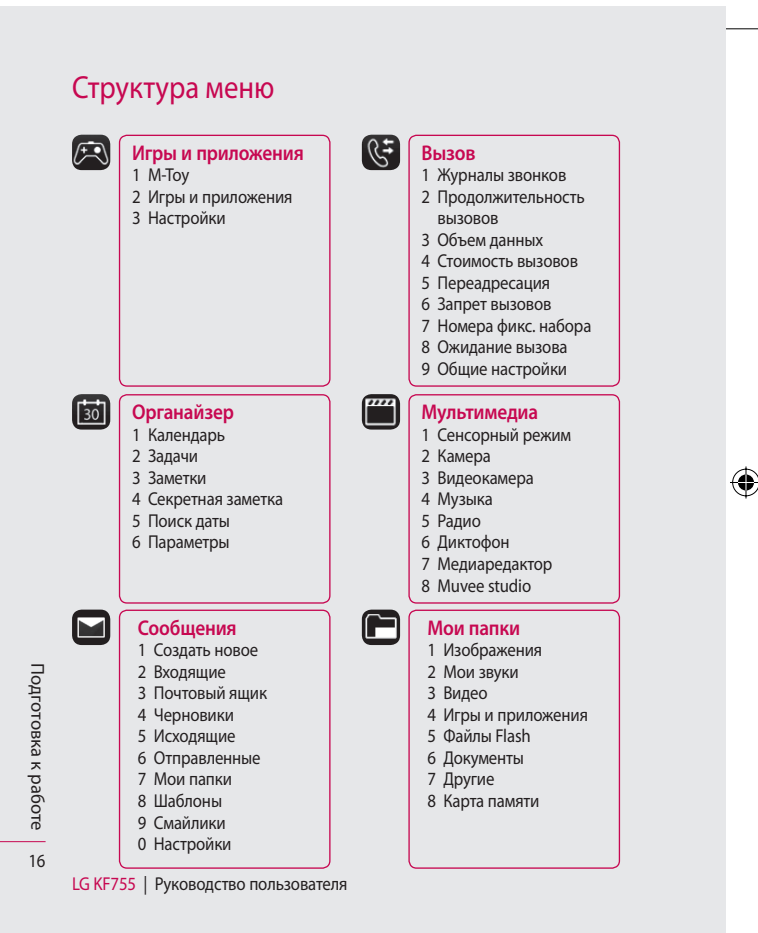

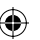

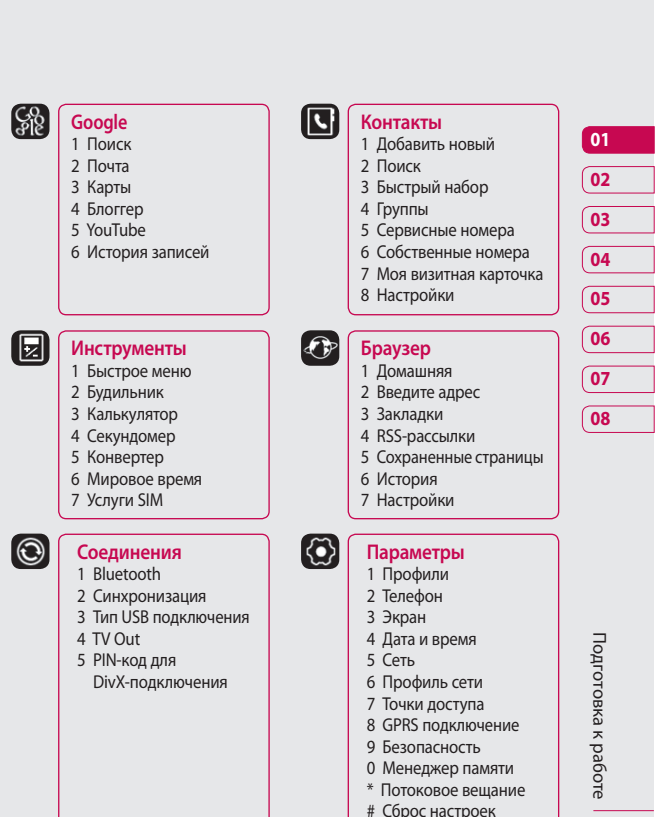

€

⊕

17

◈

# Экран в режиме ожидания

Когда телефон KF755 не используется, отображается экран в режиме ожидания. Из режима ожидания можно переходить к параметрам меню, быстро совершать звонки, изменять профиль, а также выполнять многие другие действия.

# **Советы по работе с сенсорным экраном**

При нажатии экран переключится в режим Сенсорной клавиатуры. Чтобы выбрать элемент, коснитесь значка на сенсорном экране. При касании элемента KF755 будет слегка вибрировать.

- Не нажимайте слишком сильно. Сенсорный экран является очень чувствительным и распознает даже легкие прикосновения.
- Касайтесь необходимых элементов кончиком пальца. Будьте осторожны, чтобы не прикоснуться к клавишам вокруг элемента.
- Когда экран не светится, чтобы включить его в ждущем режиме, нажмите клавишу камеры с правой стороны.
- LG KF755 | Руководство пользователя
- Не помещайте телефон в чехол и не накрывайте его крышкой, так как сенсорный экран не будет работать, если он закрыт какимлибо материалом.
- При входе в сенсорное меню появятся иконки элементов. Для того, чтобы воспользоваться той или иной функции, нажмите соответствующую ей иконку.

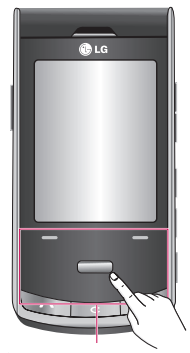

Сенсорная клавиатура

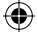

#### **Совет покупателю**

Для улучшения силы сигнала сети держать телефон рекомендуется, как показано ниже.

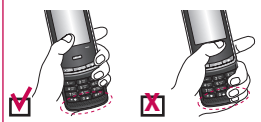

Не закрывайте рукой область антенны во время разговора и при использовании соединения Bluetooth. Это может ухудшить качество сигнала.

### **Строка состояния**

С помощью различных значков на строке состояния отображаются мощность сигнала, новые сообщения и уровень заряда аккумулятора, а также находится ли Bluetooth или GPRS в активном состоянии.

Ниже приведена таблица, содержащая описание значков, которые могут отображаться в строке состояния.

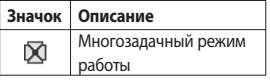

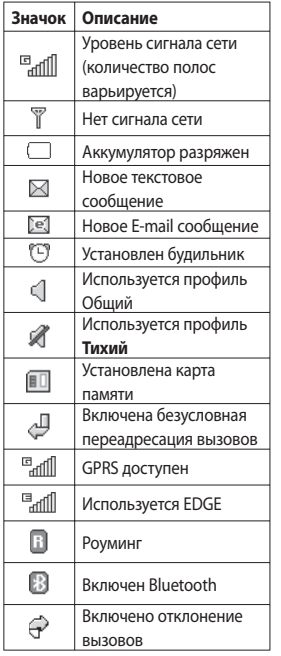

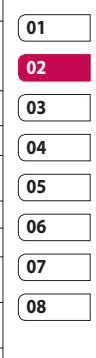

19

# Вызовы

### **Выполнение голосового вызова**

**1** Введите номер, включая полный код региона.

Чтобы удалить цифры, нажмите  $\mathsf{C}$ 

Для удаления всех цифр нажмите и удерживайте $\mathbf c$ .

- **2** Для выполнения вызова нажмите  $\sim$
- **3** Для завершения вызова нажмите или закройте телефон.

## **Выполнение голосового вызова из меню "Контакты"**

Совсем несложно позвонить человеку, номер которого сохранен в разделе **Контакты**.

- **1** Для перехода к списку контактов коснитесь правой программируемой клавиши.
- **2** Перейдите к нужному контакту.
- **3** Для выполнения голосового вызова нажмите  $\bullet$ .
- **4** Для завершения вызова нажмите  $\sim$

## **Выполнение международных вызовов**

- **1** Для ввода кода международного доступа нажмите и удерживайте . Международные коды доступа предваряются символом "+" (плюс).
- **2** Введите код страны, код города и номер телефона.
- **3** Нажмите •

#### **Ответ и отклонение вызова**

При поступлении вызова нажмите , чтобы ответить на вызов. Нажмите правую программируемую

клавишу, чтобы отключить звук звонка.

Эта функция полезна в случае, если вы забыли изменить профиль на **Тихий** во время совещания.

Нажмите правую программируемую клавишу второй раз для отклонения входящего вызова.

основные функции Основные функции 20

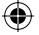

## **Быстрый набор**

Телефон позволяет назначить клавиши быстрого набора часто вызываемым контактам.

- **1** Нажмите и выберите **Контакты**.
- **2** Выберите **Быстрый набор**.
- **3** Для голосовой почты уже установлена клавиша 1. Данную настройку изменить невозможно. Выберите любую другую клавишу, чтобы назначить ее для быстрого набора номера.
- **4** Нажмите **Добав**. Откроется адресная книга. Выберите необходимый номер, и нажмите Выбор.

Чтобы вызвать номер быстрого набора:

- **1** нажмите назначенную клавишу, затем нажмите клавишу отправки или
- **2** нажмите и удерживайте назначенную клавишу до тех пор, пока контакт не появится на экране.

#### **Выполнение второго вызова**

- **1** При выполнении вызова коснитесь правой программируемой клавиши и выберите **Добавить вызов**.
- **2** Наберите номер или найдите контакт.
- **3** Нажмите , чтобы установить соединение.
- **4** Оба вызова будут отображены на экране вызова. Будет активирована блокировка и удержание исходящего вызова.
- **5** Выберите **Переключить**, чтобы переключить вызовы.
- **6** Чтобы завершить один или оба вызова, выберите **Параметры** ➝ **Завершить**, а затем **Все** или **Активный**.

# **ПРИМЕЧАНИЕ:** За каждый

совершенный вызов с вас снимается плата.

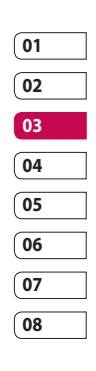

Основные функции Основные функции  $21$ 

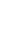

# Вызовы

## **Сигналы DTMF**

DTMF позволяет использовать команды для переключения пунктов в автоматических голосовых меню. Параметр DTMF включен по умолчанию.

#### **Просмотр журналов вызовов**

Нажмите **| Выберите Вызов** → **Журналы звонков**.

Выберите журнал для просмотра:

**Все вызовы**. Просмотр полного списка набранных, принятых и пропущенных звонков.

**Набранные номера**. Просмотр списка всех набранных номеров.

**Входящие вызовы**. Просмотр списка всех принятых вызовов.

**Пропущенные вызовы.** Просмотр списка всех пропущенных вызовов.

Нажмите **Выберите Вызов.** В меню Вызова также возможен просмотр следующих пунктов:

**Продолжительность вызовов**. Просмотр продолжительности всех исходящих и принятых вызовов.

**Объем данных.** Просмотр количества килобайт отправленных и полученных данных.

**Стоимость вызовов**. Просмотр стоимости исходящих вызовов (данная услуга предоставляется в зависимости от сети и может не поддерживаться некоторыми операторами).

**СОВЕТ** В любом списке вызовов нажмите левую программную клавишу, затем выберите **Очистить все**, чтобы удалить все записанные элементы.

### **Использование переадресации вызовов**

- **1** Нажмите **Вызов.**
- **2** Выберите **Переадресация**.
- **3** Выберите, при каких условиях переадресовывать вызовы: переадресовывать все, если линия занята, если нет ответа или если недоступен.
- **4** Введите номер, на который нужно выполнять переадресацию.

**5** Выберите **Активировать**, чтобы активировать функцию.

**ПРИМЕЧАНИЕ:** За переадресацию вызова взимается дополнительная плата. Свяжитесь с поставщиком услуг для получения подробных сведений.

**СОВЕТ** Чтобы выключить переадресацию всех вызов, выберите **Отключить все**.

#### **Функция запрета вызовов**

- **1** Нажмите , выберите Вызов.
- **2** Выберите **Запрет вызовов**.
- **3** Выберите все или любые из следующих шести параметров:

#### **Все исходящие**

**Исходящие международные Исходящие международные в роуминге Все входящие**

**Входящие в роуминге**

**4** Введите пароль запрета вызовов. Уточните у оператора доступность данной услуги.

**СОВЕТ** Выберите **Фиксированный набор**, чтобы включить и составить список номеров, на которые можно совершить вызов. Для этого потребуется набрать PIN2-код, полученный от оператора. Если функция включена, с вашего телефона можно будет вызвать только номера, входящие в список номеров фиксированного набора.

## **Изменение общих настроек вызовов**

- **1** Нажмите **Выберите Вызов.**
- **2** Выберите **Общие настройки**. Вы можете изменить настройки следующих элементов:

**Отклонение вызова.** Выберите Вкл. или Выкл, затем выберите отклонение всех вызовов из определенных групп, контактов или незарегистрированных номеров (которые не находятся в списке контактов или без идентификатора звонящего).

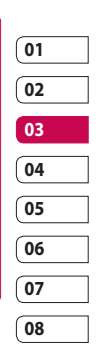

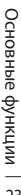

# Вызовы

#### **Отправить свой номер.**

Выберите, будет ли отображаться ваш номер, если вы будете кому-нибудь звонить.

**Автодозвон.** Выберите **Вкл.** или **Выкл.**

**Режим ответа.** Выберите способ ответа на входящий вызов: с помощью клавиши **Вызов**, любой клавишей или при открытии телефона. По умолчанию установлена опция ответа клавишей Вызов.

**Минутный сигнал.** Выберите Вкл., чтобы слышать звуковой сигнал через каждую минуту во время разговора.

**Режим ответа BT.** Выберите Гарнитура, чтобы отвечать на вызов, используя гарнитуру Bluetooth, или выберите Телефон для ответа нажатием клавиши телефона при использовании гарнитуры Bluetooth.

**Сохранить новый номер.**  Выберите Да, чтобы автоматически сохранять каждый новый номер.

LG KF755 | Руководство пользователя

## **Настройка закрытия слайдера.**  Выберите **Законч. выз.** для отключения вызова при закрытии

телефона.

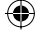

# Контакты

#### **Поиск контакта**

Поиск контактов можно выполнить двумя способами:

#### **Из режима ожидания**

- **1** В режиме ожидания коснитесь правой программируемой клавиши, чтобы открыть адресную книгу.
- **2** Выберите букву, соответствующую первой букве контакта, который необходимо найти. Например, чтобы найти контакт **Дом** нажмите клавишу, содержащую буквы **Д-З**.

**СОВЕТ** Можно выполнять поиск по группам. Для этого коснитесь левой программируемой клавиши и выберите **Поиск по** > **Группы**. После этого появится список всех групп.

#### **Из главного меню**

- **1** Выберите **Контакты**.
- **2** Выберите **Поиск**, а затем введите несколько первых букв контакта, который необходимо найти, с помощью клавиатуры.

**3** В адресной книге отобразится список контактов, соответствующих введенным буквам.

#### **Добавление нового контакта**

- **1** Нажмите и выберите **Контакты**.
- **2** Выберите **Добавить новый**.
- **3** Выберите место сохранения контакта **Телефон** или **SIM** (В случае, если выбрана SIM, вы можете присвоить контакту только имя и один номер).
- **4** Введите имя и фамилию нового контакта. Не обязательно вводить и имя, и фамилию, можно указать что-то одно.
- **5** Можно ввести до пяти разных номеров и для каждого назначить свой тип. Выберите тип номера: **Мобильный**, **Домашний**, **Офис**, **Пейджер**, **Факс** или **Общий**. Нажмите **OK**.

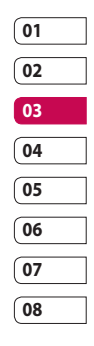

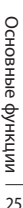

# Контакты

- **6** Можно добавить два адреса электронной почты.
- **7** Добавьте контакт в группу. Выберите нужную группу: **Нет группы**, **Семья**, **Друзья**, **Коллеги**, **Школа** или **VIP**.
- **8** Также можно добавить данные: **Домашняя страница**, **Домашний адрес**, **Компания**, **Должность**, **Адрес компании** и **Заметка**.
- **9** Выберите **Готово**, чтобы сохранить контакт.

**СОВЕТ** Для контактов можно создавать группы. См. **Создание групп** далее.

#### **Параметры контакта**

При просмотре контакта имеется множество возможностей. Использование меню параметров:

- **1** Откройте необходимый контакт. См. **Поиск контакта** на странице 25.
- **2** Нажмите левую программируемую клавишу, чтобы открыть список параметров.

Здесь вы можете выполнить следующие действия:

**Редактировать.** Изменение любых данных контакта.

**Сообщение.** Отправка сообщения или E-mail контакту. Дополнительную информацию об отправлении сообщений см. на странице 30.

**Отправить визитную карточку.**  Отправление данных контакта другому абоненту в виде визитной карточки. Ее можно отправить как **SMS, MMS. E-mail** или через **Bluetooth**.

**Голосовой вызов.** Совершение вызова абонента.

**Сохранить на SIM/Телефоне.**  Перемещение или копирование данных контакта на SIM-карту или в телефон (в зависимости от того, где они были сохранены первоначально).

**Удалить.** Удаление контакта. Выберите Да, чтобы подтвердить удаление.

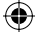

#### **Создание группы**

- **1 Нажмите и выберите Контакты**.
- **2** Выберите **Группы** и коснитесь левой программируемой клавиши.
- **3** Выберите **Новая группа**.
- **4** Введите название новой группы.
- **5** Коснитесь **Готово**.

**ПРИМЕЧАНИЕ:** При удалении группы, контакты, находящиеся в ней, не будут потеряны. Они останутся в адресной книге.

**СОВЕТ** Чтобы редактировать существующую группу, выделите ее и коснитесь левой программируемой клавиши. Далее можно **Добавить** участника из контактов в группу, назначить **Мелодию звонка группы**, **Переименовать группу** или **Удалить группу**.

## **Использование сервисных номеров**

Можно посмотреть список служебных номеров (SDN), выделенных оператором (если поддерживается SIM-картой). Эти номера включают в себя номер экстренной службы, справки и голосовой почты. После выбора служебного номера, нажмите кнопку для вызова службы.

# **Просмотр собственного номера**

Эта функция позволяет посмотреть свой номер на SIM-карте. Можно сохранять свои номера, которые используются на SIM-карте.

## **Создание визитной карточки**

Чтобы создать собственную визитную карточку, выберите **Моя визитная карточка**, затем выберите **Добавить**. После ввода имени, номера телефона, электронного адреса и изображения такую визитную карточку можно вкладывать в отправляемые сообщения.

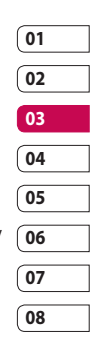

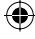

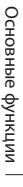

# Контакты

#### **Изменение параметров контакта**

Параметры контактов можно изменить таким образом, чтобы адресная книга отображалась удобным способом.

- **1** Нажмите и выберите **Контакты**.
- **2** Выберите **Настройки.** Здесь можно применить следующие настройки:

**Настройки списка.** Выберите, как контакты отображать: сохраненные в **Телефоне и SIM** либо **Только в телефоне** или **Только в SIM**. Также можно выбрать, чтобы сначала отображалось имя или фамилия контакта, а также его изображение.

**Синхронизировать контакты.**  Соединение с сервером SyncML для синхронизации контактов.

**Копирование.** Копирование контактов из SIM на телефон или из телефона в SIM. Выберите способ копирования контактов: поочередно или все вместе.

**Перемещение.** Действует аналогично функции **Копирование**, однако контакт будет сохранен только в месте назначения перемещения. При перемещении контакта из SIM на телефон, он удаляется из памяти SIM.

**Отправить все контакты по Bluetooth.** Отправьте всю информацию о контактах на другой телефон через Bluetooth.

**Резервная копия.** Вы можете создать резервную копию ваших контактов на карте памяти.

**Восстановить резервную копию.** Вы можете восстановить контакты из резервной копии.

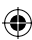

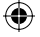

€

**Очистить контакты.** Удаление всех контактов. Выберите **Да**, чтобы подтвердить удаление всех контактов из адресной книги. **Статус памяти.** Можно узнать, сколько свободной памяти осталось на телефоне или SIM.

€

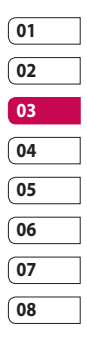

◈

# Сообщения

#### **Сообщения**

Телефон KF755 объединяет SMS, MMS и электронные сообщения в одно удобное и простое в использовании меню.

#### **Отправка сообщений**

- **1** Выберите **Сообщения**, затем **Создать новое**.
- **2** Выберите **Сообщение**, чтобы отправить SMS или MMS. Чтобы отправить электронное сообщение, выберите **E-mail**. Дополнительную информацию см. на стр. 34.
- **3** Если выбрано **Сообщение**, откроется окно нового SMS.
- **4** Выберите **Опции**, а затем **Вставить**, чтобы добавить изображение, видео, звук, символ, шаблон, имя и номер контакта, слайд или тему.
- **5** Нажмите **Отправить**  . Выберите **Опции > Ввести номер**, чтоб ввести номер телефона, или выберите контакты из списка. Вы можете добавить сразу несколько адресатов.

**ВНИМАНИЕ**. Каждое сообщение может содержать не более 160 символов.

**ВНИМАНИЕ**. При добавлении в SMS изображений, видео или звуков оно будет автоматически преобразовано в MMS, которое будет оплачиваться соответственно.

#### **Ввод текста**

Текст можно вводить двумя способами: Предикативный режим T9 или алфавитный режим Абв. Чтобы переключаться между режимами ввода нажмите и удерживайте клавишу несть когда откроется пустое текстовое сообщение.

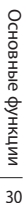

#### **Предикативный режим T9**.

Включите функцию предикативного ввода текста, затем выберите **Т9 АБВ**, **Т9 Абв**, **Т9 абв** или **123**. **Алфавитный режим.** Выберите **АБВ**, **Абв**, **абв** или **123**.

Чтобы переключаться между режимами ввода нажмите клавишу  $\mathbb{H}$  .  $^{\rm 37}$  .

Чтобы удалить символ, используйте клавишу С, расположенную под экраном.

Для ввода символа выберите **Опции**, затем **Вставить**.

## **Режим T9**

Режим T9 использует встроенный словарь для распознавания вводимых слов на основе последовательности набираемых букв. Просто касайтесь кнопок с цифрами, которые соответствуют вводимым буквам. Словарь распознает слово, когда будут введены все буквы. Например нажмите 6, 3, 4, 3, 7, 5, 5, чтобы написать слово "телефон".

## **Алфавитный режим Абв**

В режиме Абв необходимо нажимать клавиши повторно для ввода нужной буквы. Например, чтобы написать "привет", четыре раза нажмите 5, затем 6, 4, три раза 2, дважды 3, и три раза 6.

## **Настройка электронной почты**

С помощью установленной на телефоне KF755 утилиты для работы с электронной почтой, можно всегда оставаться на связи. Можно быстро и легко настроить учетную запись POP3 или IMAP4.

- **1** Выберите **Сообщения**, затем выберите **Настройки**.
- **2** Выберите **E-mail**, затем **Учетные E-mail**.
- **3** Теперь можно выбрать режим работы учетной записи:

**Заголовок.** Введите название для данной учетной записи.

**Мое имя.** Введите свое имя.

Имя пользователя. Введите имя пользователя для учетной записи.

**Пароль.** Введите пароль для учетной записи.

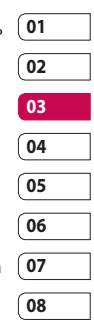

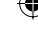

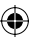

# Сообщения

**E-mail адрес.** Введите адрес эл. почты для учетной записи.

**E-mail адрес для ответа.** Введите адрес эл. почты для ответа.

**Сервер исходящей почты.** Введите данные учетной записи.

**Сервер входящей почты.**  Введите данные учетной записи.

Максимальный размер входящей почты. Выберите предельный размер сообщений эл. почты (макс. 1 МБ).

**Тип почтового ящика.** Укажите тип почтового ящика: POP3 или IMAP4.

#### **Сохранить на сервере.**

Выберите, требуется ли сохранять сообщения эл. почты на сервере. Если используется IMAP4, копии сохраняются всегда.

**Сохр. отпр. сообщ. в.** Укажите место для сохранения сообщений эл. почты IMAP4. Если используется POP3, копии всегда сохраняются в памяти телефона.

**Точка доступа.** Выберите точку доступа для подключения к Интернету.

**Автозагрузка.** Выберите, требуется ли получать сообщения эл. почты автоматически.

**Расширенные настройки.**  Выберите, если требуется использовать расширенные настройки.

**Номер порта SMTP.** Обычно используется 25.

**Номер порта входящей почты.**  Обычно используется 110 для учетных записей POP3 и 143 для IMAP4.

**Аутентификация SMTP.** Укажите параметры безопасности для сервера исходящей почты.

**Имя пользователя SMTP.**  Введите имя пользователя SMTP.

**Пароль SMTP.** Введите пароль SMTP.

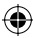

**Безопас. рег. APOP.** Выберите, чтобы активировать безопасную регистрацию APOP для учетной записи POP3. Для учётных записей IMAP данная опция неактивна.

Теперь, после настройки учетной записи, она появится в списке учетных записей.

## **Получение сообщений эл. почты**

Проверять почту можно вручную или автоматически. Дополнительную информацию об автоматической проверке эл. почты см. в разделе **Изменение настроек эл. почты**.

Чтобы проверить эл. почту вручную, выполните следующие действия:

- **1** Выберите **Сообщения**, затем **Почтовый ящик**.
- **2** Выберите необходимую учетную запись.
- **3** Выберите **Получить**, телефон выполнит подключение к данной учетной записи эл. почты и загрузить новые сообщения.

## **Отправка сообщений эл. почты с помощью новой учетной записи**

- **1** Выберите **Сообщения**, затем выберите **Создать новое**.
- **2** Выберите **E-mail** для открытия нового эл. сообщения.
- **3** Используйте вкладки и параметры для ввода адреса получателя и создания сообщения. Используйте **Вставить**, чтобы вложить изображения, видео, звуки и другие файлы.
- **4** Выберите **Отправить**. Сообщение будет отправлено.

**СОВЕТ** На телефон KF755 можно отправлять документы Word, Excel, PowerPoint и PDF, чтобы просматривать их в удобное для Вас время.

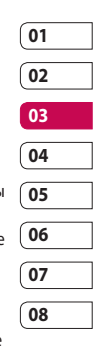

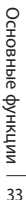

# Сообщения

#### **Изменение настроек электронной почты**

Настройки эл. почты можно изменить в соответствии со своими предпочтениями.

- **1** Выберите **Сообщения** и откройте **Настройки**.
- **2** Выберите **E-mail**, чтобы изменить следующие настройки:

**Ответ по E-mail.** Выберите, чтобы разрешить отправку подтверждения о прочтении сообщения.

## **E-mail с запросом ответа.**  Выберите, чтобы установить запрос на отправку подтверждения о прочтении сообщения.

**Интервал получения.** Установите частоту проверки новых сообщений телефоном KF755.

**Вложить сообщение в Переслать & Ответить.** 

Выберите, если необходимо оставлять исходное сообщение. **Вложения.** Выберите, чтобы приложить вложение.

#### **Автозагрузка в роуминге.**

Выберите, чтобы автоматически получать сообщения, находясь в другой стране или чтобы прекратить автозагрузку.

**Уведомление о новом сообщении.** Выберите, чтобы получать уведомления о получении новых сообщений.

**Подпись.** Создать подпись к сообщениям эл. почты и включить данную функцию.

**Приоритет.** Выберите уровень приоритета сообщений эл. почты.

# **Папки с сообщениями**

Структура папок в меню сообщений, используемая в телефоне KF755, понятна и проста в использовании. **Входящие.** Все полученные сообщения перемещаются в папку **Входящие**. Из данной папки можно отвечать, пересылать сообщения

и выполнять другие операции. Дополнительную информацию см. далее.

основные функции Основные функции 34

**Почтовый ящик**. Все полученные эл. сообщения помещаются в Почтовый ящик.

**Черновики**. Здесь можно сохранить незаконченное письмо, чтобы дописать его позже.

**Исходящие**. Папка для временного хранения отправляемых сообщений.

**Отправленные.** В данную папку помещаются все отправленные сообщения.

**Мои папки.** В данной папке можно управлять сообщениями.

#### **Управление сообщениями**

Через папку **Входящие** вы можете управлять сообщениями.

**1** Выберите **Сообщения**, а затем **Входящие**.

**2** Выберите **Опции** и выберите один из следующих параметров:

**Ответить.** Отправка ответа на выбранное сообщение.

**Переадресовать.** Позволяет отправить сообщение другому абоненту.

**Вызов.** Позволяет совершить голосовой вызов и видеовызов абонента, отправившего сообщение.

**Удалить.** Позволяет удалить сообщение.

**Создать новое.** Позволяет отправить абоненту новое SMS, MMS или E-mail сообщение.

**Установить/снять метку.** 

Позволяет пометить сообщения для одновременного удаления или перемещения.

**Копировать и переместить.** 

Позволяет копировать или переместить сообщение на телефон, SIM или в Мои папки.

**Фильтр.** Позволяет просматривать сообщения, сортированные по типу. (SMS/ MMS/Уведомления MMS)

**Информация.** Позволяет просмотреть дополнительную информацию о сообщении, включая время отправки и доставки, а также отчет о прочтении.

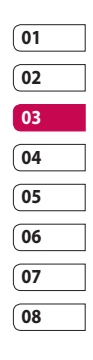

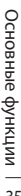

# Сообщения

При появлении сообщения **Нет места для сообщения на SIM** необходимо удалить сообщения хранящиеся на SIM карте. Если появляется сообщение **Нет места для сообщений**, можно удалить другие сообщения или сохраненные файлы для освобождения места.

#### **Использование шаблонов**

Создайте шаблоны наиболее часто используемых SMS и MMS сообщений. В телефоне уже есть несколько шаблонов, при необходимости их можно редактировать.

- **1** Выберите **Сообщения**, затем выберите **Шаблоны**.
- **2** Выберите **SMS шаблоны** или **MMS шаблоны**. Вы можете выбрать **Опции**, чтобы **Добавить**, **Изменить**, **Удалить** или **Удалить все** шаблоны.

#### **Использование смайликов**

Оживите свои сообщения смайликами. Некоторые наиболее часто используемые смайлики уже установлены в телефоне.

- **1** Выберите **Сообщения**, затем выберите **Смайлики**.
- **2** Выберите **Опции**, чтобы **Добавить**, **Изменить**, **Удалить** или **Удалить все** смайлики.

#### **Изменение настроек текстового сообщения**

Настройки сообщений KF755 заранее заданы, поэтому сообщения можно отправлять немедленно. Для изменения настроек вы можете выполнить следующие действия: Выберите **Сообщения**, **Настройки**, затем выберите **SMS**. Можно внести следующие изменения:

**SMS центр.** Введите сведения о центре текстовых сообщений.

**Отчет о доставке**. Настройка получения подтверждений о доставке сообщений.

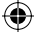

**Период действия**. Укажите время хранения сообщения в центре сообщений.

**Типы сообщений**. Позволяет преобразовать текст в **Голос**, **Факс**, **X.400** или **E-mail**.

**Кодировка**. Выберите способ кодировки символов в сообщении. Это влияет на размер сообщения и оплату за его доставку.

**Большое SMS.** Выберите, отправить как **Несколько SMS** или как **MMS**.

#### **Изменение настроек мультимедийного сообщения**

Для некоторых операторов настройки сообщений заранее заданы, поэтому сообщения можно отправлять немедленно. Для изменения настроек вы можете выполнить следующие действия: Выберите **Сообщения**, **Настройки**, затем выберите **MMS**. Можно внести следующие изменения:

**Режим доставки.** Выберите **Домашняя сеть** или **Роуминг**. При выборе параметра **Вручную** вы будете получать уведомления только о сообщениях MMS и вручную устанавливать загрузку сообщений.

**Отчет о доставке**. Выберите, чтобы разрешить и/или активировать отчет о доставке.

**Отчет о прочтении.** Выбор настройки: разрешить и/или отправлять отчеты о прочтении.

**Приоритет.** Выбор приоритета MMS.

**Период действия**. Укажите время хранения сообщения в центре сообщений.

**Продолжительность слайда**. Выберите длительность отображения слайда на экране.

**Режим создания**. Выберите режим сообщения - Ограниченный, Уведомление или Свободно.

**Время доставки**. Позволяет установить точное время доставки сообщения.

**MMS центр.** Введите сведения о центре сообщений.

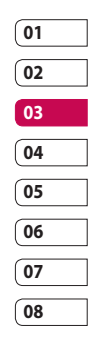

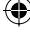

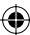

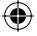

# Сообщения

**ПРИМЕЧАНИЕ:** Дополнительную информацию об изменении настроек E-mail см. на стр. 34.

**Изменение других настроек** Выберите **Сообщения**, **Настройки.** Затем выберите следующие параметры:

**Голос почта.** Ввод информации о центре голосовой почты.

**Сервисные сообщения.** Выберите для получения или блокировки сервисных сообщений. Можно также установить безопасность сообщений с помощью создания списка доверенных и ненадежных отправителей.

**Инфо-сообщения.** Выберите статус приема, язык и другие параметры.

основные функции Основные функции 38

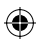
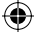

# Камера

# **Быстрая фотосъемка**

- **1** Нажмите клавишу камеры, расположенную на правой стороне телефона. На экране отобразится видоискатель камеры.
- **2** Удерживая телефон горизонтально, направьте объектив прямо на объект съемки.
- **3** Слегка надавите на кнопку спуска затвора. В центре экрана видоискателя отобразится рамка фокусировки.
- **4** Разместите телефон таким образом, чтобы объект съемки находился в рамке фокусировки.
- **5** Зеленый цвет рамки фокусировки обозначает успешное фокусирование на объекте.
- **6** До конца нажмите кнопку затвора.

# **После фотосъемки**

Полученная фотография появится на экране. Имя изображения отобразится в нижней части экрана вместе с 5 значками с правой стороны.

 Переход в альбом для просмотра всех фотографий. Текущее фото будет сохранено. Отправка фотографии как MMS, E-mail или через Bluetooth. Дополнительную информацию см. в разделе **Отправка сообщений** на стр. 30 и на стр. 88 в разделе **Отправка и получение файлов с помощью Bluetooth**.

 Продолжение съемки. Текущее фото будет сохранено.

 Установка сделанной фотографии в качестве обоев, изображения контакта или изображения при включении/ выключении телефона.

**ППИ** Удаление только что сделанного фото. Для подтверждения нажмите **Да**. Снова отобразится окно видоискателя.

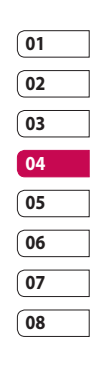

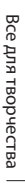

# Камера

**СОВЕТ** Выберите **П**. чтобы открыть фотоальбом. Дополнительную информацию см. в разделе **Просмотр сохраненных фотографий** на стр. 46.

#### **Использование вспышки**

По умолчанию вспышка отключена, но при необходимости этот параметр можно изменить.

- **1** Выберите  $\mathcal{F}$  в верхнем правом углу видоискателя, чтобы войти в подменю вспышки.
- **2** Настроить вспышку можно тремя различными способами.

**Авто.** Камера самостоятельно определит уровень освещения и при необходимости включит вспышку.

**Вкл.** Вспышка сработает дважды для уменьшения эффекта **красных глаз**.

**Выкл.** Отключение вспышки. Используется для экономии заряда аккумулятора.

- **3** Выберите необходимые настройки вспышки.
- **4** После выбора меню вспышки автоматически закроется для продолжения съемки.
- **5** Значок вспышки на видоискателе изменится в соответствии с выбранным режимом.

**ПРИМЕЧАНИЕ.** После выхода из режима камеры настройки вспышки вернутся к режиму Выкл. Чтобы использовать вспышку при следующем открытии камеры, необходимо установить настройки вспышки заново.

#### **Регулировка уровня яркости**

Контрастность определяет разницу между темными и светлыми участками изображения. Изображение с низким уровнем контрастности будет казаться нечетким, а изображение с высоким уровнем контрастности будет отображаться более четко.

- **1** Выберите **Яркость** в **меню Опции**.
- **2** Сдвиньте ползунок индикатора контрастности в сторону для уменьшения контрастности и замутнения изображения или в сторону - для увеличения контрастности и четкости изображения.

# **Выбор режима съемки**

- **1** Выберите **Опции**, чтобы просмотреть доступные режимы съемки.
- **2** Выберите один из четырех параметров:

**Обычный режим.** Режим съемки по умолчанию, фотосъемка будет произведена так, как это указано в разделе **Быстрая фотосъемка** на стр. 39.

**Серийная съемка.** Съемка девяти фотографий подряд с коротким интервалом. Дополнительные сведения о режиме серийной съемки см. ниже.

**Установка рамки.** Выберите одну из веселых рамок для декоративного оформления снимка.

**Панорама.** Данный тип съемки хорошо подходит для съемки большой группы людей или для съемки панорамного вида. Подробнее см. раздел **Панорамная съемка** на стр. 42.

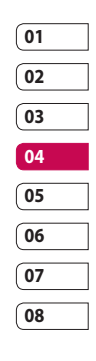

# Камера

### **Режим серийной съемки**

Режим серийной съемки отлично подходит для съемки движущихся объектов или спортивных мероприятий. Обратите внимание, что при активации режима серийной съемки, будет автоматически установлено разрешение 640\*480.

- **1** Выберите **Серийная съемка**.
- **2** Расположите объект в видоискателе и нажмите кнопку спуска затвора как при обычной съемке.
- **3** Камера произведет съемку девяти снимков с коротким интервалом, а затем отобразит первый из них на дисплее, а девять миниатюр появятся в левой части экрана.
- **4** Вы можете сохранить один из девяти снимков. Выберите снимок, который необходимо оставить, выбрав миниатюры, затем выберите **Сохранить** для сохранения.
- **5** Рядом с миниатюрой изображения появится метка. Выберите **Сохранить** для выхода.

#### **Режим съемки в рамке**

С помощью режима съемки в рамке можно поместить изображение в веселую рамку для декоративного оформления.

- **1** Выберите меню **Установка рамки**.
- **2** Расположите объект в веселой рамке и нажмите кнопку спуска затвора.

#### **Панорамная съемка**

Запечатлите жизнь такой, какая она есть с помощью панорамной съемки. Камера позволяет снять три фотографии и совместить их в одно изображение так, что вид с широким углом обзора становится панорамной фотографией. Обратите внимание, что при активации панорамного режима, разрешение снимка меняется на 1280x960.

- **1** Выберите меню **Панорама**.
- **2** Сделайте первый снимок в обычном режиме. В видоискателе появится затемненная версия правой стороны изображения.

LG KF755 | Руководство пользователя

Все для творчества Все для творчества

42

- **3** При съемке второго и третьего снимка выравнивайте изображение в видоискателе с предыдущим затемненным снимком.
- **4** Снимки будут сохранены в фотоальбоме, как три отдельных снимка и один панорамный.

**ПРИМЕЧАНИЕ.** Из-за размера изображения панорамная фотография отображается в альбоме слегка искаженно.

#### **Расширенные настройки**

В видоискателе выберите **Опции**, чтобы открыть все дополнительные настройки.

**Размер.** Изменение размера изображения для сохранения в памяти или съемка изображения с предустановленным размером для контакта. См. раздел **Изменение размера изображения** на стр. 45. **Режимы съемки.** Установка режима съемки в зависимости от внешних условий. Выберите **Авто**, **Портрет**, **Пейзаж**, **Ночь**, **Пляж**, **Спорт** или **Вечеринка**.

**Яркость**. Настройка контрастности изображения в видоискателе камеры.

**Эффекты.** Выбор цветового тона, применяемого к снимкам. См. раздел **Выбор эффекта** на странице 45.

**Баланс белого.** Баланс белого обеспечивает реалистичный белый цвет на фотографии. Чтобы правильно настроить баланс белого на камере, необходимо определить условия освещенности. Выберите **Авто**, **Дневное освещение**, **Облачно**, **Искусственное освещение** или **В помещении**.

**Таймер**. Таймер автоспуска позволяет установить задержку между нажатием кнопки съемки и съемкой. Выберите **3 секунды**, **5 секунд** или **10 секунд**. Удобно при съемке групповой фотографии, на которой вы тоже хотите оказаться! **Режим съемки**. См. стр. 41.

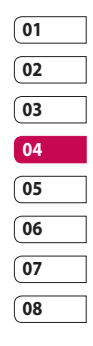

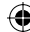

# Камера

**ISO**. ISO определяет

чувствительность оптического датчика камеры. Чем выше значение ISO, тем выше чувствительность камеры к свету. Это полезно в условиях недостаточного освещения, когда вспышка не может быть использована. Выберите значение ISO: **Авто**, **ISO 100**, **ISO 200**, **ISO 400** или **ISO 800**.

**Качество.** Качество изображения влияет на его размер. Выберите - Отличное, Хорошее или Нормальное.

**Макро**. Режим макро позволяет делать снимки с очень близкого расстояния. Если вы пытаетесь сделать снимок с близкого расстояния, и рамка фокусировки остается красной, попробуйте включить режим макро. В видоискателе откройте все расширенные настройки параметров предварительного просмотра.

При выборе пункта Другие доступны следующие параметры:

**Используемая память**. Выберите сохранение фотографий в **Память телефона** или на **Внешнюю память**.

**Скрыть значки**. Установите, следует ли автоматически скрывать значок в окне видоискателя.

**Режим фокусировки.** Выберите способ фокусирования.

**Звук**. Выберите один из трех вариантов звука затвора.

**ПРИМЕЧАНИЕ:** Для применения внесенных изменений всегда выбирайте **Сохранить** после выбора настроек.

**СОВЕТ** При выходе из режима камеры все значения параметров, кроме размера и качества изображения, будут восстановлены по умолчанию. Все пользовательские значения параметров, например цветовой тон и ISO, будут сброшены до параметров, установленных по умолчанию. Имейте это в виду при следующем использовании камеры.

44

Все для творчества

Все для творчества

**СОВЕТ** Меню настроек отображается в окне видоискателя поверх картинки, так что, при изменении эффектов цвета или качества изображения вы можете предварительно видеть полученный результат на изображении в фоновом режиме под элементами меню настроек. Чтобы сохранить изменения перед выходом, выберите **Сохранить**.

### **Изменение размера изображения**

Чем больше размер изображения, тем больше места в памяти оно займет. При необходимости разместить больше картинок на телефоне или карте памяти вы можете изменить размер изображения.

- **1** В режиме видоискателя выберите **Опции** в нижнем левом углу.
- **2** Выберите **Размер**.
- **3** Выберите размер из шести вариантов (**5M: 2592x1944, 3M: 2048x1536, 2M: 1600x1200, 1M: 1280x960, 640x480, 320x240**) или выберите вариант:

**Имена.** Установка камеры для съемки изображения, идеально подходящего для добавления в контакт телефона.

**4** Выберите необходимые параметры размера и коснитесь **Выбор**. Меню настроек автоматически закроется, и телефон будет готов к съемке.

# **Выбор эффекта**

- **1** В режиме видоискателя выберите **Опции** в нижнем левом углу.
- **2** Выберите **Эффекты**.
- **3** Можно воспользоваться одним из десяти параметров цветового тона: **Выкл.**, **Черно-белый**, **Негатив**, **Сепия**, **Синий**, **Рельеф**, **Эскиз**, **Пурпурный**, **Синеватый**, **Монохромный**, **Контуры** или **Плакат**.
- **4** Выберите нужный цветовой тон и выберите **Сохранить**.
- **5** После завершения выбора меню цветового тона автоматически закроется, и телефон будет готов к съемке.

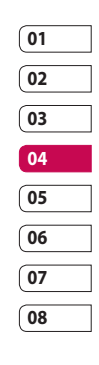

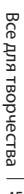

# Камера

**СОВЕТ** Цветное фото можно преобразовать в чернобелое или в сепию, однако, невозможно выполнить преобразование в обратном порядке.

# **Просмотр сохраненных фотографий**

- **1** Телефон позволяет получить доступ к сохраненным фотографиям в режиме камеры и из альбома, значок которого расположен в верхнем меню значков.
- **2** На экране отобразится альбом.
- **3** Выберите фотографию, которую хотите просмотреть, чтобы вынести ее на передний план альбома.
- **4** Выберите фотографию еще раз, чтобы она отобразилась в полноэкранном режиме.

# **Установка фотографии в качестве обоев на основной экран или изображения контакта**

В альбоме изображений, выберите изображение, затем **Опции** и **Использовать как** для использования изображения в качестве обоев на основной экран или изображения контакта.

**ПРИМЕЧАНИЕ.** Изображение контакта можно добавить только к контактам, сохраненным в телефоне, а не на SIM-карте.

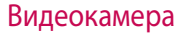

#### **Простая видеосъемка**

- **1** Переключите режим камеры на  $\dddot{=}$ й. На экране отобразится окно видоискателя.
- **2** Поверните телефон горизонтально и направьте объектив на объект съемки.
- **3** Нажмите кнопку спуска затвора один раз, чтобы начать запись.
- **4 REC** (Запись) отобразится в нижней части окна видоискателя.

#### **После видеосъемки**

На экране появится неподвижное изображение, обозначающее видеоклип. Имя изображения отобразится в нижней части экрана вместе с 5 значками с правой стороны.

 Просмотр видеоальбома. **Воспроизведение файла. ГШТ** Запись нового видеоклипа. Отправка видеоклипа как MMS, E-mail или через Bluetooth. Дополнительную информацию см. в разделе **Отправка сообщений**, на стр. 30 и на стр. 88 в разделе **Отправка и получение файлов с помощью Bluetooth**.

**ППИ** Удаление снятого видеоклипа. Для подтверждения удаления выберите Да. Снова отобразится окно видоискателя.

**СОВЕТ** Выберите пункт Альбом для открытия видеоальбома. Дополнительные сведения см. в разделе **Просмотр фото и видео** на стр. 51.

#### **Регулировка уровня яркости**

Контрастность определяет разницу между темными и светлыми участками изображения. Изображение с низким уровнем контрастности будет казаться нечетким, а изображение с высоким уровнем контрастности будет отображаться более четко.

- $1$  Выберите  $\mathbf{L}$
- **2** Сдвиньте ползунок индикатора контрастности в сторону для уменьшения контрастности и замутнения изображения или в сторону - для увеличения контрастности и четкости изображения.

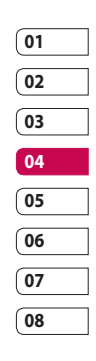

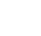

Все для творчества Все для творчества

# Видеокамера

#### **Расширенные настройки**

В видоискателе выберите **Опции**, чтобы открыть все расширенные настройки в дополнительных параметрах.

**Размер**. Позволяет изменить размер видеоизображения для сохранения в памяти. См. раздел **Изменение размера видеоизображения** далее.

**Режимы съемки**. Настройка изображения в зависимости от внешних условий. Выберите **Авто**, **Портрет**, **Пейзаж**, **Ночь**, **Пляж**, **Спорт** или **Вечеринка**.

**Эффекты**. Выбор цветового тона, применяемого к снимкам. См. раздел **Выбор эффекта** на странице 50.

**Баланс белого.** Баланс белого делает белый цвет на фотографиях реалистичным. Чтобы правильно настроить баланс белого на камере, необходимо определить условия освещенности. Выберите **Авто**, **Дневное освещение**, **Облачно**, **Искусств. освещение** или **В помещении**.

**Музыкальное видео.** Запись видеоклипа с использованием музыки.

**Качество.** Качество изображения влияет на его размер. Выберите - Отличное, Хорошее или Нормальное.

**Длительность**. Выберите Нормальн. или Сообщение (формат MMS сообщения). В видоискателе выберите **Другие**, чтобы открыть все расширенные настройки:

**Используемая память.** Выберите способ сохранения видео: в **Память телефона** или на **Внешнюю память**.

**Скрыть значки.** Установите, следует ли автоматически скрывать значок в окне видоискателя.

**Голос**. Выберите **Без звука**, чтобы записать видеоклип без звука. **ПРИМЕЧАНИЕ.** Для применения внесенных изменений всегда нажимайте Сохранить после выбора настроек.

Все для творчества Все для творчества

48

**СОВЕТ** При выходе из режима видеокамеры значения параметров, кроме размера и качества изображения, будут восстановлены по умолчанию. Необходимо сбрасывать все настраиваемые параметры, например цветовой тон и баланс белого. Проверьте их перед записью нового видео.

## **Изменение размера видеоизображения**

Чем больше размер файла, тем больше места в памяти он займет. В телефоне можно сохранить больше видео, изменив разрешение, и таким образом уменьшить размер файла.

- **1** Выберите **Размер** в меню настроек.
- **2** Выберите одно из четырех значений разрешения:

**640x480 -** стандартный размер VGA. Это параметр самого высокого разрешения изображения, однако, он не является широкоформатным.

**320x240 -** небольшой размер изображения обеспечивает небольшой размер файла. Хорошо подходит для сохранения файлов в памяти телефона.

**176x144 -** самый маленький размер изображения и, соответственно, самый маленький размер файла.

**Формат 16:9 -** широкоэкранное изображение

**3** Выберите необходимые параметры размера и коснитесь **Сохранить**. Меню настроек автоматически закроется. Все готово для записи видео.

**ПРИМЕЧАНИЕ.** При просмотре видео, скорость воспроизведения составляет 30 кадров в секунду, однако видео, снятое с частотой 120 кадров в секунду, воспроизводится со скоростью 15 кадров в секунду.

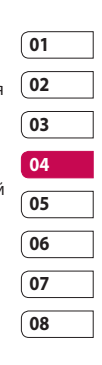

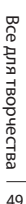

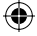

# Видеокамера

# **Выбор эффекта**

- **1** Выберите меню **Эффекты** в панели инструментов.
- **2** Можно воспользоваться одним из одиннадцати параметров цветового тона: **Выкл**, **Чернобелый**, **Негатив**, **Сепия**, **Синий** или **Рельеф**, **Эскиз**, **Пурпурный**, **Синеватый**, **Монохромный**, **Контуры** или **Плакат**.
- **3** Выберите нужный цветовой тон и выберите **Сохранить**.
- **4** После этого меню цветового тона закроется, и можно начинать запись видео.

**СОВЕТ** После записи цветное видео можно преобразовать в черно-белое или режим сепию, однако, невозможно выполнить преобразование в обратном порядке.

### **Просмотр сохраненного видео**

- **1** Выберите пункт **Альбом**.
- **2** Выберите видео, которое хотите просмотреть, чтобы вынести его на передний план галереи.
- **3** Нажмите **ОК**, либо выберите Воспроизвести в контекстном меню.

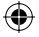

# Фото и видео

### **Меню редактирования фотоальбома**

Можно просматривать и редактировать меню параметров в фотоальбоме.

**Просмотр**. Просмотр изображения.

**Отправить.** Отправка изображения как Сообщение, E-mail или по Bluetooth.

**Удалить**. Удаление изображения.

**Использовать как.** Установка изображения в качестве обоев на основной экран/изображения контакта/изображения при включении и при выключении телефона.

**Слайд-шоу.** Просмотр всех изображений в виде слайд-шоу.

**Редактировать**. Редактирование изображения.

**Печать**. Печать файла с изображением через PictBridge или Bluetooth.

**Отображение даты.** Выбор параметра отображения даты.

# **Меню видеоальбома**

Доступны следующие опции:

**Воспроизвести**. Воспроизведение видео.

**Отправить.** Отправка файла как Сообщение, E-mail или по Bluetooth.

**Удалить**. Удаление видео.

**Переименовать**. Переименовать видео.

**Редактировать**. Редактирование видео.

**Отображение даты.** Выбор параметра отображения даты.

# **Просмотр фото и видео**

- **1** После фото- или видеосъемки выберите меню **Альбом**.
- **2** На экране отобразится альбом.
- **3** Выберите видео или фото, которое хотите просмотреть, чтобы вынести его на передний план альбома.

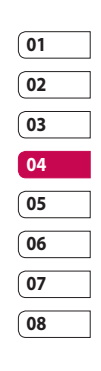

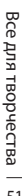

51

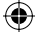

# Фото и видео

- **4** Нажмите кнопку **ОК**, чтобы открыть в полноэкранном режиме.
- **5** Воспроизведение видео начнется автоматически. Для приостановки воспроизведения выберите  $\equiv$ .

**СОВЕТ** Фотографию или видео можно удалить. Выберите фотографию или видео, затем нажмите **Опции** и выберите **Удалить**. Выберите **Да** для подтверждения.

# **Регулировка громкости при просмотре видео**

Чтобы настроить громкость во время просмотра видео, используйте боковые клавиши регулировки громкости.

#### **Создание снимка из видео**

- **1** Выберите видео, в котором находится необходимый для создания снимка кадр.
- **2 Нажмите** , чтобы остановить кадр, который нужно преобразовать в изображение и коснитесь экрана справа, чтобы открыть меню параметров.
- **3** В меню параметров выберите **Съемка**.
- **4** На экране появится изображение, с присвоенным ему именем.
- **5** Выберите **OK**.
- **6** Выберите **Назад**, чтобы вернуться в альбом.
- **7** Изображение сохранится в меню **Мои папки > Изображения**, и будет отображаться в альбоме. Чтобы изображение появилось в альбоме, выйдите из него и откройте снова.

**ВНИМАНИЕ.** Некоторые функции могут не работать, если файл сохранен не в памяти телефона, а на карте памяти.

#### LG KF755 | Руководство пользователя

52

Все для творчества

Все для творчества

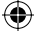

# **Отправка фото или видео из альбома**

**1** Выберите фото или видео, чтобы открыть файл. При выборе видео нажмите после начала воспроизведения.

**СОВЕТ** Фотографию или видео можно переименовать. Выберите фотографию или видео, затем нажмите **Опции** и выберите **Файл, Переименовать**. Введите новое имя фотографии или видео.

- **2** Коснитесь экрана слева, чтобы открыть меню параметров.
- **3** Выберите **Отправить**, затем выберите способ отправки видео или фото: **Сообщение, E-mail** или **Bluetooth**.
- **4** Откроется выбранное приложение отправки сообщений, из которого можно отправить фото или видео.

**ПРИМЕЧАНИЕ.** Возможно, понадобится изменить размер видео или фото, чтобы отправить его в MMS. Некоторые видеоклипы могут иметь слишком большой размер для отправки по MMS. В таких случаях используйте другие способы отправки.

# **Просмотр фото в виде слайдшоу**

Слайд-шоу позволяет просматривать все фотографии альбома одновременно, как при показе слайдов. Просмотр видео в режиме слайд-шоу невозможен.

- **1** Дважды коснитесь фотографии, с которой нужно начать показ, чтобы открыть ее.
- **2** Коснитесь экрана слева, чтобы открыть меню параметров.
- **3** Выберите **Слайд-шоу**, и показ начнется.

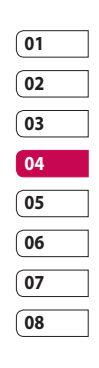

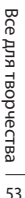

# Фото и видео

# **Установка фотографии в качестве обоев на основной экран**

- **1** Дважды коснитесь фотографии, которую нужно установить в качестве обоев, чтобы открыть ее.
- **2** Коснитесь экрана слева, чтобы открыть меню параметров.
- **3** Выберите **Использовать как** - **Обои**.

# **Редактирование фотографий**

Телефон дает возможность выполнять с фотографиями большое количество действий. Их можно изменять, добавлять в них что-либо или применять эффекты.

- **1** Откройте фотографию, которую нужно редактировать и выберите ее, чтобы открыть меню параметров.
- **2** Выберите **Файл > Редактировать**.
- **3** Чтобы редактировать фотографию, выберите следующие значки:

 Поворот изображения влево или вправо

LG KF755 | Руководство пользователя

**В Изменение размера** фотографии.

 Вставка значка в изображение.

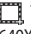

 Усечение изображения до 640X480, 320X240, 176X146.

Искажение изображения

 Изменение цветового тона фотографии на Черно-белый, Сепию или Цветной негатив.

**<u>R</u>** Изменение рамки фотографии.

Поворот снимка для получения зеркального изображения.

 Изменение изображения с помощью трансформации, кривого зеркала или подсветки.

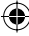

Все для творчества Все для творчества

54

## **Добавление эффекта в фото**

- **1** На экране редактирования выберите **Эффекты** или **Рамки**.
- **2** К фотографии можно применить любой из двух параметров:

**Эффекты**. Позволяет

преобразовать цвет фотографии в **Черно** - **белый**, **Сепию**, **Цветной негатив**.

**Рамки.** Добавьте рамку к фотографии. Выберите тип рамки. Выберите **OK** для размещения выбранной рамки поверх фотографии.

**3** Чтобы отменить эффект, выберите **Отменить**.

**СОВЕТ** Можно добавить более одного эффекта в фото, за исключением цветового эффекта.

# **Трансформация**

Функция трансформации великолепно подходит для искажения выражения лиц друзей на фотографиях или для художественного искажения фотографий.

- **1** На экране редактирования выберите **Другие**, а затем **Трансформация**.
- **2** Если лицо на снимке не выявлено, появится всплывающее сообщение **Лицо не обнаружено** и эффект преобразования не будет применен.
- **3** Если лицо выявлено, первый стиль преобразования будет применен к снимку.
- **4** Выберите необходимый стиль преобразования фотографии.
- **5** Выберите интенсивность искажения.
- **6** Чтобы сохранить изменения, выберите **OK**.

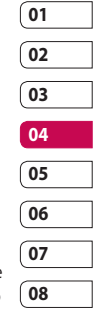

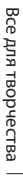

# Фото и видео

#### **Подсветка**

- **1** Выберите необходимое место на изображении.
- **2** Выберите интенсивность подсветки.
- **3** Чтобы сохранить изменения, выберите **OK**.

**ПРИМЕЧАНИЕ.** Кривое зеркало позволяет копировать левую часть изображения поверх правой части для получения смешного эффекта.

**СОВЕТ** Можно отменить более одного эффекта в фото, за исключением изменения размера. Если до изменения размера был применен какой-либо эффект, текущие изменения (эффект и изменение размера) будут сохранены.

# **Обрезка видео**

- **1** Выберите видео, которое вы хотите отредактировать и коснитесь **Опции**.
- **2** Выберите **Редактировать** и нажмите **Обрезка**.
- **3** Выберите точки начала и конца для установки границы записи.

#### **Соединение двух видео вместе**

- **1** Выберите видео, которое вы хотите отредактировать и выберите **Опции**.
- **2** Выберите **Редактировать** и нажмите **Склейка видео**.
- **3** Откроется папка **Мое видео**. Выберите видео, которое необходимо соединить и нажмите **Выбор**.
- **4** Выберите Эффект для определения способа склейки видео: **Нет**, **Затемнение**, **Масштабирование**, **Овал**, **Открытие**, **Диафрагма**, **В шахм. порядке** или **Наплыв.**
- **5** Чтобы сохранить новое видео нажмите . Выберите: перезаписать исходный файл или сохранить как новый файл.

Все для творчества Все для творчества 56

**6** Повторите эти шаги, чтобы соединить другие видео.

# **Соединение видео с фото(склейка)**

- **1** Выберите видео, которое вы хотите отредактировать и выберите **Опции**.
- **2** Выберите **Редактировать** и нажмите **Склейка изображения**.
- **3** Откроется папка **Изображения**. Выберите фото, которое необходимо добавить в видео и нажмите **Выбор**.
- **4** С помощью навигационных клавиш выберите добавить изображение в конец или начало видео.
- **5** Выберите Эффект для определения способа соединения фото и видео: **Нет**, **Затемнение**, **Масштабирование**, **Овал**, **Открытие**, **Диафрагма**, **В шахм. порядке** или **Наплыв.**
- **6 Нажмите . Выберите:** перезаписать исходный файл или сохранить как новый файл.
- **7** Повторите эти шаги, чтобы добавить другие фотографии.

# **Добавление текста в видео**

- **1** Выберите видео, которое вы хотите отредактировать и выберите **Опции**.
- **2** Выберите **Редактировать** и нажмите **Наложение текста**.
- **3** Введите текст с помощью клавиатуры и выберите **Сохранить**.
- **4** Выберите область экрана, в которой должен появиться текст.
- **5** Выберите **Начало** и отметьте, когда должен появиться текст.
- **6** Выберите **Завершить**, чтобы отметить, когда текст должен исчезнуть.
- **7** Выберите **Сохранить** для сохранения файла. Выберите: перезаписать исходный файл или сохранить как новый файл.

### **Наложение фото**

- **1** Выберите видео, которое вы хотите отредактировать и выберите **Опции**.
- **2** Выберите **Редактировать** и нажмите **Наложение изображения**.

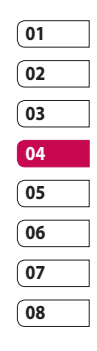

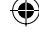

57

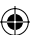

# Фото и видео

- **3** Откроется папка **Изображения**. Выберите фото, которое необходимо добавить в видео и нажмите **Выбор**.
- **4** Выберите область экрана, в которой должно появиться изображение. Если изображение слишком большое, то оно займет весь экран, а не только выбранную область.
- **5** Выберите Начало и отметьте, когда должно появиться изображение.
- **6** Выберите **Завершить**, чтобы отметить, когда фото должно исчезнуть.
- **7** Выберите **Сохранить** для сохранения файла. Выберите: перезаписать исходный файл или сохранить как новый файл.
- **8** Повторите эти шаги, чтобы добавить другие фотографии.

**Добавление записи голоса**

- **1** Выберите видео, которое вы хотите отредактировать и выберите **Опции**.
- **2** Выберите **Редактировать** и нажмите **Запись голоса**.

Добавление записи голоса повлияет на качество исходной аудиозаписи.

- **3** Выберите **Да** для продолжения.
- **4** Нажмите **Воспроизвести** для просмотра видео. В том месте, где необходимо вставить запись голоса, нажмите **Пауза**.
- **5** Нажмите **Завершить** для остановки записи и воспроизведения.
- **6** Выберите **Сохранить**, а затем **Да** для сохранения файла. Выберите: перезаписать исходный файл или сохранить как новый файл. Обратите внимание, что качество аудиозаписи в сохранённом файле после применения записи голоса, будет низким.

# **Добавление саундтрека в видео**

- **1** Выберите видео, которое вы хотите отредактировать и выберите **Опции**.
- **2** Выберите **Редактировать** и нажмите **Микширование аудио**.

LG KF755 | Руководство пользователя

Все для творчества Все для творчества 58

- **3** Откроется папка **Мои звуки**. Выберите дорожку, которую необходимо добавить в видео и нажмите **Выбор**.
- **4** Если аудиозапись короче видео, выберите как его воспроизвести: Один раз или Повторить.
- **5** Выберите: перезаписать исходный файл или сохранить как новый файл. Обратите внимание, что после добавления саундтрека, качество аудио сохранённого файла будет низким.

#### **Изменение скорости видео**

- **1** Выберите видео, которое вы хотите отредактировать и выберите **Опции**.
- **2** Выберите **Редактировать** и нажмите **Убыстр./Замедл**.
- **3** Выберите один из четырех параметров скорости: x4 (опция зависит от скор. и разр. файла), x2, x1/4, x1/2.
- **4** Выберите: перезаписать исходный файл или сохранить как новый файл.

# **Добавление расплывчатого эффекта**

- **1** Откройте видео, которое вы хотите отредактировать, выберите , а затем экран, чтобы открыть **Опции**.
- **2** Выберите **Редактировать** и нажмите **Переход**.
- **3** Выберите: перезаписать исходный файл или сохранить как новый файл.
- **4** Четкость изображения будет снижаться постепенно к концу записи.

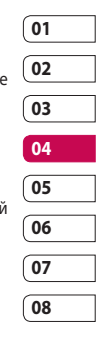

Для быстрого доступа к мультимедиа-файлам (фотографиям, мелодиям, видео и играм) используйте пункт меню **Мои папки**. Вы можете сохранять файлы в памяти телефона/на карте памяти. Преимущество использования карты памяти заключается в том, что вы можете освободить место в памяти телефона.

# **Изображения**

Папка Изображения содержит список изображений, включая изображения по умолчанию, предварительно загруженные в телефон, изображения, которые загрузили вы, а также изображения, снятые с помощью камеры телефона.

### **Параметры меню "Изображения"**

Доступные параметры в папке **Изображения** зависят от типа выбранного изображения. Для снимков, сделанных с помощью камеры телефона, доступны все параметры, а параметры **Использовать как**, **Печать**,

**Сортировать по**, **Просмотр сетки (списка)**, **Информация** и **Менеджер памяти** доступны только для изображений по умолчанию. **Отправить.** Отправка изображения

как Сообщение, E-mail или через Bluetooth.

**Использовать как**. Использование изображения как обои, изображение контакта, при включении/выключении телефона.

**Переместить.** Перемещение изображения из памяти телефона на карту памяти или наоборот.

**Копировать.** Копирование изображения из памяти телефона на карту памяти или наоборот.

**Удалить.** Удаление изображения.

**Установить/снять метку.** Выбор нескольких файлов.

**Печать.** Печать файла с изображением через PictBridge или Bluetooth®.

**Файл**. Изменение имени файла и просмотр информации.

**Новая папка**. Создание новой папки в папке Изображения.

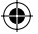

**Слайд-шоу**. Просмотр изображений в виде слайд-шоу.

**Сортировать по**. Сортировка изображений в указанном порядке.

**Просмотр сетки/списка**. Просмотр изображения в двух режимах: список или сетка.

**Менеджер памяти**. Просмотр состояния памяти.

## **Отправка фотографии**

- **1** Выберите **Мои папки**, а затем **Изображения**.
- **2** Выберите фотографию, которую хотите отправить, и коснитесь **Опции**.
- **3** Нажмите **Отправить** и выберите способ: **Сообщение**, **E-mail** или **Bluetooth**.
- **4** При выборе **Сообщение** или **E-mail**, фото будет прикреплено к сообщению, и вы сможете написать и отправить сообщение как обычно. Если выбрано **Bluetooth**, будет предложено включить интерфейс Bluetooth и телефон выполнит поиск устройства для отправки изображения.

## **Использование изображения**

Изображения можно использовать в качестве обоев, экранной заставки или идентификатора абонента.

- **1** Выберите **Мои папки**, а затем **Изображения**.
- **2** Выберите изображение и коснитесь **Опции**.
- **3** Нажмите **Использовать как** и выберите один из следующих параметров:

**Обои.** Установка обоев для режима ожидания.

**Изображение контактов.**  Установка изображений для определенных контактов во время входящих вызовов.

**Включение.** Установка изображения для показа во время включения телефона.

**Выключение.** Установка изображения для показа во время выключения телефона.

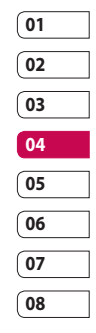

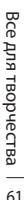

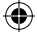

## **Сортировка изображений**

- **1** Выберите **Мои папки**, а затем **Изображения**.
- **2** Выберите **Опции**, а затем **Сортировать по**.
- **3** Выберите **Дата**, **Тип** или **Имя**.

### **Удаление изображения**

- **1** Выберите **Мои папки**, а затем **Изображения**.
- **2** Выберите изображение, которое требуется удалить, и выберите **Опции**.
- **3** Выберите **Удалить**, затем нажмите **Да** для подтверждения.

**СОВЕТ** Для быстрого удаления любого файла из меню Мои папки, выделите его курсором и нажмите клавишу . Подтвердите, выбрав **Да**.

### **Перемещение или копирование изображения**

Вы можете перемещать или копировать изображения с памяти телефона на карту памяти. Это позволит при необходимости освободить место в одном из блоков памяти или предотвратить потерю данных.

- **1** Выберите **Мои папки**, а затем **Изображения**.
- **2** Выберите изображение и нажмите **Опции**.
- **3** Выберите **Переместить** или **Копировать**.

#### **Редактирование изображения**

Можно редактировать изображение с помощью меню параметров.

- **1** Выберите меню **Мультимедиа**.
- **2** Выберите **Медиаредактор**.
- **3** Выберите **Изображение**, и выберите один из нескольких параметров. Дополнительную информацию см. на стр. 54.

# **Установка и снятие метки с изображений**

Если необходимо переместить, скопировать, отправить или удалить несколько изображений сразу, сначала выберите их с помощью метки.

- **1** Выберите **Мои папки**, а затем **Изображения**.
- **2** Выберите **Опции**, а затем **Установить/снять метку**.
- **3** Слева от каждого изображения появится ячейка для метки. При выборе изображения в ячейке появится метка.
- **4** Чтобы снять метку с изображения, выберите изображения снова и метка исчезнет из поля.
- **5** После того как вы отметили все нужные изображения, выберите один из параметров, который будет применен к ним.

# **Создание слайд-шоу**

Чтобы просмотреть все изображения на телефоне или найти нужную фотографию, можно создать слайд-шоу. Это избавит от необходимости открывать и закрывать каждое отдельное изображение.

- **1** Выберите **Мои папки**, а затем **Изображения**.
- **2** Выберите **Опции**, а затем **Слайдшоу**.
- **3** Используйте < и > для просмотра изображений или коснитесь  $\overline{B}$  для отображения изображений в случайном порядке.

# **Проверка состояния памяти**

Можно узнать, сколько памяти используется и сколько свободной памяти осталось.

- **1** Выберите **Мои папки**, а затем **Изображения**.
- **2** Выберите **Опции**, а затем **Менеджер памяти**.
- **3** Выберите **Память телефона** или **Карта памяти**.

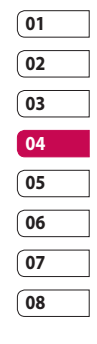

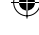

63

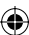

**ПРИМЕЧАНИЕ.** Если карта памяти отсутствует, невозможно выбрать пункт **Карта памяти**.

# **Звуки**

Папка **Мои звуки** содержит **Стандартные звуки** и **Голосовые заметки**. В ней можно работать со аудиофайлами, отправлять их и устанавливать в качестве сигнала вызова.

#### **Использование звука**

- **1** Выберите **Мои папки**, а затем **Мои звуки**.
- **2** Выберите **Стандартные звуки**  или **Голосовые заметки**.
- **3** Выберите аудиофайл и нажмите **Воспр.** для прослушивания.
- **4** Выберите **Опции**, а затем **Использовать как**.
- **5** Выберите: **Мелодия голосового вызова**, **Сигнал видеовызова**, **SMS сигнал**, **Включение**, **Выключение**.

#### **Видео**

Папка **Видео** отображает список загруженных и записанных на телефон видеоклипов.

#### **Просмотр видео**

- **1** Выберите **Мои папки**, а затем **Видео**.
- **2** Выберите видеофайл и нажмите **Воспроизвести**.

**СОВЕТ** Для быстрого удаления любого файла из Мои файлы, выделите его курсором и нажмите клавишу $\mathbf c$ . Подтвердите, выбрав **Да**.

## **Параметры во время приостановки видео**

Выберите **Опции** в режиме паузы и выберите один из следующих параметров**:**

**Альбомное отображ**. Просмотр видеофайла на весь экран.

**Без звука/со звуком**. Отключение звука.

**Съемка**. Сохранение остановленного кадра в виде изображения.

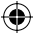

**Повторить**. Повторное воспроизведение видеофайла. **Информация о файле**. Отобразить информацию об имени, размере, дате, времени, типе, продолжительности, расширении, защите и авторских правах.

**Отправить.** Отправить видео в качестве сообщения, по E-mail или через Bluetooth.

**Удалить**. Удаление видео.

#### **Отправка видеоклипа**

**1** Выберите видео, а затем **Опции**.

- **2** Нажмите **Отправить** и выберите **Сообщение**, **E-mail** или **Bluetooth**.
- **3** Если выбрано **Сообщение** или **E-mail**, видеоклип будет вложен в сообщение и можно будет написать и отправить сообщение, как обычно. При выборе **Bluetooth** будет предложено включить Bluetooth, и телефон выполнит поиск устройства для отправки видео.

# **Использование видеоклипа в качестве сигнала вызова**

- **1** Выберите видео, а затем **Опции**.
- **2** Выберите **Использовать как** и выберите **Мелодия голосового вызова** или **Сигнал видеовызова**.

# **Использование меню параметров видео**

В папке **Видео** можно выбрать следующие параметры:

**Отправить**. Отправить видеоклип как Сообщение, E-mail или через Bluetooth.

**Использовать как**. Установить видео в качестве мелодии звонка.

**Переместить**. Переместить видеоклип из памяти телефона на карту памяти или наоборот.

**Копировать.** Копировать видеоклип из памяти телефона на карту памяти или наоборот.

**Удалить.** Удалить видео.

**Установить/снять метку.** Выбор нескольких файлов.

**Файл**. Редактирование имени файла и просмотр информации.

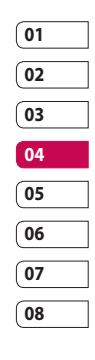

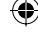

65

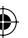

**Новая папка.** Создать новую папку в папке Мое видео.

**Сортировать по.** Сортировать видео в заданном порядке.

**Просмотр сетки/списка.** Просмотр меню параметров в двух режимах: список или сетка.

**Менеджер памяти**. Просмотр состояния памяти.

#### **Игры и приложения**

В телефон можно загружать новые игры и приложения для развлечения в свободное время. Обратите внимание, что телефон уже содержит предустановленные игры.

### **Игры из меню M-Toy**

Получите удовольствие от шести динамичных игр. Игры по умолчанию: **Дартс**, **Бейсбол**, **Волшебный шар**, **Молот**, **Лабиринт**, **Рыбалка**.

**Информация**. Просмотр сведений об игре.

**Настройка**. Установка звука и вибрации при запуске игры.

**Сброс данных**. Сброс всех настроек.

**Выход**. Завершение игры.

**СОВЕТ** Для быстрого удаления любого файла из Моих папок, выделите его курсором и нажмите клавишу $\mathbf c$ . Подтвердите, нажав **Да**.

#### **Запуск игры**

- **1** Выберите меню **Игры и приложения**.
- **2** Выберите игру или приложение и нажмите **Запуск**.

### **Использование меню параметров игр**

В папках Игры и Приложения доступны следующие опции:

**Новая папка**. Создание папки в меню Игры и приложения.

**Сортировать по**. Сортировать игры и приложения по **Дате**, **Размеру** или **Имени**.

**Менеджер памяти**. Просмотр состояния памяти.

66

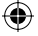

# **Файлы Flash**

Папка Файлы Flash содержит все предустановленные и загруженные файлы SWF/SVG. Обратите внимание, что из-за особенностей Flash-файлов, гарантируется воспроизведение только предустановленных файлов.

# **Просмотр файла SWF/SVG**

- **1** Выберите **Мои папки**, а затем **Файлы Flash**.
- **2** Выберите файл и нажмите **Воспроизвести**.

# **Использование параметров просмотра файла SWF/SVG**

Выберите **Опции** в режиме паузы и выберите один из следующих параметров:

**Воспр./Пауза**. Пауза или возобновление воспроизведения.

### **Во весь экран/ Альбомное отображение**.

Просмотр файлов SWF/SVG в полноэкранном режиме или в режиме альбомного отображения. (данная функция отображается при выборе **Опции** не в режиме паузы).

### **Выкл. звук/Включить звук**.

Включение/Выключение звука.

**Установить обои.** Установить файл SWF/SVG как обои.

**Информация**. Отобразить имя, размер, дату, время и тип файла.

## **Документы**

В меню **Документы** можно просматривать файлы документов. В данном меню можно просматривать файлы **Excel**, **Power point**, **Word**, **текстовые файлы** и **файлы pdf**.

# **01 02 03 04 05 06 07 08**

# **Передача файла на телефон**

Bluetooth является наиболее простым способом передачи файла с компьютера на телефон. Также можно использовать программное обеспечение LG PC Suite с кабелем USB, либо функцию съемного диска(только при наличии карты памяти). Подробнее см. стр. 80. Передача информации через Bluetooth:

**1** Убедитесь, что в телефоне и в компьютере включен Bluetooth и оба устройства обнаруживают друг друга.

Все для творчества Все для творчества

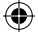

- **2** Отправьте файл с компьютера на телефон с помощью Bluetooth.
- **3** Чтобы принять файл, необходимо на телефоне выбрать **OK**.
- **4** Файл появится в папке, соответствующей его типу.

# **Просмотр файла**

- **1** Выберите **Мои папки**, затем **Документы**.
- **2** Выберите документ и нажмите **Просмотр**.

#### **Другие**

Папка **Другие** используется для хранения файлов, которые не являются картинками, аудиофайлами, видеоклипами, играми или приложениями. В случае, если файл поддерживаемого формата оказался в папке Другие, вы можете переместить его в соответствующую его типу папку. Чтобы переместить файл из папки Другие в какую-либо папку, выполните следующие действия:

**1** Выберите **Мои файлы**, затем **Другие**.

- **2** Выберите файл, а затем выберите параметры.
- **3** Выберите **Переместить**.

#### **Muvee studio**

Функция Muvee studio позволяет создавать слайд-шоу в музыкальном сопровождении.

#### **Создание ролика**

- **1** Перейдите в меню Мультимедиа и выберите **Movee studio**.
- **2** Выберите **Н** или **Добавить** добавления изображения. Выберите изображения, которые необходимо добавить, затем выберите **Готово** в параметрах.
- **3** Выберите меню **Стиль**, чтобы выбрать стиль ролика. Возможны десять вариантов стиля.
- **4** Выберите **Воспроизвести**, чтобы увидеть результат.

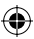

### **Музыка**

Ваш LG KF755 оснащен встроенным МР3 плеером, а значит вы можете слушать свою любимую музыку. Чтобы получить доступ к музыкальному проигрывателю, выберите **Музыка** в меню Мультимедиа. Теперь можно получить доступ к папкам:

#### **Последние воспроизведенные**.

Просмотр всех песен, которые проигрывались недавно.

> **Все записи.** Содержит все песни, находящиеся на телефоне.

**Исполнители.** Просмотр музыкальной коллекции по исполнителям.

**Альбомы.** Просмотр музыкальной коллекции по альбомам.

**Жанры.** Просмотр музыкальной коллекции по жанрам.

**Плейлисты.** Содержит все созданные вами списки воспроизведения.

### **Произвольное воспроизведение.**

Прослушивание музыки в случайном порядке.

**Загрузка музыкальных файлов в память телефона**

Самым простым способом загрузки на телефон музыкальных файлов является передача с помощью Bluetooth или кабеля для синхронизации. Также можно использовать программное обеспечение LG PC Suite, подробнее см. стр. 80. Передача информации через Bluetooth:

- **1** Убедитесь, что на обоих устройствах включен Bluetooth, и что они обнаруживают друг друга.
- **2** Выберите музыкальный файл на другом устройстве и отправьте его с помощью Bluetooth.
- **3** После отправки файла его необходимо принять, коснувшись на телефоне **Да**.
- **4** Файл появится в разделе **Музыка** ➝ **Все записи**.

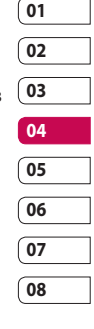

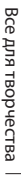

### **Воспроизведение аудиофайлов**

- **1** Выберите **Музыка**, затем **Все записи**.
- **2** Выберите аудиофайл, который хотите воспроизвести и нажмите **Воспроизвести**.
- **3** Нажмите **для приостановки** воспроизведения.
- **4** Коснитесь (правая) для перехода к следующей песне.
- **5** Коснитесь ( (левая) для перехода к предыдущей песне.

# **Параметры во время воспроизведения музыки**

Выберите **Опции** и выберите требуемое значение:

**Свернуть**. Скрыть музыкальный проигрыватель, чтобы продолжить использование телефона в обычном режиме.

**Перейти к моей музыке**. Переход в папку Музыка.

**Повторить**. Повторное воспроизведение выбранной дорожки.

# **Произвольное воспроизведение**.

Прослушивание музыки в случайном порядке.

**Эквалайзер**. Установка меню эквалайзера.

**Визуализация**. Выбор визуальных эффектов.

**Добавить в список воспроизведения**. Добавление файла в список воспроизведения.

**Информация**. Отобразить информацию об имени, размере, дате, времени, типе, продолжительности, защите и авторских правах аудиофайла.

**Отправить**. Отправить песню в сообщении или через Bluetooth.

**Удалить**. Удалить песню.

**Использовать как**. Использовать песню в качестве мелодии звонка.

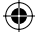

# **Создание списка воспроизведения**

Можно создавать собственные списки воспроизведения, выбирая аудиофайлы из папки **Все записи**.

- **1** Выберите **Музыка**, затем **Плейлисты**.
- **2** Выберите **Добавить**, введите название списка воспроизведения и нажмите **Сохранить.**
- **3** Будет отображена папка Все записи. Выберите все аудиофайлы, которые необходимо включить в список воспроизведения; рядом с их именем появится метка.

Для проигрывания списка воспроизведения коснитесь **Воспроизвести**.

**ПРИМЕЧАНИЕ.** Для добавления второго списка воспроизведения выберите **Опции**, затем **Добавить новый плейлист**.

# **Редактирование списка воспроизведения**

Время от времени может потребоваться добавлять песни в список воспроизведения или удалять их из него. Список воспроизведения можно редактировать.

- **1** Выберите **Музыка**, затем **Плейлисты**.
- **2** Выберите список воспроизведения.
- **3** Выберите **Опции**, затем выберите:

**Добавить новые песни.**

Добавить новые песни в список воспроизведения. Отметьте необходимые песни и нажмите **Готово**.

#### **Переместить вверх/вниз**.

Переместить песню вверх или вниз в списке для изменения порядка воспроизведения.

**Отправить**. Отправить песню в сообщении или через Bluetooth.

**Удалить из списка.** Удалить песню из списка воспроизведения. Выберите **Да** для подтверждения.

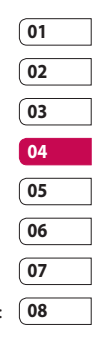

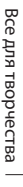

**Установить/снять метку**. Выбрать несколько файлов.

**Использовать как.** Установить песню в качестве звукового эффекта.

## **Удаление списка воспроизведения**

- **1** Выберите **Музыка**, затем **Плейлисты**.
- **2** Выберите **Опции**, затем **Удалить** или **Удалить все** для удаления всех списков воспроизведения.

#### **Прослушивание радио**

Телефон LG KF755 оснащен функцией радио, поэтому его можно настроить на любимые станции и слушать их в удобное время.

**ПРИМЕЧАНИЕ.** Для прослушивания радио необходимо подключить наушники. Подключите наушники в разъем для наушников (разъем, который также используется для подключения зарядного устройства).

#### **Поиск радиостанций**

Радиостанции на телефоне можно настраивать как вручную, так и автоматически. После настройки станции сохраняются под определенными номерами, таким образом, их не требуется каждый раз заново настраивать. Телефон позволяет сохранить до 50 станций.

### **Для автоматической настройки выполните следующие действия:**

- **1** В меню Музыка выберите **Радио**, затем **Опции**.
- **2** Выберите **Автосканирование** и нажмите **Да**. Найденные станции будут автоматически добавлены в телефон под номерами.

### **Для настройки вручную выполните следующие действия:**

- **1** Выберите **Радио**, затем **Опции**.
- **2** Выберите **Список каналов** и выберите номер канала, под которым необходимо сохранить станцию
- **3** Введите частоту станции и коснитесь **Выбор**, чтобы сохранить изменения.

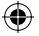

**ПРИМЕЧАНИЕ.** Станцию также можно настроить вручную с помощью клавиш (левая) и (правая), расположенных рядом с частотой радиостанции.

#### **Редактирование каналов**

Для удобного доступа вы можете перемещать часто прослушиваемые станции на другие каналы.

- **1** Выберите **Радио**, затем **Опции**.
- **2** Выберите **Список каналов** и выберите канал, который необходимо изменить.
- **3** Выберите станцию одного из каналов или настройте вручную необходимую частоту.

Чтобы редактировать каждый канал, выделите его и коснитесь параметров:

**Переименовать.** Изменение названия канала.

**Заменить.** Установка новой частоты для выбранного канала. **Сбросить канал.** Сброс канала. **Сбросить все каналы.** Сброс всех каналов.

### **Сбросить каналы**

- **1** Выберите **Радио**, затем **Опции**.
- **2** Выберите **Список каналов**, затем **Опции**.
- **3** Выберите **Сбросить канал**, чтобы сбросить текущий канал или выберите **Сбросить все каналы**, чтобы сбросить все каналы. На всех каналах будет восстановлена начальная частота 87,5 МГц.

**ПРИМЕЧАНИЕ.** Для улучшения приема удлините шнур гарнитуры, который служит антенной для радио.

# **Прослушивание выбранного канала**

Выберите **Радио**, а затем нажмите номер канала станции, которую необходимо прослушать.

**СОВЕТ** Для улучшения приема удлините шнур гарнитуры, который служит антенной для радио.

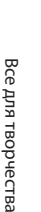

#### **Использование диктофона**

Используйте диктофон для записи голосовых заметок и других звуков.

- **1** Выберите **Мультимедиа**.
- **2** Выберите **Диктофон**, затем **Опции** и выберите требуемое значение:

**Длительность.** Установить длительность записи.

Выберите Размер сообщения MMS, 30 секунд, 1 минута или Нет ограничений.

**Качество.** Выберите качество звука.

Выберите Отличное, Хорошее или Нормальное.

**Используемая память.** Проверка текущего состояния каждого типа памяти.

**Перейти к записям диктофона.**  Отрыть папку Голосовые заметки в папке Мои звуки.

#### **Запись звука или голоса**

- **1** Выберите **Мультимедиа**.
- **2** Выберите **Диктофон**.
- **3** Выберите **Запись**, чтобы начать запись.
- **4** Выберите **Стоп**, чтобы завершить запись.
- **5** Выберите **Воспроизвести** в параметрах, чтобы прослушать вашу запись.

### **Отправка записей диктофона**

- **1** По завершении записи выберите параметры.
- **2** Нажмите **Отправить** и выберите способ: **Сообщение**, **E-mail** или **Bluetooth**. Если выбрано **Сообщение** или **E-mail**, запись будет добавлена в сообщение, которое можно отправить как обычно. Если выбрано Bluetooth, будет предложено включить функцию Bluetooth.

Все для творчества Все для творчества 74
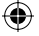

€

**Примечание:** По завершении записи выберите **Параметры**, а затем **Воспроизвести** , **Отправить**, **Файл**, **Удалить**, **Использовать как** (для использования записей в качестве мелодии звонка) или **Перейти к Моим звукам** .

€

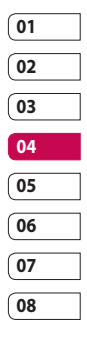

◈

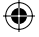

# Органайзер

# **Добавление события в календарь**

- **1** На экране в режиме ожидания нажмите и выберите **Органайзер**. Выберите **Календарь**.
- **2** Выберите дату, на которую требуется добавить событие.
- **3** Выберите **Опции**, затем **Добавить новое событие**.
- **4** Выберите **Встречи**, **Годовщина** или **День рождения** и нажмите **Готово**.
- **5** Отметьте дату и введите время начала события.
- **6** Для встреч и дней рождения введите время и дату завершения события в двух нижних полях времени и даты.
- **7** Если для события необходимо добавить тему или примечание, нажмите **Тема** или **Имя**, а затем введите запись.
- **8** Выберите **Готово**, и событие будет сохранено в календаре. День с любыми сохраненными событиями будет отмечен квадратным маркером; в момент начала события раздастся сигнал,

LG KF755 | Руководство пользователя

чтобы вы могли выполнить намеченные задачи.

**СОВЕТ** Можно отметить выходной день в календаре. Выберите поочередно каждый выходной день, затем выберите параметры и **Установить праздник**. Выбранные дни будут отмечены красным цветом. При установке будильника вы можете отменить срабатывание сигнала в выходные дни.

#### **Изменение вида календаря**

- **1** На экране в режиме ожидания нажмите и выберите **Органайзер**. Выберите **Параметры.**
- **2** Выберите **Календарь**, и выберите **По месяцам** или **По неделям**.
- **3** Нажмите **ОК** для подтверждения выбора.

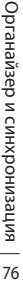

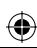

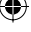

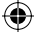

# **Добавление записи в список напоминаний**

- **1** На экране в режиме ожидания нажмите и выберите **Органайзер**.
- **2** Выберите **Задачи**, затем **Добавить**.
- **3** Установите дату для напоминания, добавьте примечания и выберите уровень приоритета: **Высокий**, **Средний** или **Низкий**.
- **4** Сохраните список напоминаний, выбрав **Готово**.

**СОВЕТ** Можно редактировать элемент, выбрав его, затем выбрав Опции и Редактировать. Подтвердите изменения, выбрав Сохранить.

# **Общий доступ к напоминаниям**

**1** На экране в режиме ожидания нажмите и выберите **Органайзер**. Выберите **Задачи**.

- **2** Выберите напоминание, которое хотите открыть для общего доступа, а затем выберите **Опции**.
- **3** Выберите **Отправить**. Открытое для общего доступа напоминание можно отправлять следующими средствами: **SMS**, **MMS**, **E-mail** или **Bluetooth**.

**СОВЕТ** Можно резервировать и синхронизировать данные календаря с компьютером. См. Синхронизация с компьютером на стр. 80.

# **02 03 04 05 06 07 08**

**01**

#### **Добавление заметки**

- **1** На экране в режиме ожидания нажмите и выберите **Органайзер** — **Заметка**.
- **2** Если нет текущих заметок, выберите **Добавить**.
- **3** Введите заметку, затем нажмите **Сохранить**.
- **4** Заметка будет отображена на экране в следующий раз, когда вы откроете приложение Заметки.

Органайзер и синхронизация Органайзер и синхронизация

77

# Органайзер

**СОВЕТ** Вы можете редактировать существующие заметки. Выберите заметку для редактирования и выберите **Редактировать**.

### **Установка будильника**

- **1** На экране в режиме ожидания нажмите и выберите **Инструменты > Будильник.**
- **2** Выберите **Опции** и коснитесь Добавить новый.
- **3** Установите время сигнала будильника.
- **4** Выберите, когда будет звучать звуковой сигнал **Один раз, Ежедневно, Пн. - Пт, Пн. - Сб, Сб. - Вс** или **Искл. праздники.**
- **5** Выберите <sup>0</sup> и Редактировать, чтобы выбрать сигнал будильника. Для прослушивания сигналов выберите аудиофайл и коснитесь Воспроизвести.
- **6** Добавьте заметки для оповещения и выберите Готово после завершения ввода заметки. После звукового оповещения заметка будет отображена.
- **7** Наконец, можно установить повтор сигналов через **5, 10, 20, 30 минут, 1 час** или **выключить.**
- **8** После настройки будильника выберите **Готово**.

**ПРИМЕЧАНИЕ:** Телефон позволяет задавать до 5 будильников.

#### **Использование калькулятора**

- **1** На экране в режиме ожидания нажмите и выберите **Инструменты**. Выберите **Калькулятор.**
- **2** Вводите числа с помощью цифровых клавиш.
- **3** Для простых вычислений выберите необходимую операцию  $(+, -, x, \div)$ , а затем =.
- **4** Для более сложных вычислений нажмите параметры и выберите из **sin, cos, tan, лог, нат.лог., эксп., кв, степ.** или **рад.**

78

LG KF755 | Руководство пользователя

### **Использование секундомера**

- **1** На экране в режиме ожидания нажмите и выберите **Инструменты.** Выберите **Секундомер.**
- **2** Выберите **Старт**, чтобы запустить таймер.
- **3** Выберите **Стоп**, чтобы остановить таймер.
- **4** Выберите **Круг**, для измерения времени прохождения круга.
- **5** Для повторного запуска секундомера выберите Возобновить.
- **6** Выберите **Сброс**, чтобы обнулить счетчик времени.

# **Конвертация единиц измерения**

- **1** На экране в режиме ожидания нажмите и выберите **Инструменты**. Выберите **Конвертер**.
- **2** Выберите вариант конвертирования: **Валюта**, **Площадь**, **Длина**, **Вес**, **Температура**, **Объем** или **Скорость**.
- **3** Теперь можно выбрать единицу и ввести значение для конвертирования, после которого следует единица, в которую необходимо конвертировать.
- **4** На экране будет отображено соответствующее значение.

# **Добавление города в мировое время**

- **1** На экране в режиме ожидания нажмите • и выберите **Инструменты**. Выберите **Мировое время**.
- **2** Выберите **Опции**, а затем **Добавить город**. При вводе названия необходимого города он будет отображаться в верхней части экрана. Другой вариант: нажмите **Карта** и укажите город, выбранный на карте.
- **3** Нажмите **Выбрать** для подтверждения выбора.

**СОВЕТ** Если вы находитесь за границей, можно изменить часовой пояс в меню Мировое время, выбрав **Опции**, а затем **Изменить час. пояс**. Выберите необходимый город, как указано выше, и коснитесь **Выбор**.

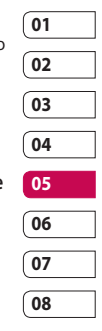

# Синхронизация с компьютером

Можно синхронизировать компьютер с телефоном, для поддержания информации в актуальном состоянии, а также сделать резервную копию для большей надежности.

# **Установка LG PC Suite на компьютер**

- **1** На экране в режиме ожидания нажмите и выберите **Соединения**.
- **2** Выберите **Тип USB подключения**.
- **3** Выберите пункт **Модем**.
- **4** Вставьте прилагаемый компактдиск в компьютер. Программа установки **LG PC Suite Installer** будет отображена на экране. Щелкните **Программа установки LG PC Suite (LG PC Suite Installer)**.
- **5** Выберите язык для программы установки и щелкните **ОК**.
- **6** Следуйте инструкциям на экране для завершения **мастера установки LG PC Suite**.
- **7** После завершения установки на рабочем столе будет отображен значок LG PC Suite.

LG KF755 | Руководство пользователя

# **Подключение телефона к компьютеру**

- **1** Подключите USB-кабель к телефону и компьютеру.
- **2** Дважды щелкните **значок LG PC Suite** на рабочем столе.
- **3** Щелкните **Мастер подключения (Connection Wizard),** а затем **USB**.
- **4** Щелкните **Далее**, затем снова **Далее**, затем **Завершить**. Теперь телефон и компьютер подключены.

# **Резервное копирование и восстановление информации телефона**

- **1** Подключите телефон к компьютеру, как описано выше.
- **2** Щелкните значок **Резервное копирование** и выберите **Резервное копирование** или **Восстановление**.
- **3** Отметьте содержимое, для которого необходимо создать резервную копию или восстановить. Выберите местоположение для сохранения информации резервного копирования или восстановления информации. Щелкните **ОК**.

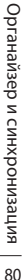

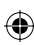

**4** Будет выполнено резервное копирование вашей информации.

# **Просмотр файлов на компьютере**

- **1** Подключите телефон к компьютеру, как описано выше.
- **2** Щелкните значок **Содержимое**.
- **3** Все документы, содержимое флэш-памяти, изображения, звуки и видео, которые вы сохранили в телефоне, будут отображены на экране в папке Телефон LG.

# **СОВЕТ** Просмотр

содержимого телефона на экране компьютера помогает систематизировать файлы, упорядочить документы и удалить ненужное содержимое.

### **Синхронизация контактов**

- **1** Подключите телефон к компьютеру.
- **2** Щелкните значок **Контакты**.
- **3** Выберите **Перенести**, затем **Импортировать с мобильного телефона**. Компьютер импортирует и отобразит все контакты, сохраненные на карте SIM и в телефоне.
- **4** Щелкните **Файл** и выберите **Сохранить**. Теперь можно выбрать директорию, куда необходимо сохранить контакты.

**ПРИМЕЧАНИЕ:** Чтобы создать резервную копию контактов, сохраненных на SIM-карте, щелкните папку SIM-карты в левой части экрана компьютера. Выберите **Редактировать** в верхней части экрана, затем **Выбрать все**. Щелкните правой кнопкой мыши контакты и выберите **Скопировать в контакт**. Теперь щелкните папку **Телефон** в левой части экрана компьютера, и все номера будут отображены.

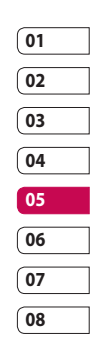

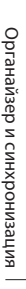

# Синхронизация с компьютером

### **Синхронизация сообщений**

- **1** Подключите телефон к компьютеру.
- **2** Щелкните значок **Сообщения**.
- **3** Все сообщения с телефона или компьютера будут отображаться в папках на экране.
- **4** Используйте панель инструментов, расположенную в верхней части экрана, чтобы редактировать и группировать сообщения.

### **Синхронизация музыки**

- **1** Подключите телефон к компьютеру.
- **2** Щелкните значок **Музыка**.
- **3** Сохраненные музыкальные файлы будут отображены на экране в папке Музыка.

**ПРИМЕЧАНИЕ:** Синхронизация Музыки возможно при соблюдении следующих условий.

- **·** Windows XP Service Pack 2 или выше.
- **·** Windows Media Player 11 или выше.

**·** Обратите внимание, что перед использованием функции синхронизации музыки, на телефоне должен быть выбран режим соединения "Синх. музыки". Помимо программы "LG Музыка", Вы можете синхронизировать телефон с Windows Media Player. Для этого достаточно подключить телефон в режиме синхронизации музыки к ПК, и в появившемся на рабочем столе WIndows списке опций выбрать синхронизацию с Windows Media Player.

# **Использование телефона в качестве устройства хранения(съёмного диска)**

Использовать телефон как устройство хранения данных можно только при наличии карты памяти.

- **1** Отсоедините телефон от компьютера.
- **2** На экране в режиме ожидания нажмите и выберите **Соединения**.
- **3** Выберите **Тип USB подключения**.
- **4** Выделите **Съемный диск** и коснитесь **Выбор**.

LG KF755 | Руководство пользователя

органайзер и синхронизация Органайзер и синхронизация

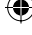

82

**5** Подключите телефон к компьютеру. На телефоне отобразится сообщение: **Подключение выполнено**. Не разрывайте соединение во время передачи данных.

**ПРИМЕЧАНИЕ:** С помощью функции съемного диска Вы можете просматривать/изменять содержимое карты памяти, но не телефона. Для передачи содержимого из памяти телефона, используйте синхронизацию с компьютером.

# **PIN-код для DivX-подключения**

Установите конвертер DivX, который расположен на одном компактдиске с ПО синхронизации с ПК.

После установки выберите DivX из папки Program Files, затем DivX converter.

Откроется приложение конвертера. С помощью стрелок в приложении измените формат на Mobile. Если правой кнопкой мыши щелкнуть по окну приложения и выбрать Параметры, можно изменить место сохранения преобразованных файлов.

Чтобы преобразовать файлы, просто **перетащите** файлы в приложение. Выберите Преобразовать для начала преобразования. После завершения процесса появится сообщение о завершении преобразования. Преобразованные файлы можно переместить на телефон с помощью функции Съёмный диск (доп. информацию см. на стр. 82) или Загрузки с помощью ПО для синхронизации с компьютером (доп. информацию см. на стр. 80).

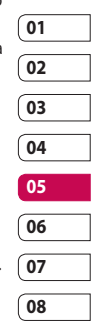

# Браузер

Благодаря наличию в телефоне браузера вы сможете получать свежие новости, прогнозы погоды, спортивные сводки или информацию о пробках в любой момент. Кроме того, обозреватель позволяет загружать последние музыкальные новинки, мелодии, фоновые картинки и игры.

## **Подключение к Интернету**

- **1** На экране в режиме ожидания нажмите и выберите **Браузер**.
- **2** Для доступа к домашней странице обозревателя выберите **Домашняя**. Также можно выбрать **Введите адрес** и ввести необходимый URL-адрес, а затем нажать **Открыть**.

**ПРИМЕЧАНИЕ:** Дополнительная плата взимается при подключении к услуге и загрузке содержимого. Узнайте о расценка у оператора сети.

#### **Работа с закладками**

Для простого и быстрого доступа к избранным веб-сайтам, можно добавлять закладки и сохранять веб-страницы.

- **1** На экране в режиме ожидания нажмите и выберите **Браузер**.
- **2** Выберите **Закладки**. На экране отобразится список закладок.
- **3** Для создания новой папки, выберите **Опции**, а затем **Новая папка**. Введите имя папки для закладок.
- **4** Для добавления новой закладки выберите **Опции**, а затем **Добавить**. После указания URL введите имя для закладки.
- **5** Выберите **Готово**. Закладка отобразится в списке закладок.
- **6** Для получения доступа к закладке просто перейдите к нужной закладке и выберите **Открыть**.

84 Интернет

#### **Сохранение страницы**

- **1** Выполните вход на веб-страницу, как описано выше.
- **2** Выберите **Опции**, а затем **Сохранить объекты - Сохранить страницу**.
- **3** Для удобства введите имя вебстраницы.
- **4** Выберите **Сохранить**.

**СОВЕТ** Данное меню также позволяет вводить названия сохраненных страниц, устанавливать или снимать защиту заметок экрана, а также удалять сохраненные страницы.

### **Переход к сохраненной странице**

- **1** На экране в режиме ожидания нажмите и выберите **Браузер**.
- **2** Выберите **Сохраненные страницы**.
- **3** Выберите **Открыть** для перехода на сохраненную страницу.

# **Просмотр истории обозревателя**

- **1** На экране в режиме ожидания нажмите и выберите **Браузер**, а затем **История**.
- **2** Отобразится **История визуальная**. Выберите **Опции**, а затем **Добавить к закладкам** для добавления текущей страницы в закладки
- **3** Выберите **Опции**, а затем **История - список**, для просмотра списка заголовков недавно посещенных веб-страниц.
- **4** Чтобы открыть одну из них, выберите необходимую страницу и коснитесь **Открыть**.

# **Использование функции RSSрассылки**

RSS (Really Simple Syndication) - семейство форматов веб-каналов, которые используются для публикации часто обновляемой информации, например записей в блогах, заголовков новостей или подкастов. RSS-документ, называемый **лентой**, **веб-каналом** или **каналом**, содержит или

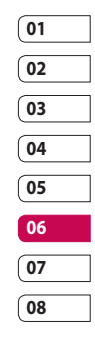

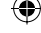

# Браузер

краткое описание информации с соответствующего веб-сайта, или полный текст.

RSS позволяет пользователям быть в курсе всех изменений на любимых веб-сайтах с помощью автоматической проверки обновлений, которая намного проще проверки вручную.

Для того, чтобы подписаться на RSSканал, пользователю необходимо ввести ссылку на канал или нажать значок RSS в обозревателе для подписки на соответствующий канал. Функция проверяет каналы, на которые подписан пользователь, на наличие новой информации, загружая все найденные им обновленные сообщения. Обратите внимание, что из-за различий в форматах рассылок, подписка на некоторые каналы невозможна.

# **Добавление RSS-канала**

Вы можете самостоятельно ввести адрес канала: **Браузер** ➝ **RSSрассылки** ➝ **Опции** ➝ **Добавить**  или автоматически добавить ссылку на канал, нажав значок RSS на вебстранице.

LG KF755 | Руководство пользователя

# **Обновление RSS-каналов**

- **1** Можно выбрать Обновить или Обновить все в параметрах.
- **2** Для автоматического обновления RSS-каналов выберите Расписание обновления.

### **Изменение параметров обозревателя**

- **1** На экране в режиме ожидания нажмите и выберите **Браузер**. Выберите **Настройки**.
- **2** Можно изменить **Профили**, **Настройки отображения**, **Кэшпамять**, **Cookies**, **Безопасность** или сбросить все настройки, выбрав **Сброс установок**.
- **3** После изменения параметров коснитесь **Выбрать**.

86

# Интернет

# **Использование телефона в качестве модема**

Телефон KF755 можно использовать как модем для подключения к Интернету и электронной почте. Подключиться можно через USB кабель или Bluetooth.

#### **Использование USB кабеля:**

- **1** Установите на компьютер программное обеспечение LG PC Suite.
- **2** Подключите телефон KF755 к компьютеру с помощью USBкабеля и запустите программное обеспечение LG PC Suite.
- **3** На компьютере щелкните **Интернет**.
- **4** Выберите существующее/ настройте новое подключение и подтвердите выбор. Подключение отобразится на экране.
- **5** Щелкните **Подключиться**, и компьютер выполнит подключение через телефон KF755.

**ПРИМЕЧАНИЕ:** Дополнительную информацию о синхронизации с помощью LG PC Suite см. на стр. 80.

# **Использование Bluetooth**

- **1** Установите Bluetooth в положение **Вкл.** и **Видимый всем.** на компьютере и телефоне KF755.
- **2** Подключите компьютер и телефон KF755 так, чтобы для соединения требовался пароль.
- **3** Используйте **Мастер подключения** (Connection wizard) в LG PC Suite, чтобы создать активное соединение через Bluetooth.
- **4** На компьютере щелкните **Интернет**. Затем нажмите **Параметры**.
- **5** Щелкните **Модем**.
- **6** Выберите **Стандартный модем через подключение Bluetooth** (Standard Modem over Bluetooth link) и нажмите **ОК**. Подключение отобразится на экране.
- **7** Щелкните **Подключиться**, и компьютер выполнит подключение через телефон KF755.

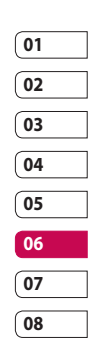

Интернет

# Интернет

# **Отправка и получение файлов с помощью Bluetooth**

Функция Bluetooth - это беспроводной способ передачи данных, а подключение настраивается быстро и просто. Совершение и прием звонков возможен также при помощи гарнитуры Bluetooth.

#### **Для отправки файла:**

- **1** Откройте файл, который вы хотите отправить. Как правило, это будет фото, видео или музыкальный файл.
- **2** Выберите **Опции**, а затем **Отправить**. Выберите **Bluetooth**.
- **3** Выберите **Да**, чтобы включить Bluetooth.
- **4** Телефон KF755 автоматически выполнит поиск других устройств Bluetooth в зоне действия.
- **5** Выберите устройство, на которое требуется отправить файл, и нажмите **Выбор** для отправки файла.
- **6** Файл будет отправлен.

**СОВЕТ** Следите за индикатором выполнения и убедитесь, что файл отправлен.

**Для получения файла, выполните следующие действия:**

**1** Для получения файла необходимо выбрать параметры Bluetooth - **Вкл**. и **Видимый всем**. Дополнительные сведения см. в

разделе **Изменение настроек Bluetooth**.

- **2** Отобразится запрос принятия файла от отправителя. Для принятия файла выберите **Да**.
- **3** Полученный файл будет сохранен. После этого можно выбрать **Просмотреть (Воспроизвести) файл** или **Установить обои (мелодию голос. вызова)**. Файлы обычно сохраняются в соответствующую папку в разделе Мои папки.

88 Интернет

LG KF755 | Руководство пользователя

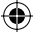

# **Чтобы изменить настройки Bluetooth, выполните следующие действия:**

- **1** Нажмите **на экране в** режиме ожидания и выберите **Соединения**.
- **2** Выберите **Bluetooth**, а затем **Настройки**.

Вносите следующие изменения:

**Видимость моего устройства.** Выберите Видимый всем, Скрытый или Виден в течение 1 минуты.

**Имя моего телефона.** Введите имя для телефона KF755.

#### **Поддерживаемые**

**профили.** Поиск профиля, поддерживаемого телефоном KF755. См. **Использование телефона в качестве модема** см. на стр. 87, а также **Использование гарнитуры Bluetooth** на стр. 90.

**Мой адрес.** Адрес вашего устройства Bluetooth.

### **Соединение с другим устройством Bluetooth**

Телефон KF755 обладает функцией защищенного паролем соединения с другим устройством. То есть соединение можно сделать более безопасным.

- **1** Убедитесь, что Bluetooth на вашем телефоне **Включен** и **Видимый всем**. Видимость устройства можно изменить в меню **Настройки**.
- **2** Выберите **Мои устройства**, а затем **Добавить новое**.
- **3** Телефон KF755 выполнит поиск устройств. После завершения поиска на экране появятся функции **Обновить** и **Добавить**.
- **4** Выберите устройство для соединения, введите пароль и нажмите **Добавить**.
- **5** Телефон соединится с другим устройством, на котором потребуется ввести тот же пароль.
- **6** Соединение Bluetooth, защищенное паролем, готово.

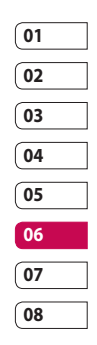

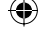

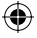

# Интернет

# **Использование гарнитуры Bluetooth**

- **1** Убедитесь, что Bluetooth на вашем телефоне **Включен** и **Видимый всем**.
- **2** Для установки гарнитуры в режим связи и для сопряжения устройств, следуйте инструкциям, прилагаемым к гарнитуре.
- **3** Выберите **Да** в **Подключиться сейчас**. Телефон KF755 автоматически переключится на профиль Гарнитура.

**СОВЕТ** Дополнительную информацию о **Режиме ответа BT** см. на стр. 24, чтобы выбрать способ ответа на звонки при подключении гарнитуры Bluetooth.

LG KF755 | Руководство пользователя

 $90$ 

Интернет

# Параметры

С помощью данного меню можно изменить настройки телефона KF755 в соответствии с личными требованиям.

**ПРИМЕЧАНИЕ:** Дополнительную информацию о настройках вызова см. на стр. 23.

#### **Изменение параметров экрана**

- **1** На экране в режиме ожидания нажмите и выберите **Параметры**.
- **2** Выберите **Экран** и выберите один из следующих пунктов:

**Тема экрана.** Выберите тему для экрана в режиме ожидания или при включении/выключении телефона.

**Стиль меню.** Выберите стиль для отображения меню.

**Набор номера.** Настройка оформления экрана набора номера.

**Шрифт.** Настройка размера шрифта.

**Подсветка.** Выберите длительность подсветки.

**ПРИМЕЧАНИЕ:** Чем больше длительность подсветки, тем быстрее расходуется заряд аккумулятора и чаще требуется подзарядка.

**Улучшение качества изображения.** Выберите Вкл. или Выкл.

**Тема телефона.** Настройка темы оформления телефона.

**Приветствие.** Введите приветствие, которое будет отображаться при включении телефона.

**3** Нажмите **Выбор** для сохранения настроек.

# **Выполнение персональных настроек профилей**

Вы можете быстро сменить профиль на экране в режиме ожидания. Нажмите навигационную клавишу влево, и выберите необходимый профиль.

С помощью меню параметров можно настроить параметры профиля.

**1** На экране в режиме ожидания нажмите  $\equiv$ .

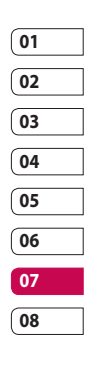

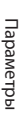

# Параметры

- **2** Выберите **Параметры > Профили**, затем выберите профиль для редактирования. Невозможно редактировать только профиль **Тихий**.
- **3** Выберите **Опции** и нажмите **Редактировать**.
- **4** Можно изменить все параметры звуков и сигналов, указанных в списке, включая **Сигнал вызова**, а также **Громкость**, **Тип SMS сигнала**, **Сигнал клавиатуры и слайдера** и т. д.

### **Изменение настроек телефона**

Телефон KF755 можно настроить в соответствии с индивидуальными требованиями, чтобы вам было максимально удобно с ним работать.

- **1** На экране в режиме ожидания нажмите .
- **2** Выберите **Параметры > Телефон**, затем выберите необходимый параметр из списка.
	- **Блокировка клавиш.**  Автоматическая блокировка клавиатуры в режиме ожидания через заданный промежуток времени.

**Сенсорная панель** Настройки сенсорной панели.

**Настр. сенсорного экрана.**  Настройки сенсорного экрана.

**Язык.** Выбор языка меню KF755.

**Экономичный режим.** Установка параметра экономии энергии: Вкл. или Выкл.

**Информация.** Просмотр технической информации о телефоне KF755.

#### **Дата и время**

**Дата и время**. Настройте дату и время или выберите автоматическую настройку времени при смене часового пояса или переход на летнее/зимнее время.

#### **Изменение других настроек**

Настройки соединения уже установлены вашим оператором сети. Если требуется изменить настройки, используйте данное меню.

LG KF755 | Руководство пользователя

**Сеть.** Телефон KF755 автоматически подключит вас к избранной сети. Для изменения этих настроек воспользуйтесь данным меню.

**Профили сети**. Установка профилей для подключения к сети Интернет.

**Точки доступа.** Для некоторых операторов точки являются предустановленными. С помощью данного меню можно добавлять новые точки доступа.

**GPRS подключение**. Установка соединения GPRS.

# **Изменение настроек безопасности**

**Запрос PIN-кода.** Позволяет настроить телефон для запроса PIN-кода SIM-карты при включении телефона.

#### **Блокировка телефона**.

Установка блокировки телефона для предотвращения несанкционированного доступа. Потребуется код безопасности.

**Изменить коды.** Изменение кодов PIN/ PIN2/ Защитного кода.

# **Использование менеджера памяти**

Телефон KF755 имеет три вида памяти: память телефона, карта SIM и карта памяти (карта памяти приобретается отдельно).

Менеджер памяти используется для определения способа использования каждого вида памяти и просмотра объема свободного места.

Нажмите на экране в режиме ожидания Выберите **Параметры**, а затем **Менеджер памяти**.

**Общая**. Позволяет просмотреть объем свободного места KF755 для хранения изображений, звуков, видео, флэш, MMS, эл. почты, приложений Java и т. д.

**Резервная**. Позволяет просмотреть объем свободного места для хранения SMS, контактов, записей календаря, списка напоминаний, заметок, будильника, истории звонков, закладок и элементов папки **Разное**.

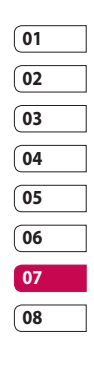

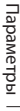

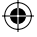

# Параметры

**Память SIM**. Позволяет просматривать объем свободной памяти на SIM-карте.

**Карта памяти**. Позволяет просмотреть объем свободной памяти на карте памяти (карта памяти приобретается отдельно).

**Память по умолчанию.** Выберите Память телефона или Карта памяти.

**СОВЕТ** Дополнительную информацию об **Установке карты памяти** см. на стр. 14.

# **Использование режима В самолете**

Включите данный режим, нажав на экране в режиме ожидания, затем выберите **Параметры - Профили**. Выберите режим В самолете и нажмите Эдля включения режима. Режим В самолете не позволяет совершать вызовы, подключаться к Интернету, отправлять сообщения или использовать Bluetooth.

IlapaMeTpbl Параметры 94

LG KF755 | Руководство пользователя

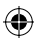

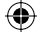

# Аксессуары

Данные аксессуары входят в комплект телефона KF755.

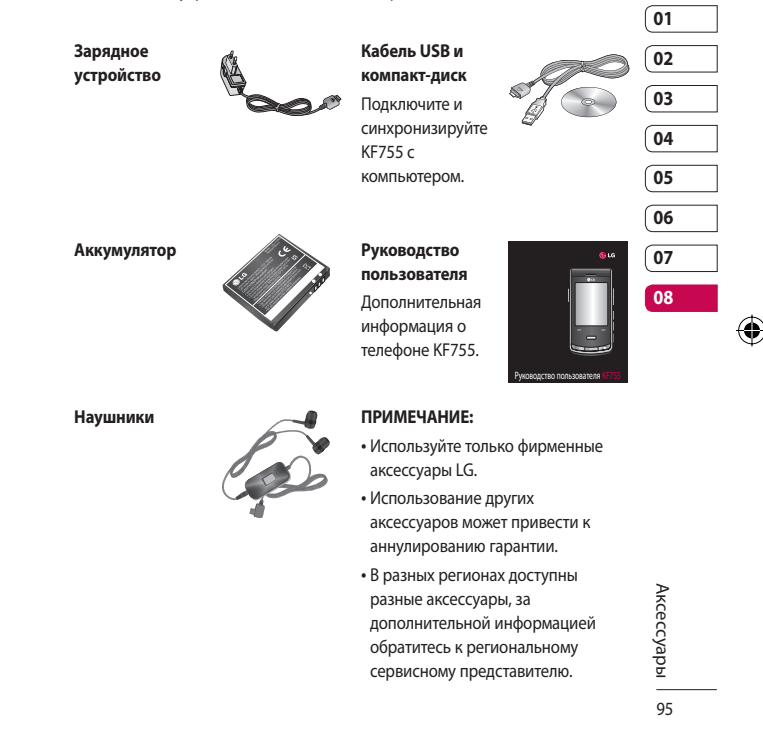

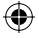

Телефон для беспроводной связи, описываемый в данном руководстве, допущен к использованию в сетях GSM 900, DCS 1800, PCS1900. Ряд функций, описанных в настоящем руководстве, называются сетевыми службами. Это особые услуги, предоставляемые оператором услуг. Чтобы воспользоваться такими сетевыми службами, следует сначала подписаться на них у поставщика услуг и получить от поставщика инструкции по их использованию.

# Сетевая служба Технические данные

#### **Общие**

Название изделия: KF755 Система: GSM 900 / DCS 1800 / PCS 1900

# **Рабочая температура**

Макс.: +55 °C (эксплуатация), +45 °C (зарядка)

Мин $\cdot$ -10 °С

Сетевая служба Сетевая служба96

LG KF755 | Руководство пользователя

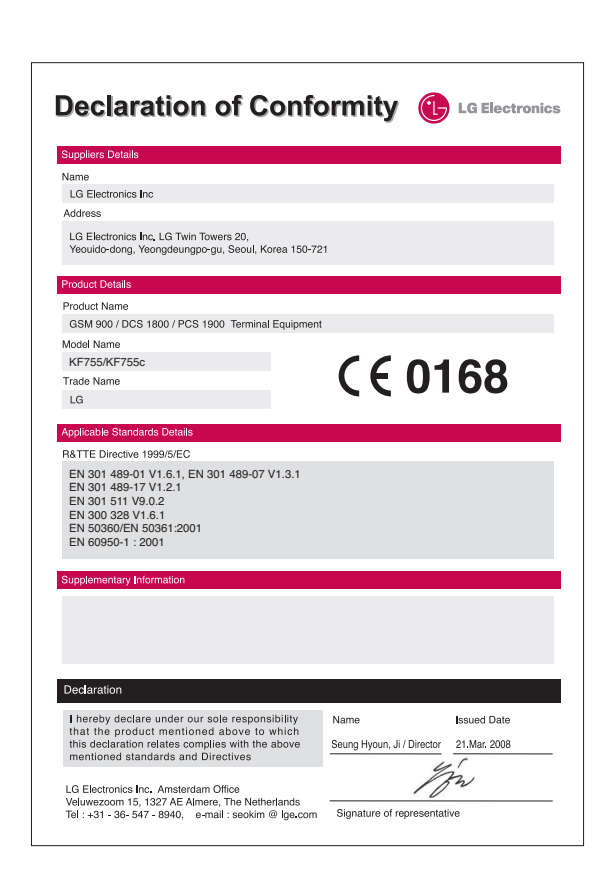

# Рекомендации по безопасной и эффективной эксплуатации

Ознакомьтесь с несложными инструкциями. Несоблюдение данных рекомендаций может быть опасно для здоровья или противоречить законодательству.

# **Воздействие радиочастотного излучения**

Информация о воздействии радиочастотного излучения и удельном коэффициенте поглощения (SAR)

Данная модель телефона, KF755, соответствует действующим требованиям безопасности по воздействию радиоволн. Данные требования включают в себя нормы безопасности, разработанные для обеспечения безопасности всех лиц независимо от возраста и здоровья.

- В рекомендациях по ограничению воздействия радиоволн используется единица измерения, известная как удельный коэффициент поглощения (Specific Absorption Rate) или SAR. Испытания на SAR проводятся на основе стандартизованного метода при работе телефона на передачу на самом высоком разрешенном уровне мощности во всех используемых полосах частот.
- Несмотря на то, что возможны разные уровни SAR для различных телефонов LG, все они соответствуют применимым рекомендациям по ограничению воздействия радиоволн.
- Предел SAR, рекомендованный международной Комиссией по вопросам защиты от неионизирующего излучения (ICNIRP), составляет 2 Вт/кг, усредненные на 10 грамм ткани.
- Наибольшее значение DASY4 для данной модели телефона, испытанной SGS при использовании вблизи уха, составляет 0,311 Вт/кг (10 г).

### LG KF755 | Руководство пользователя

98

Рекомендации

**Рекомендации** 

• Сведения по данным SAR для жителей стран/регионов, которые приняли предел SAR, рекомендованный Институтом инженеров по электротехнике и электронике (IEEE), - 0,503 Вт/кг, усредненные на один (1) грамм ткани.

# **Уход и техническое обслуживание**

# $\bigwedge$  ПРЕДУПРЕЖДЕНИЕ

Пользуйтесь только одобренными для использования с данной моделью телефона аккумуляторами, зарядными устройствами и аксессуарами. Использование других аксессуаров может привести к аннулированию гарантии и быть опасно для здоровья.

• Не разбирайте телефон. При необходимости ремонта обратитесь к квалифицированному специалисту сервисного центра.

- Держите устройство вдали от электрических приборов, таких как телевизоры, радиоприемники и компьютеры.
- Телефон следует держать вдали от источников тепла, таких как радиаторы и плиты.
- Не роняйте телефон.
- Не подвергайте телефон механическим вибрациям и тряске.
- Выключайте телефон, если этого требуют действующие правила. Например, не используйте телефон в больницах, поскольку он может повлиять на чувствительное медицинское оборудование.
- Во время зарядки телефона не касайтесь его мокрыми руками. Это может вызвать поражение электрическим током и серьезное повреждение телефона.
- Не выполняйте зарядку телефона рядом с легковоспламеняющимися материалами, так как телефон при зарядке нагревается, что может привести к возгоранию.

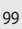

# Рекомендации по безопасной и эффективной эксплуатации

- С помощью сухой салфетки очищайте корпус телефона (не используйте растворители, такие как бензин или спирт).
- Во время зарядки телефона не кладите его на предметы мягкой мебели.
- Телефон необходимо заряжать в хорошо проветриваемой области.
- Не подвергайте телефон воздействию густого дыма или пыли.
- Не храните телефон рядом с кредитными картами или проездными билетами; это может привести к порче информации на магнитных полосах.
- Не касайтесь экрана острыми предметами, это может вызвать повреждения телефона.
- Не подвергайте телефон воздействию жидкости или влаги.
- Не злоупотребляйте прослушиванием музыки через наушники. Не касайтесь антенны без необходимости.

# **Качественная работа телефона**

#### **Электронные устройства**

Все мобильные телефоны могут вызывать помехи, влияющие на работу других приборов.

- Без разрешения не пользуйтесь мобильным телефоном рядом с медицинским оборудованием. Не кладите телефон рядом с электрокардиостимуляторами (т.е. в нагрудный карман).
- Мобильные телефоны могут вызывать помехи в работе некоторых слуховых аппаратов.
- Незначительные помехи могут возникать в работе телевизора, радиоприемника, компьютера и других устройств.

### **Безопасность на дороге**

Ознакомьтесь с местными законами и правилами, регламентирующими использование мобильных телефонов в автомобиле.

- Не держите телефон в руке во время управления автомобилем.
- Внимательно следите за ситуацией на дороге.

LG KF755 | Руководство пользователя

**Рекомендации** Рекомендации

100

- По возможности пользуйтесь комплектом hands-free.
- Сверните с дороги и припаркуйтесь, прежде чем позвонить или ответить на вызов.
- Радиоизлучение может влиять на некоторые электронные системы автомобиля, например, на стереосистему и устройства безопасности.
- Если ваш автомобиль оснащен воздушной подушкой, не заслоняйте ее монтируемым или переносным оборудованием беспроводной связи. Это может препятствовать раскрытию подушки или привести к серьезным травмам.
- При прослушивании музыки на улице, установите громкость на умеренный уровень, чтобы оставаться в курсе происходящего вокруг. Это особенно важно при движении возле дороги.

### **Безопасность при прослушивании**

Воздействие громкого звука в течение длительного времени может негативно отразиться на слухе. Поэтому не рекомендуется включать и выключать телефон рядом с ухом. Также рекомендуется установить громкость музыки и звонка на умеренный уровень.

#### **Детали из стекла**

Некоторые части Вашего мобильного телефона сделаны из стекла. От удара об твердую поверхность, или при падении, стекло может разбиться. Если это произошло, не трогайте осколки и не пытайтесь самостоятельно удалить их. Прекратите использование телефона, и обратитесь за помощью к специалистам сервисного центра.

рекомендации 101 Рекомендации

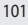

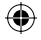

# Рекомендации по безопасной и эффективной эксплуатации

# **Взрывные работы**

Не используйте телефон в местах проведения подрывных работ. Следите за ограничениями и всегда соблюдайте предписания и нормативы.

### **Взрывоопасная атмосфера**

- Не используйте телефон на бензоколонке.
- Не используйте телефон рядом с топливом или химическими веществами.
- Если вы храните телефон и аксессуары в бардачке автомобиля, не перевозите в нем горючие газы и жидкости, а также взрывоопасные вещества.

### **В самолете**

Устройства беспроводной связи могут вызывать помехи во время полета.

- Перед посадкой на борт самолета мобильный телефон следует выключить.
- Не пользуйтесь им на земле без разрешения экипажа.

# **Меры предосторожности для защиты детей**

Держите телефон в местах, недоступных для маленьких детей. В телефоне имеются мелкие детали, отсоединение и проглатывание которых может стать причиной удушья.

# **Вызов экстренных служб**

Вызов экстренных служб может быть недоступен в некоторых мобильных сетях. Поэтому не следует полностью полагаться на мобильный телефон для вызова экстренных служб. За информацией обращайтесь к поставщику услуг.

# **Сведения об аккумуляторе и уходе за ним**

• Перед подзарядкой не нужно полностью разряжать аккумулятор. В отличие от других аккумуляторных систем, в данном аккумуляторе отсутствует эффект памяти, способный сократить срок службы аккумулятора.

LG KF755 | Руководство пользователя

**Рекомендации** Рекомендации

102

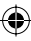

- Используйте только аккумуляторы и зарядные устройства LG. Зарядные устройства LG разработаны для максимального продления срока службы аккумулятора.
- Не разбирайте аккумулятор и не допускайте короткого замыкания его контактов.
- Следите за чистотой металлических контактов аккумулятора.
- Замените аккумулятор в случае значительного уменьшения периода его работы без подзарядки. Аккумулятор можно зарядить несколько сотен раз, прежде чем потребуется его замена.
- Для продления срока службы перезаряжайте аккумулятор после продолжительного бездействия.
- Не подвергайте зарядное устройство воздействию прямых солнечных лучей, а также не пользуйтесь им в среде высокой влажности, например, в ванной комнате.
- Не оставляйте аккумулятор в местах с повышенной или пониженной температурой, поскольку это может сократить срок службы аккумулятора.
- В случае установки элемента питания недопустимого типа возможен взрыв.
- Утилизируйте аккумулятор в соответствии с инструкцией производителя. По мере возможности элементы питания должны быть утилизированы. Не выбрасывайте элементы питания в бытовой мусор.
- Если вам необходимо заменить аккумулятор, отнесите его в ближайший авторизованный сервисный центр LG Electronics или обратитесь за консультацией к продавцу.
- Всегда отсоединяйте зарядное устройство от розетки после полной зарядки телефона, чтобы избежать излишнего потребления электроэнергии.

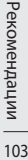

 $103$ 

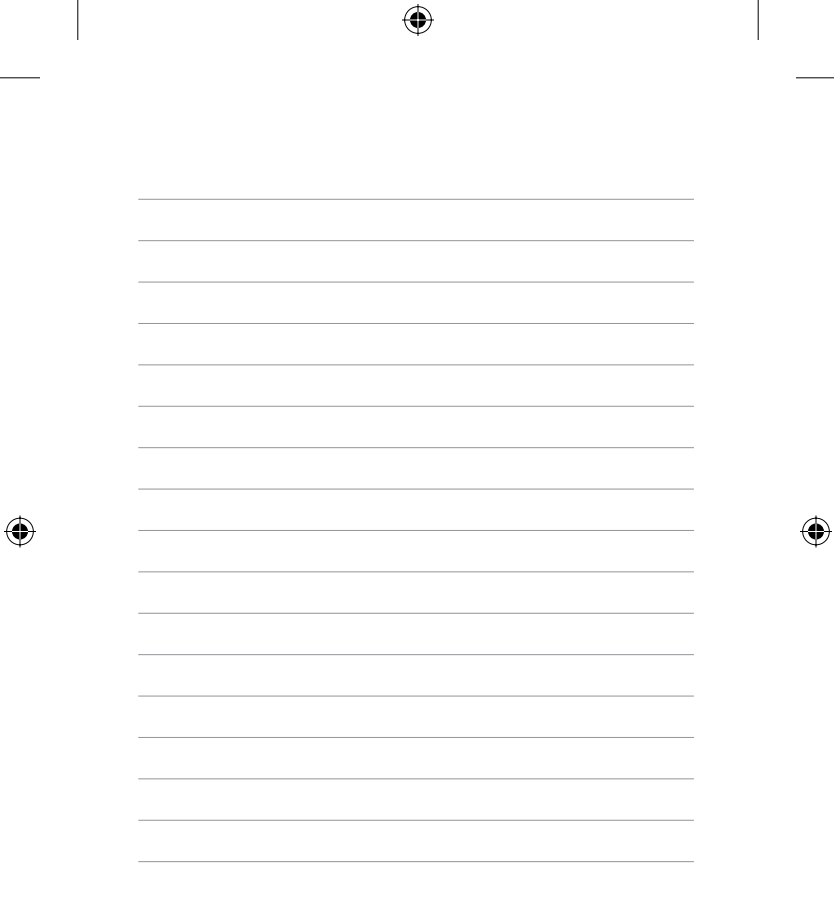

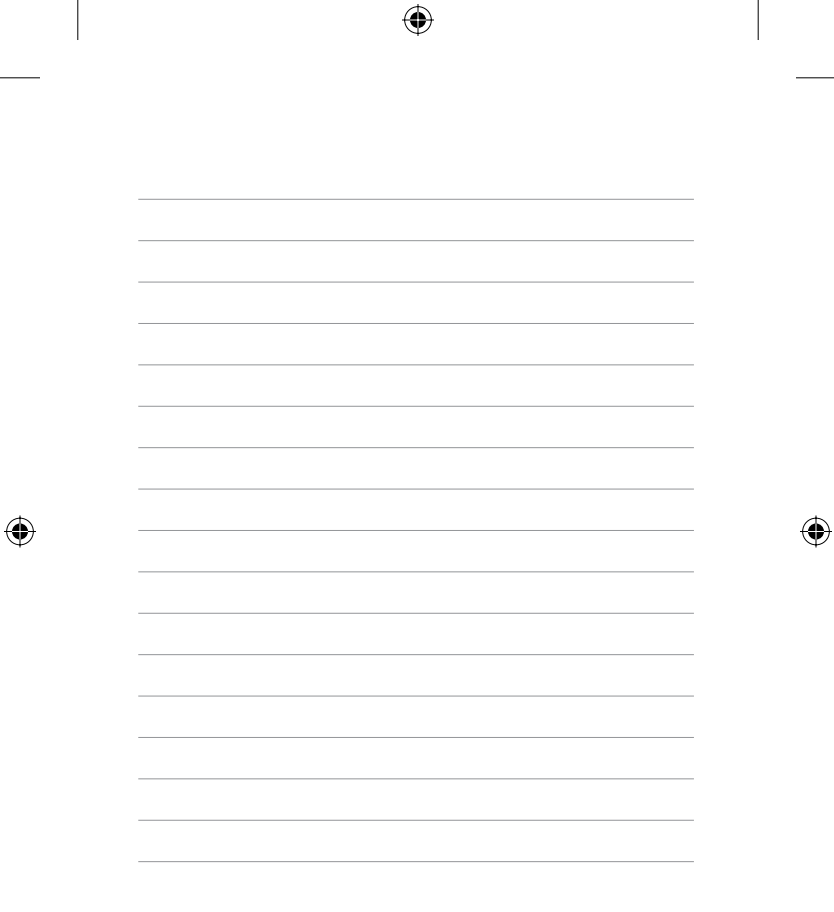

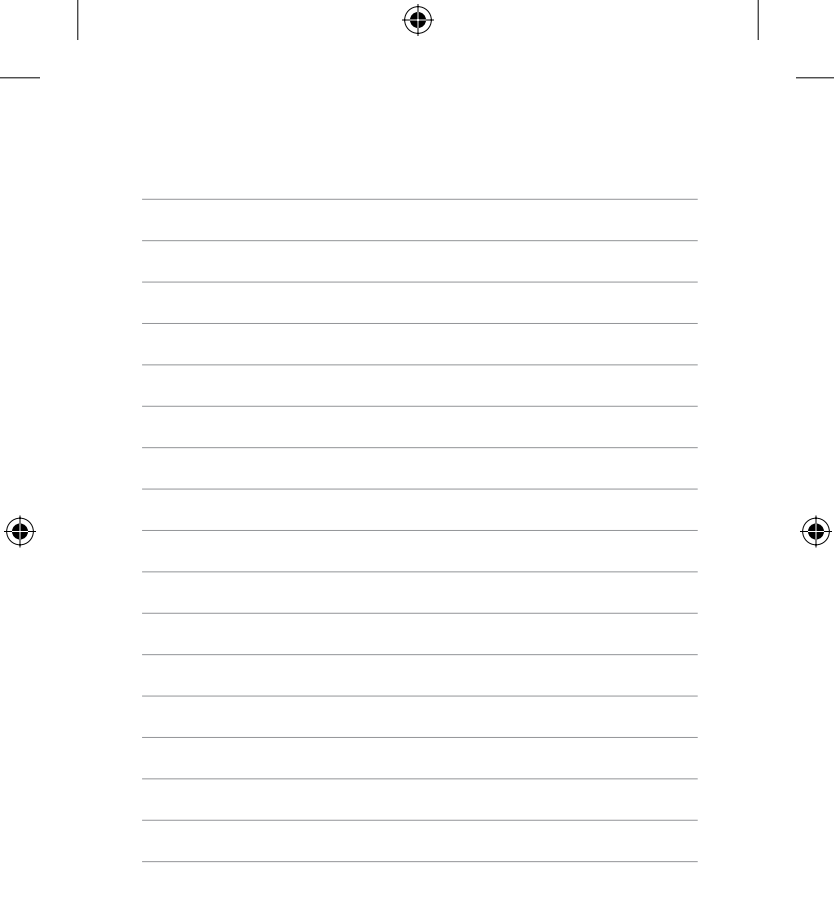

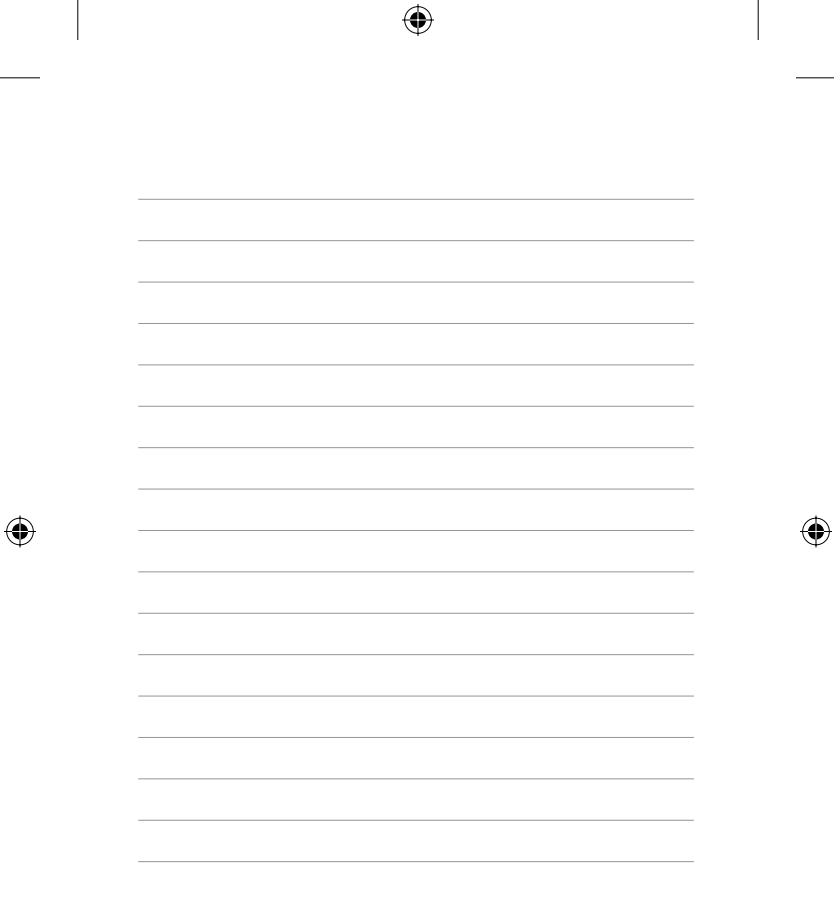

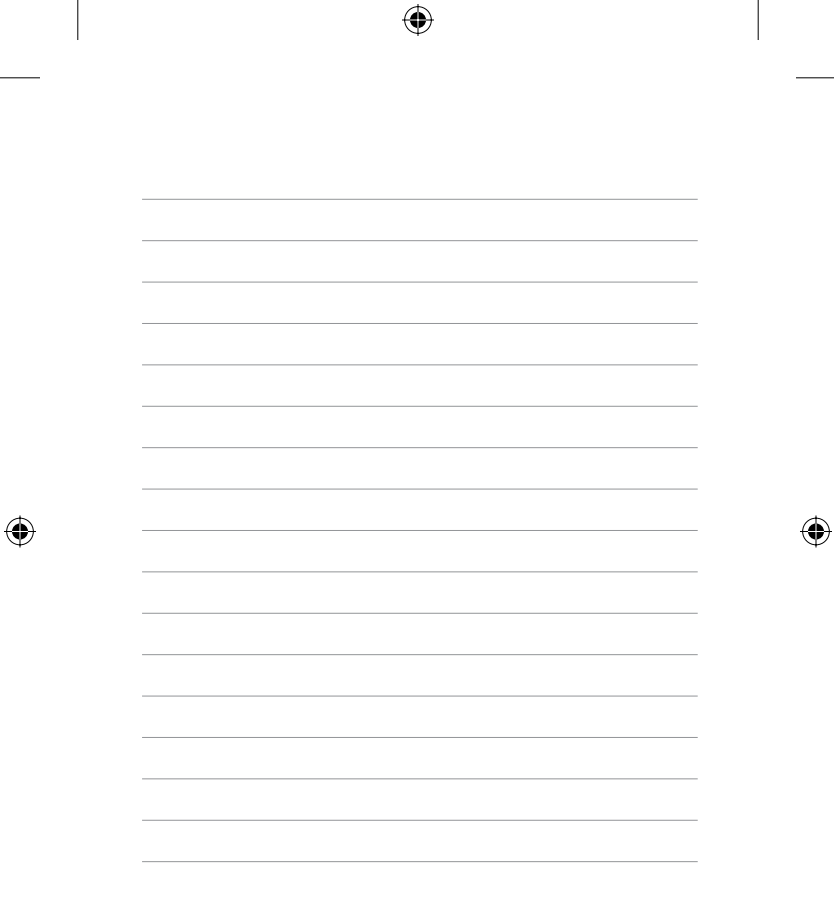

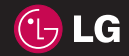

⊕

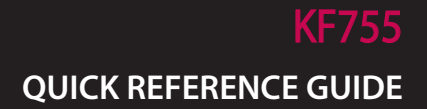

WELCOME AND THANK YOU FOR CHOOSING LG MOBILE PHONE

This guide is the instruction for foreingers.

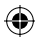

⊕

Your new LG KF755 is designed to look great, perform to the highest standard and operate all the latest mobile communication technology. Though it's the truly innovative special features that make this phone a real joy to own...

 $\overline{O}$ 

◈

DEFINING FEATURES DEFINING FEATURES  $\overline{2}$ 

⊕

LG KF755 | Defining Features
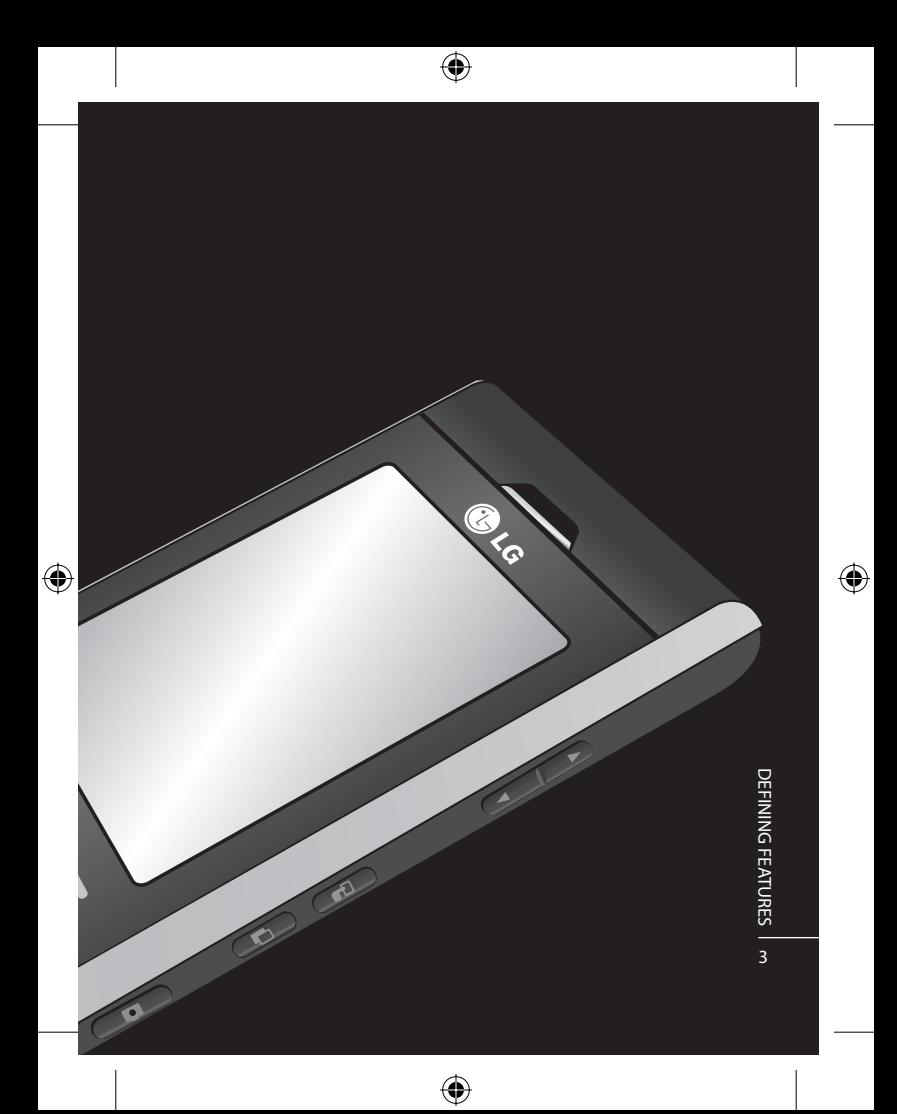

# Defining features

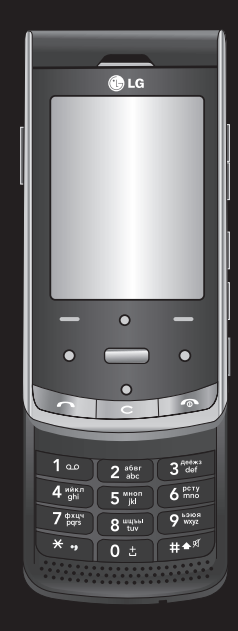

## Touch Media **\_\_\_**

Ultimate usability and striking good looks, navigate the KF755 with the greatest of ease.

Learn more on page 6

## Camera —

Super sharp 5.0 megapixel camera with professional settings to get the best shot.

♠

Learn more on page 9

Controls the ambient brightness automatically.

Learn more on page 10

### Auto Rotating Display -

Adjust screen size easily and rotate the screen depending on hand movement freely.

Learn more on page 10

#### LG KF755 | Defining Features

DEFINING FEATURES DEFINING FEATURES

⊕

4

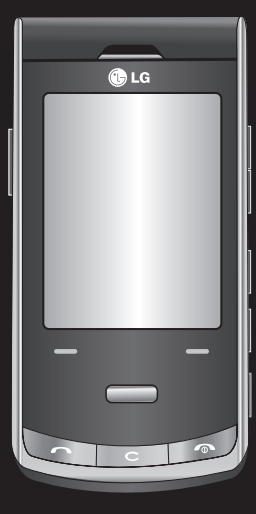

 $\bigoplus$ 

### Video

♦

Capture your directorial debut in amazing quality with 120fps video recording.

Learn more on page 7

#### Music

۰

Play your favourite tracks with quality sounds, anytime and anywhere.

Learn more on page 8

# DEFINING FEATURES UFFINING FEATURES - 5  $\overline{5}$

 $\textcircled{\scriptsize\textsf{t}}$ 

## **Touchscreen**

Your LG KF755 is a small masterpiece, combining stylish design and a crystal sharp, smart LCD. The touch reactive LCD gives an interactive and ultra-convenient experience. You'll be more than pleased!

#### **Activating Touch media**

You can activate the touch screen by pressing the  $\frac{1}{2}$  key on the right side of the phone. Then, you can the access and use the multimedia menu by just touching the screen.

#### **Touch screen tips**

If you press . , the screen will switch to the Interactive touch screen keypad.

Press and hold the touch screen key from the standby screen to enter a further multimedia menu. To select an item touch the icon on the touch screen. Your KF755 will vibrate slightly when it recognises you've touched an option.

**TIP!** Use the touch screen for fast and easy access to your Music, Photos, Games, E-Book and Radio.

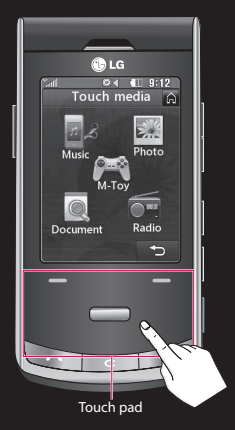

♠

**NOTE:** When the screen light is off, press the camera key on the right hand side of the phone to restore the standby screen.

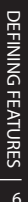

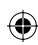

# Video recording and Playing

#### **Shooting a quick video**

- **1** Move the camera mode switch to **<u>a</u>** and press the centre button. The video camera's viewfinder will appear on screen.
- **2** Holding the phone horizontally, point the lens towards the subject of the video.
- **3** Press the capture button once to start recording.
- **4** The remained time will appear at the bottom of the viewfinder.

⊕

< Before recording the video >

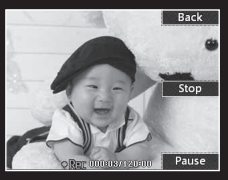

#### < On recording >

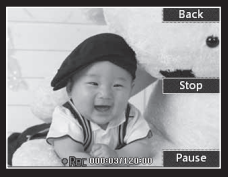

< After recording the video >

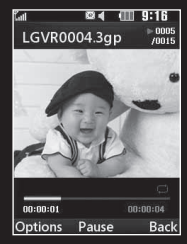

#### **TIP!**

- 120 fps Slow video: If you record by 120 fps, you can play the video clip in slow motion.
- 5 fps Fast video: If you record by 5 fps, you can play back the video clip by X6 speed.
- Dvix Support: You can play the file in high quality.

DEFINING FEATURES UEFINING FEATURES - 7

⊕

# **Music**

Your LG KF755 is also an MP3 player. No need for an extra device clogging up your pockets, all you need is your mobile phone to provide the soundtrack to your days.

If there's a song you fancy listening to that you don't have, don't be restricted by access to a computer, just connect to Music and download the track.

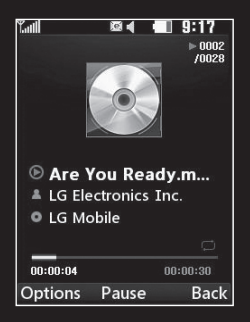

The KF755 also allows you to organise your music as you would on your computer or MP3 player. Start creating playlists or sorting songs by genre. If you prefer, you can listen to the radio and preset all your favourite stations.

⊕

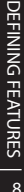

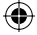

## Camera

This is no ordinary mobile phone camera. The LG KF755 beautifully conceals a huge 5 megapixel digital zoom camera, closing the gap between your camera and your camera phone.

Use in landscape or portrait mode so you can get the perfect shot whatever the subject and, thanks to the effective flash, whatever the time of day too.

Your KF755 camera packs all the settings options you'd expect from a high-quality digital camera, including a continuous shot function.

You can also determine the image size, white balance and ISO for a really professional approach.

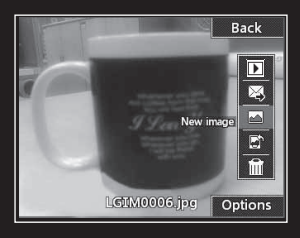

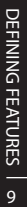

# **Smart Display**

#### **Auto Luminance Control**

Auto Luminance Control automatically adjusts screen brightness according to ambient brightness. KF755's smart luminance control provides clear screen under bright lights and is gentle on the eyes when dark, all while saving battery power.

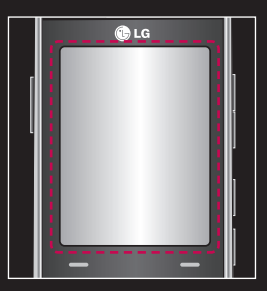

#### **Auto Rotating Display**

KF755's display technology offers easy screen size adjustment and horizontal or vertical rotation of the screen depending on hand movement. Using the motion sensor, the phone automatically adjusts the view whether you are taking pictures or viewing video clips or documents.

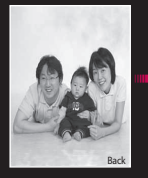

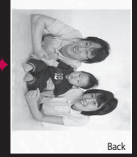

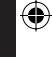

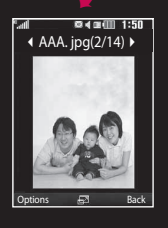

DEFINING FEATURES DEFINING FEATURES 10

€

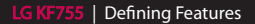

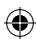

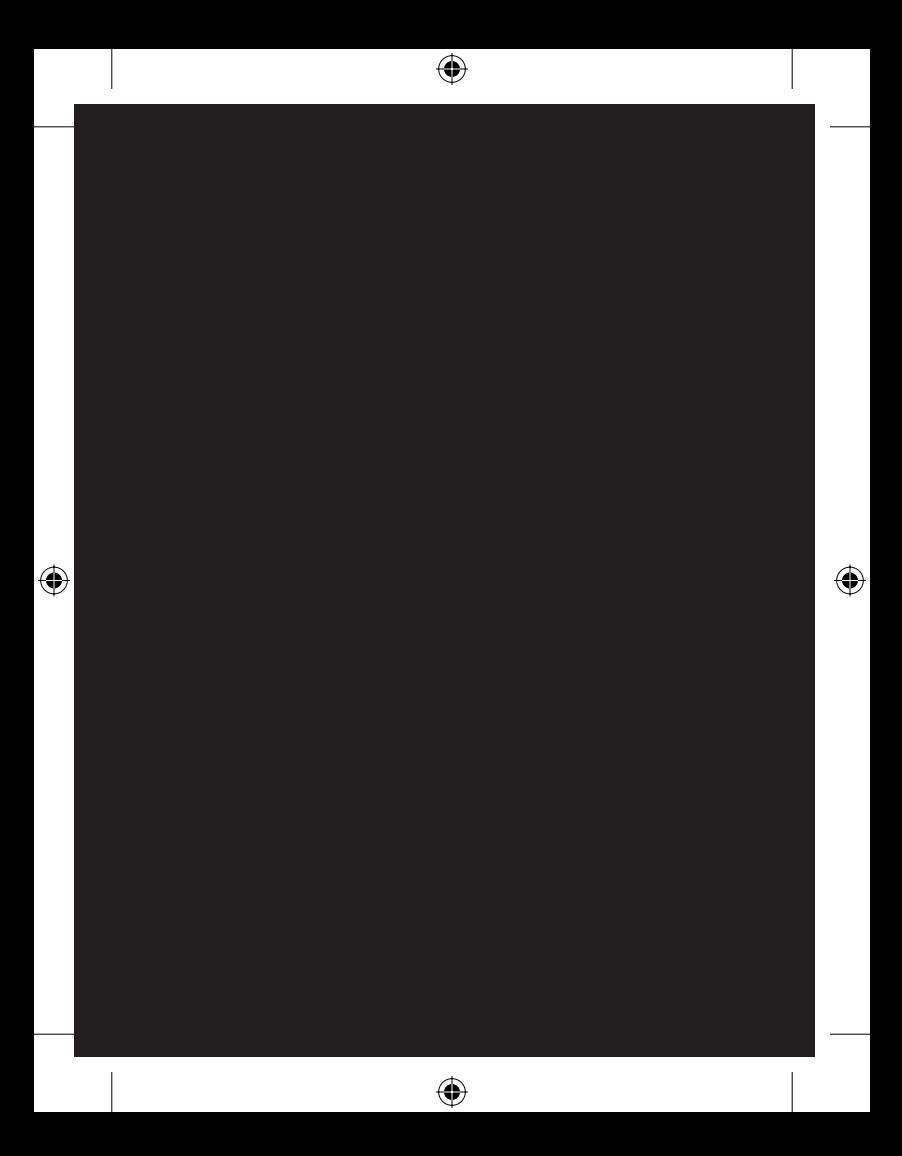

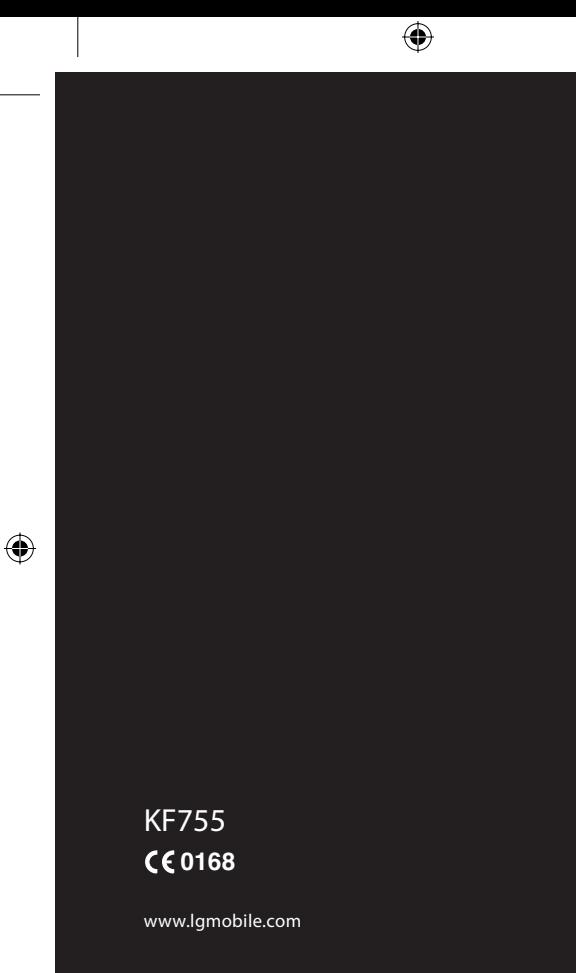

 $\bigoplus$ 

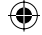